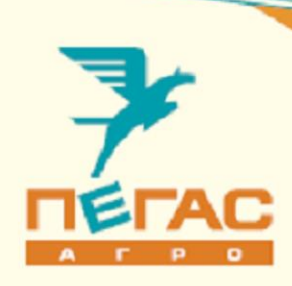

# Краткое руководство Электрооборудование Туман-2/2М

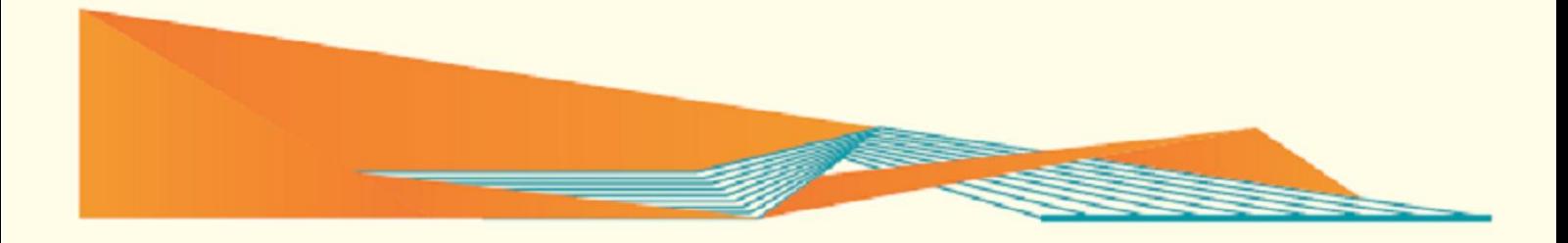

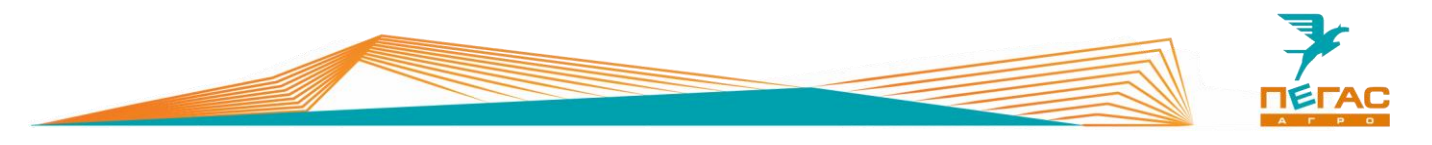

# <span id="page-2-0"></span>**Введение**

Уважаемый клиент! Благодарим за выбор нашей техники.

Руководство по эксплуатации предназначено для операторов опрыскивателей-разбрасывателей самоходных. Руководство содержит всю необходимую информацию для правильного обслуживания техники в течение всего периода ее эксплуатации. Прежде, чем начать работу, обязательно ознакомьтесь с данным руководством по эксплуатации.

При изучении руководства обратите особое внимание на информацию, выделенную следующими знаками:

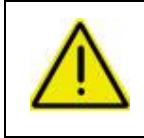

#### **ВНИМАНИЕ!**

**Несоблюдение этих требований может привести к травмам, поломкам оборудования или к нарушению технологического процесса.**

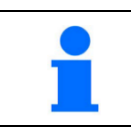

Советы по эксплуатации и другая важная информация.

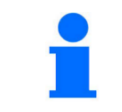

Для поиска необходимой информации пользуйтесь содержанием

# <span id="page-2-1"></span>**Техническая поддержка**

Если требуется консультация технического специалиста, вы можете обратиться к дилеру в вашем регионе или в сервисную службу

> **тел.: +7 (846) 977-77-37 Контактная информация дилера тел.: +7 (927) 742-87-33**

**e-mail: service@pegas-agro.ru**

#### <span id="page-2-2"></span>**Заказ запасных частей**

По вопросу заказа запасных частей вы можете обратиться к дилеру в вашем регионе или позвонить по телефону:

#### **+7-(846)-977-77-37, добавочный 2**

**+7-927-700-85-99 +7-927-004-54-23 +7-939-700-30-76**

#### <span id="page-2-3"></span>**Посетите наш сайт**

Актуальные инструкции, список дилеров, а также свежие новости вы можете увидеть на сайте

**www.pegas-agro.ru**

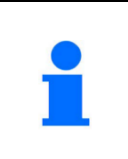

Производитель имеет право без предварительного уведомления вносить изменения в изделие, которые не ухудшают его технические характеристики, а являются результатом работ по усовершенствованию его конструкции или технологии производства

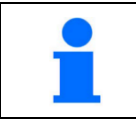

Обратите внимание на лист изменений в конце руководства, в случае его наличия

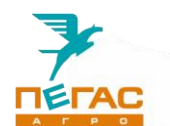

# <span id="page-3-0"></span>**Содержание**

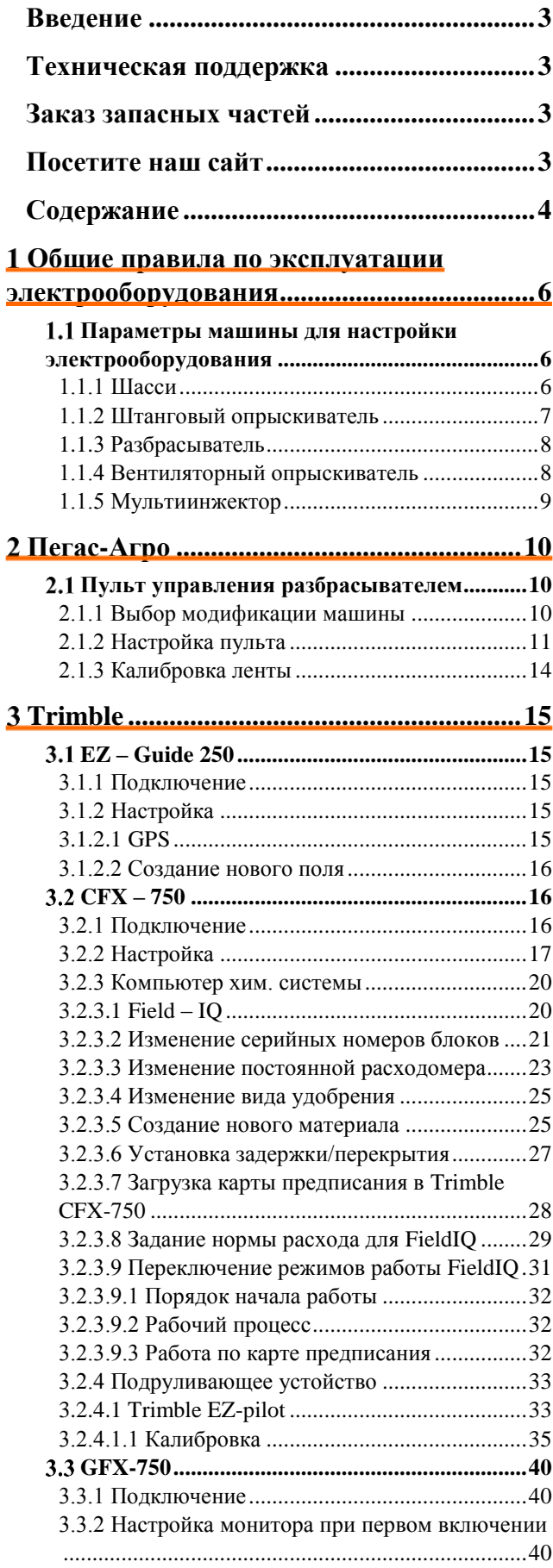

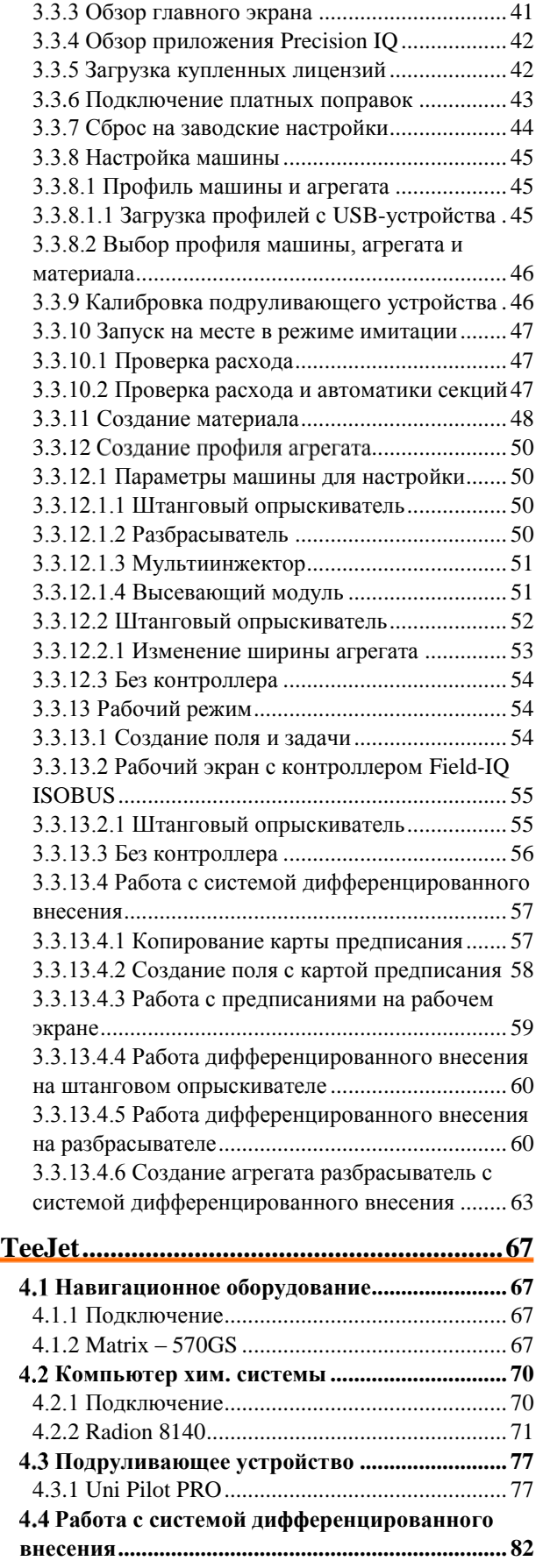

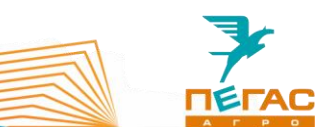

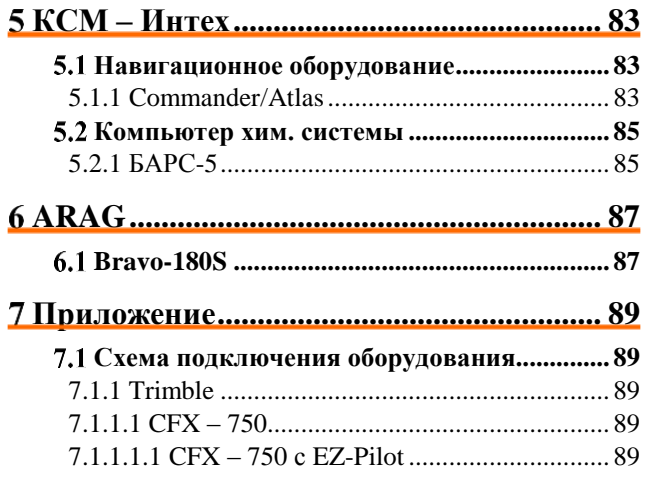

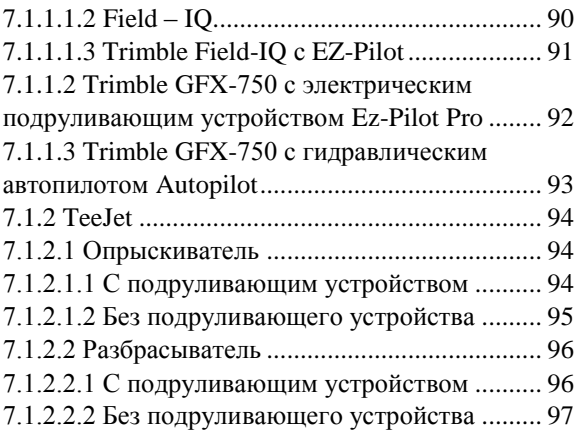

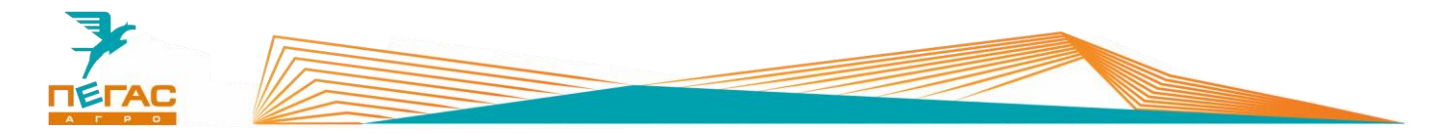

# <span id="page-5-0"></span>**Общие правила по эксплуатации электрооборудования**

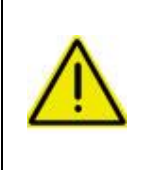

**Запрещается проводить сварочные работы с включенным электрооборудованием!**

**Перед началом ремонтных работ обязательно выключите массу и снимите минусовую клемму с аккумулятора.**

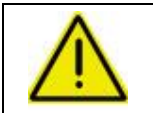

**Запрещается запускать двигатель с включенным электрооборудованием! Перед запуском двигателя выключите электрооборудование.**

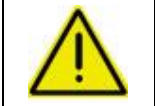

**На зимний период демонтируйте электрооборудование и храните его в теплом боксе!**

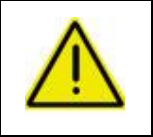

**Антенну навигационного оборудования располагайте по продольной оси машины (посередине). Эта точка отмечена на крыше кабины.**

**В противном случае возможны огрехи при обработке.**

# <span id="page-5-1"></span>**Параметры машины для настройки электрооборудования**

# **1.1.1 Шасси**

<span id="page-5-2"></span>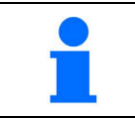

При настройке всех видов электрооборудования используйте данные указанные в таблине

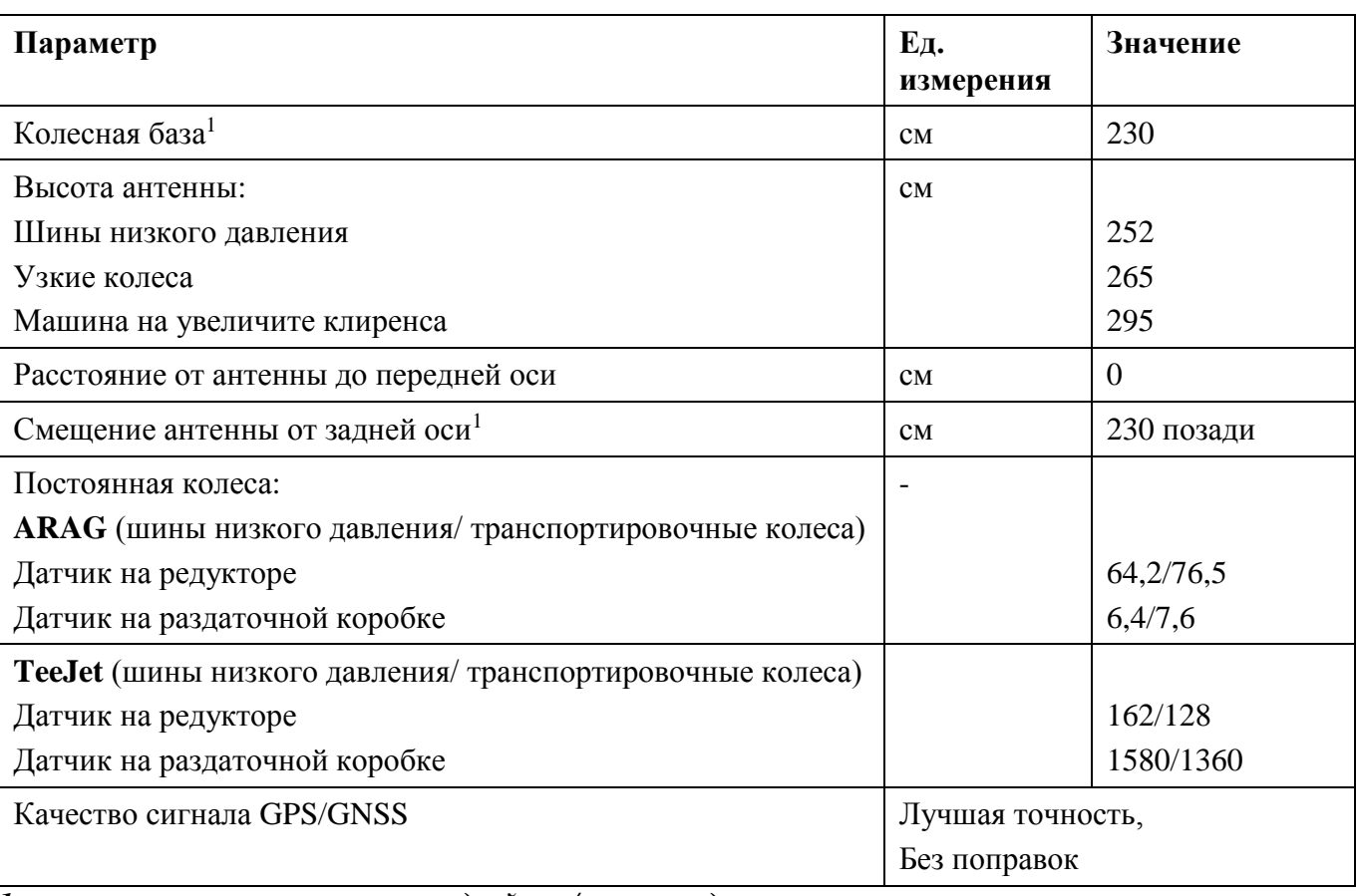

*1-расстояние указывается от передней оси/антенны до точки поворота*.

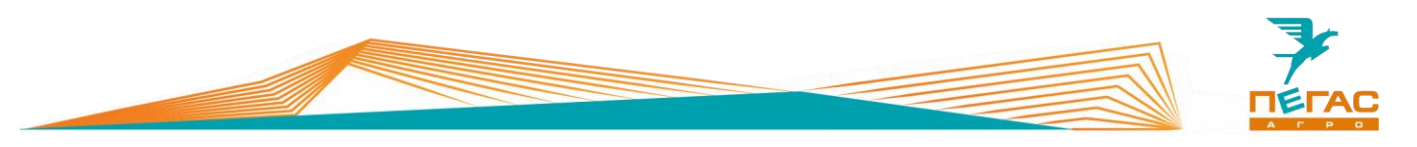

# **1.1.2 Штанговый опрыскиватель**

<span id="page-6-0"></span>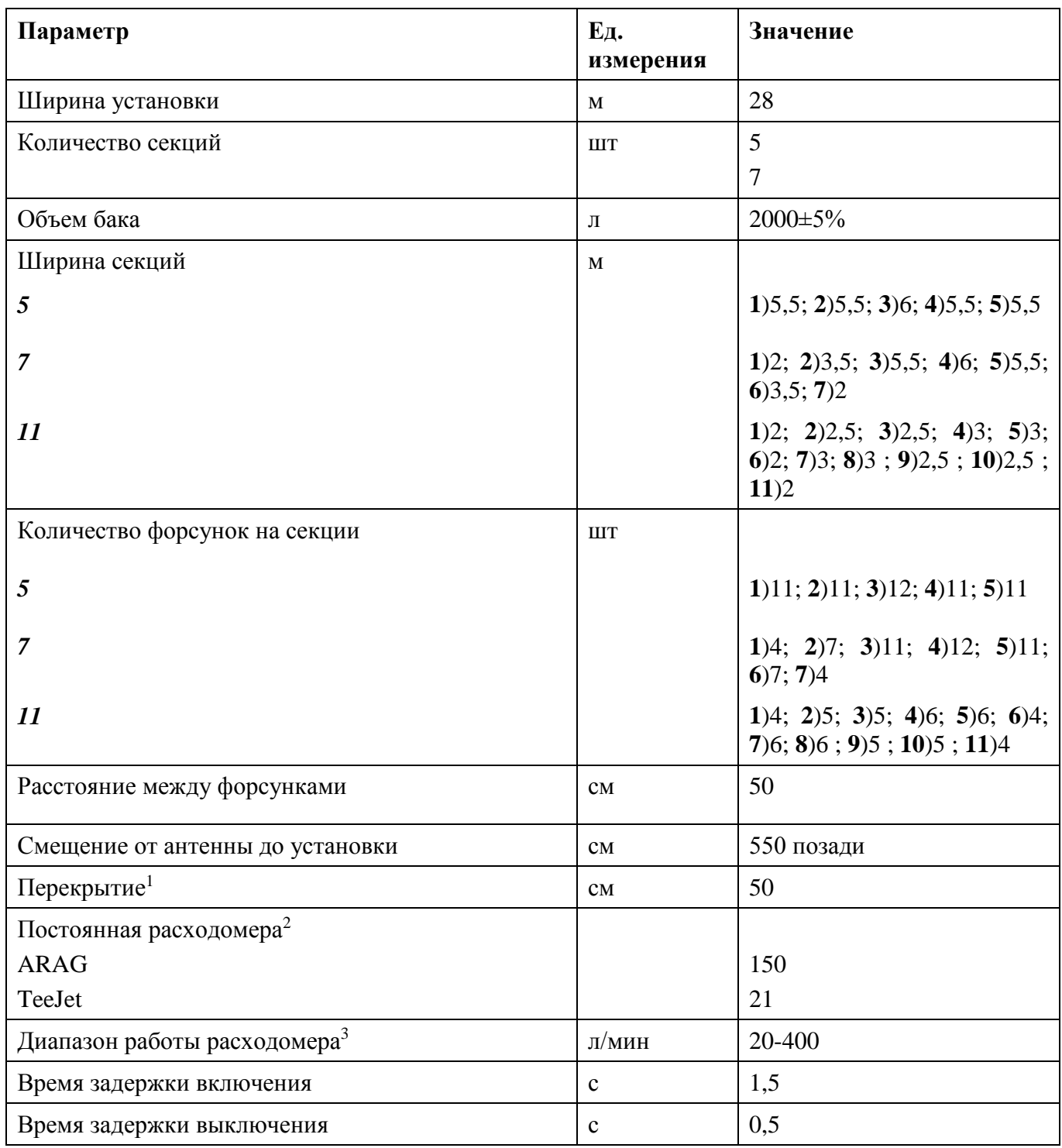

*1. Указано рекомендуемое перекрытие;*

*2. Для проверки смотрите значение, указанное на табличке на расходомере;*

*3. Если расход выходит за пределы система будет работать неправильно.*

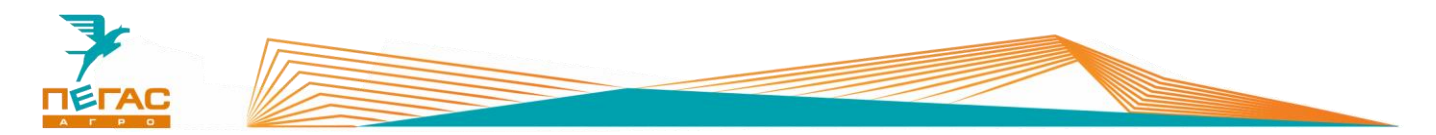

# **1.1.3 Разбрасыватель**

<span id="page-7-0"></span>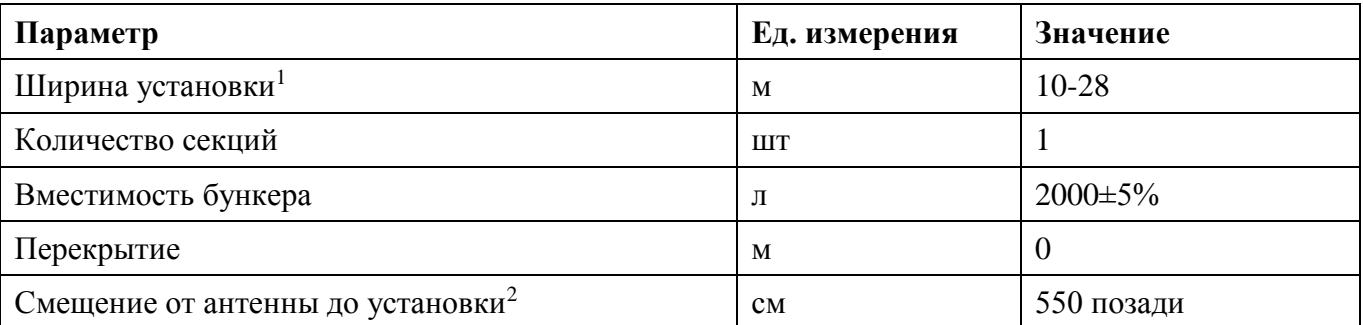

*1. Устанавливается в зависимости от настройки разбрасывателя и удобрения;*

*2. Расстояние указано до установки, не учитывается дальность полета гранул.*

# **1.1.4 Вентиляторный опрыскиватель**

<span id="page-7-1"></span>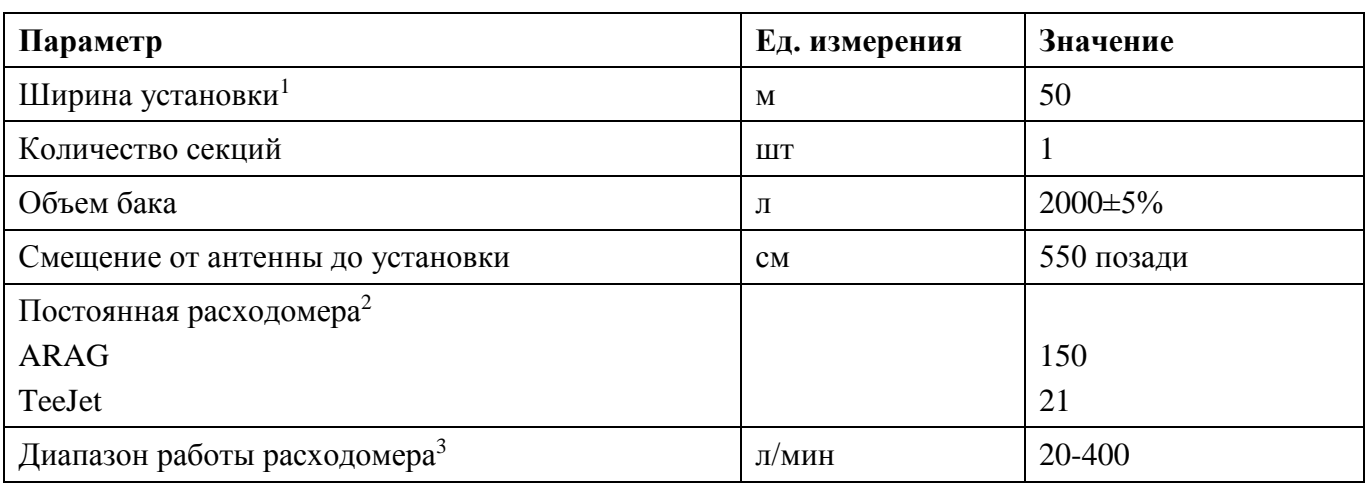

*1. В зависимости от погодных условий;*

*2. Для проверки смотрите значение, указанное на табличке на расходомере;*

*3. Если расход выходит за пределы система будет работать неправильно.*

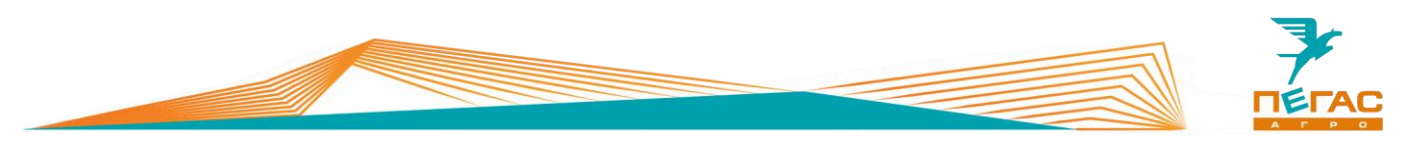

# **1.1.5 Мультиинжектор**

<span id="page-8-0"></span>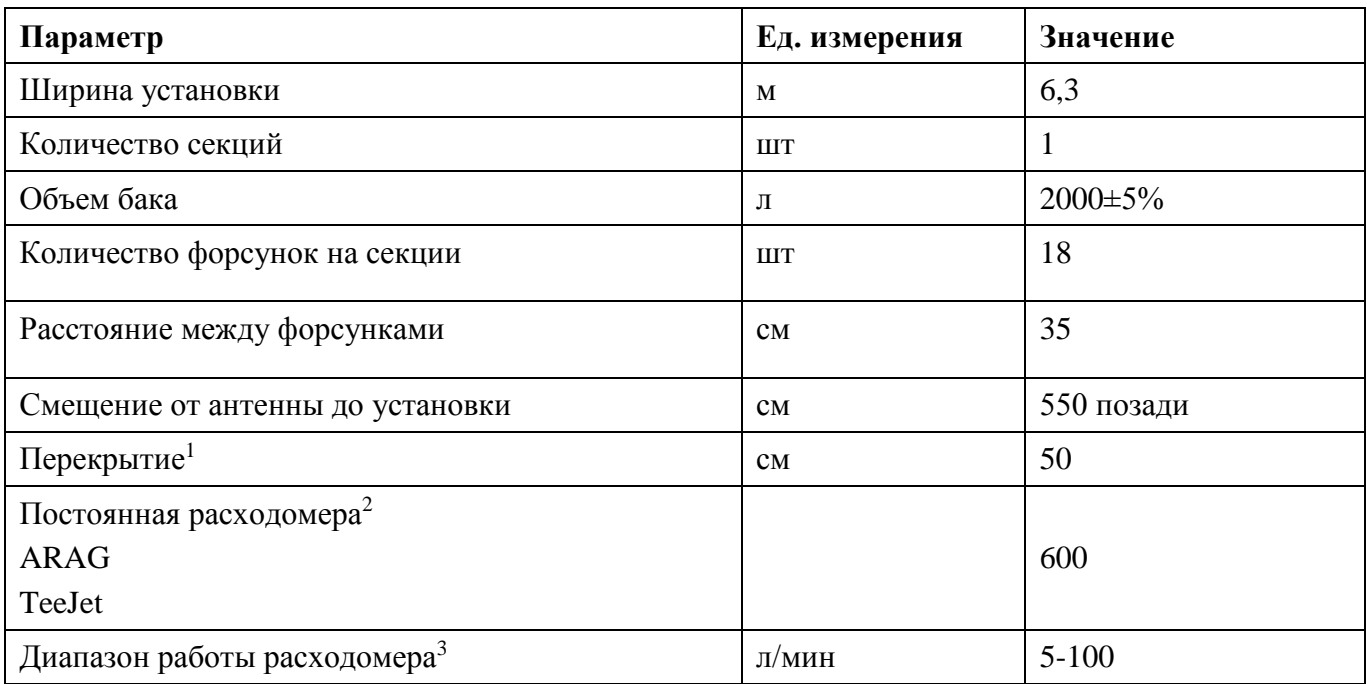

*1. Указано рекомендуемое перекрытие;*

*2. Для проверки смотрите значение, указанное на табличке на расходомере;*

*3. Если расход выходит за пределы система будет работать неправильно.*

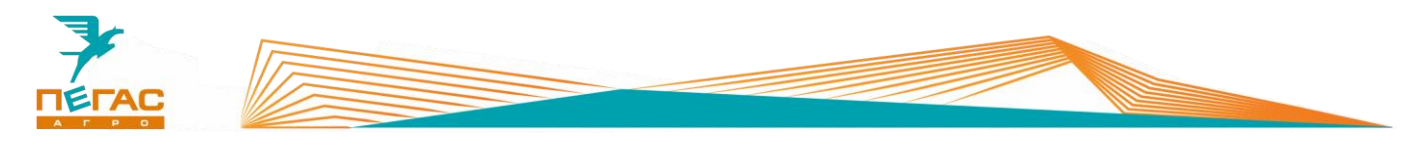

# <span id="page-9-0"></span>**Пегас-Агро**

# <span id="page-9-2"></span><span id="page-9-1"></span>**Пульт управления разбрасывателем**

#### **2.1.1 Выбор модификации машины**

Перед настройкой пульта убедитесь в правильности выбранной машины. Для этого нажимайте клавишу «МЕНЮ» до появления страницы «ВЫБОР МОДУЛЯ».

На странице меню выберите необходимую модификацию машины (Туман-2/Туман-3).

После этого продолжайте настройку системы

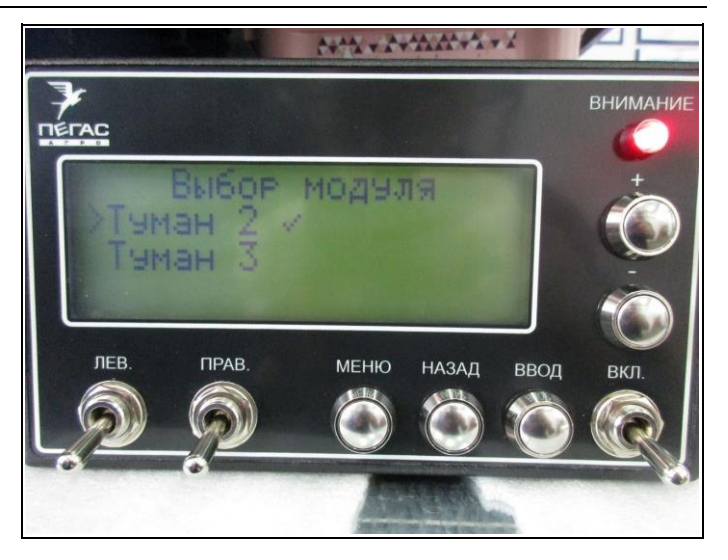

**Рис. 1**

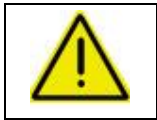

**Количество страниц меню и их содержание отличается, в зависимости от выбранной модификации машины!** 

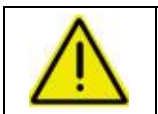

**Запрещается работа системы с неправильно выбранной модификацией машины!**

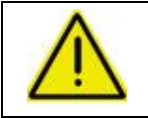

**При работе с модулем «Туман-2» тумблеры «ЛЕВ», «ПРАВ» не работают!**

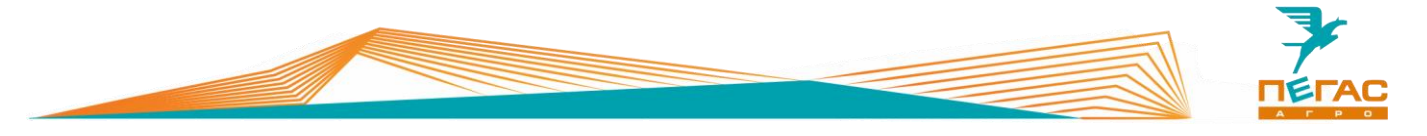

#### **2.1.2 Настройка пульта**

<span id="page-10-0"></span>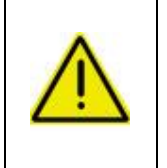

**При настройке пульта управления разбрасывателем после изменения параметров всегда нажимайте клавишу «ВВОД» [\(Рис. 2/](#page-10-1)6) для сохранения изменений!**

**В противном случае значение не сохранится!**

Пульт управления разбрасывателем служит для настройки параметров работы разбрасывателя. Управление осуществляется клавишами (Рис. 2/2-6). Тумблер (Рис. 2/7) отвечает за включение работы системы. На дисплее (Рис. 2/1) отображается информация во время работы (расход кг/Га, скорость движения, остаток удобрения в бункере, а также рекомендации по скорости движения). Так же на дисплее осуществляется навигация по компьютеру.

Световой индикатор [\(Рис. 2/](#page-10-1)8) служит для предупреждения о низком остатке удобрения в бункере, о не верно подобранной скорости движения, о потере связи контроллера.

Скорость вращения ленты меняется автоматически, в зависимости от скорости движения.

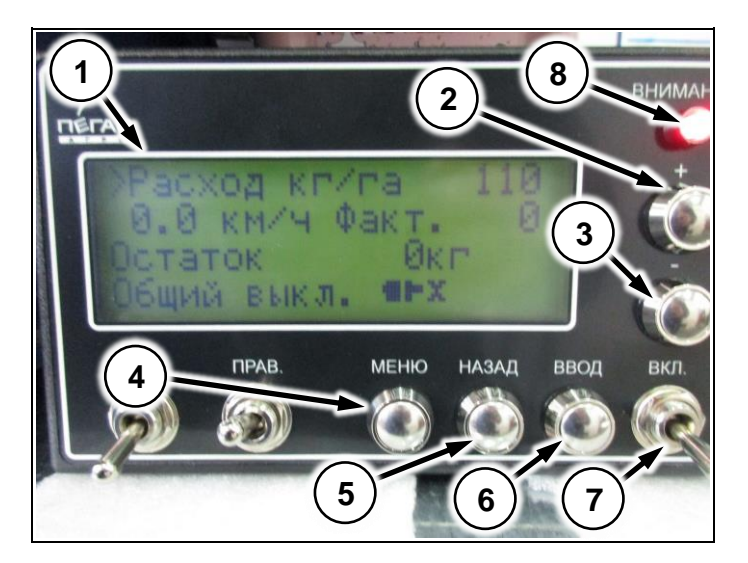

**Рис. 2**

На главном экране осуществляется настройка нормы внесения. Для этого нажмите клавишу «+» или «-» (Рис. 3/1,2) и установите необходимый расход. После завершения регулировки нажмите клавишу «ВВОД» для сохранения результата.

Так же на главном экране выводится состояние связи контроллера с блоком управления (Рис. 3/5).

<span id="page-10-1"></span>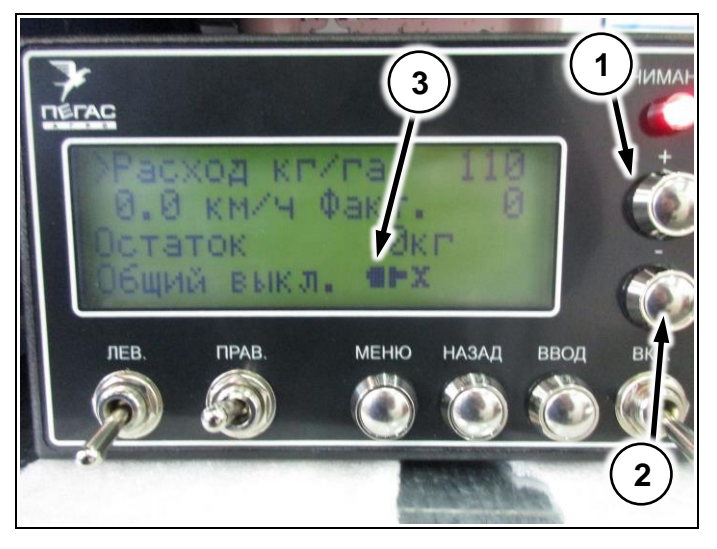

**Рис. 3**

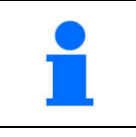

Клавиши «+» и «-» имеют два режима работы. При одинарном нажатии изменяемый параметр меняется на 1. При удержании клавиши происходит увеличение скорости изменения параметра.

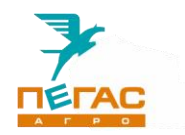

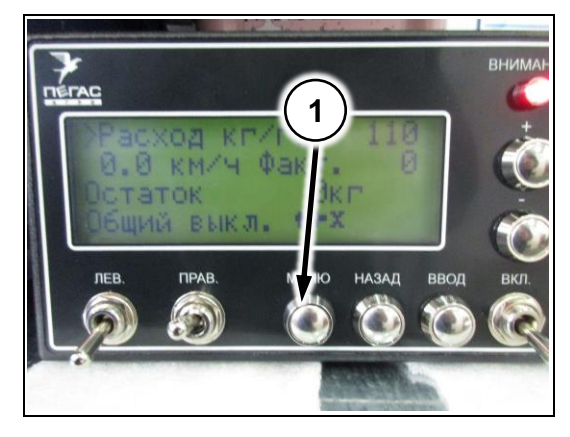

Для входа в меню настроек нажмите клавишу «МЕНЮ» [\(Рис. 4/](#page-11-0)1).

Для навигации по меню используйте клавиши «+» и «-». Для выбора пункта меню и выхода из него используйте клавиши «ВВОД» и «НАЗАД».

При первом нажатии клавиши «ВВОД» стрелкаиндикатор меняется [\(Рис. 5/](#page-11-1)1). При таком индикаторе производится изменение параметров.

Контроллер имеет несколько страниц меню.

На первой странице настраивается количество загруженного удобрения в бункер [\(Рис. 5/](#page-11-1)1), предупреждение об остатке удобрения в бункере [\(Рис.](#page-11-1)  [5/](#page-11-1)2), функция очистки бункера [\(Рис. 5/](#page-11-1)3), а также устанавливается имитация скорости [\(Рис. 5/](#page-11-1)4).

На второй странице меню настраивается ширина внесения удобрения [\(Рис. 6/](#page-11-2)1), коэффициенты колеса [\(Рис. 6/](#page-11-2)2).

<span id="page-11-0"></span>**Рис. 4**

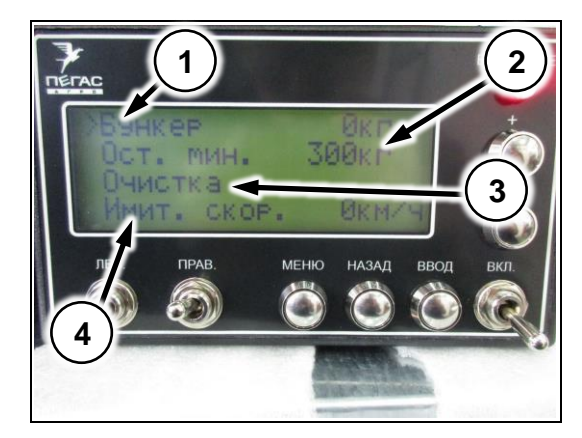

**Рис. 5**

<span id="page-11-2"></span><span id="page-11-1"></span>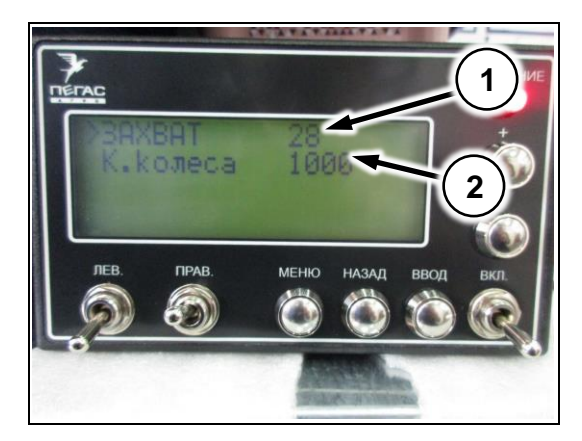

**Рис. 6**

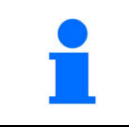

Коэффициент колеса служит для калибровки датчика скорости, чтобы показания на блоке управления разбрасывателем совпадали с фактической скоростью движения

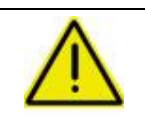

**Коэффициенты колеса настраивается на заводе!**

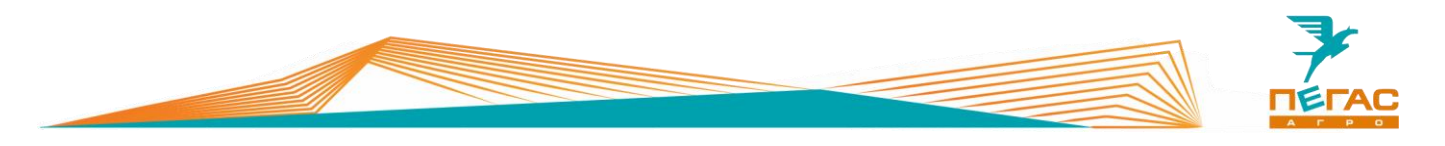

На третьей странице меню осуществляется выбор методики расчета нормы внесения [\(Рис.](#page-12-0)  [7](#page-12-0) ) .

Если выбран тип **«Окно/Плотность»** на следующей странице откроется настройка величин для расчета работы системы [\(Рис.](#page-12-1)  8 ):

- **Размер окна**. Этот параметр должен соответствовать открытию регулирующей заслонки на бункере [\(Рис. 35\)](#page-61-0). Если размер окна в компьютере будет указан неверно система будет работать не корректно.
- **Плотность** . Параметр определяет отношение массы удобрения к занимаемому объему. Если плотность удобрения будет указана неверно система будет работать некорректно.

Если выбран тип **«Расход за оборот»** на следующей странице откроется настройка параметра [\(Рис.](#page-12-2)  9).

 **Расход за оборот.** Этот параметр указывается в граммах. Необходимо ввести значение веса, который ссыпается с ленты транспортера за один полный оборот, в зависимости от выставленного значения дозирующей заслонки бункера. Если положение дозирующей заслонки изменится, необходимо скорректировать значение расхода.

Для определения величины расхода за оборот воспользуйтесь меню калибровки на следующей странице меню.

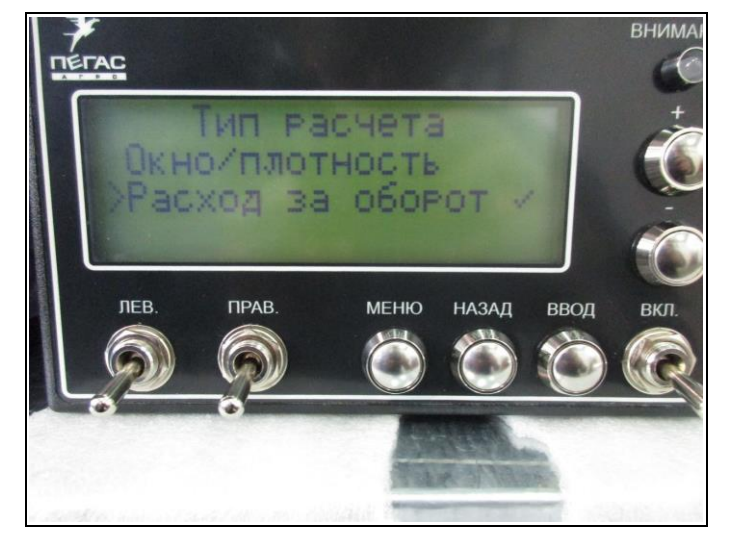

Рис. 7

<span id="page-12-0"></span>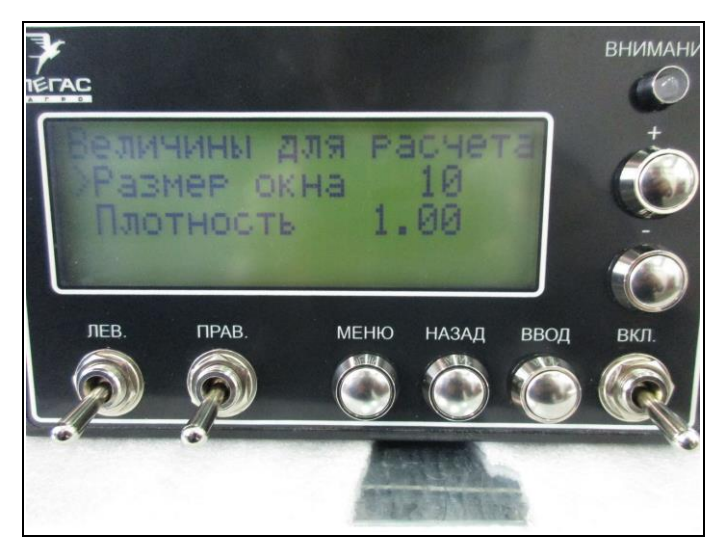

**Рис. 8**

<span id="page-12-2"></span><span id="page-12-1"></span>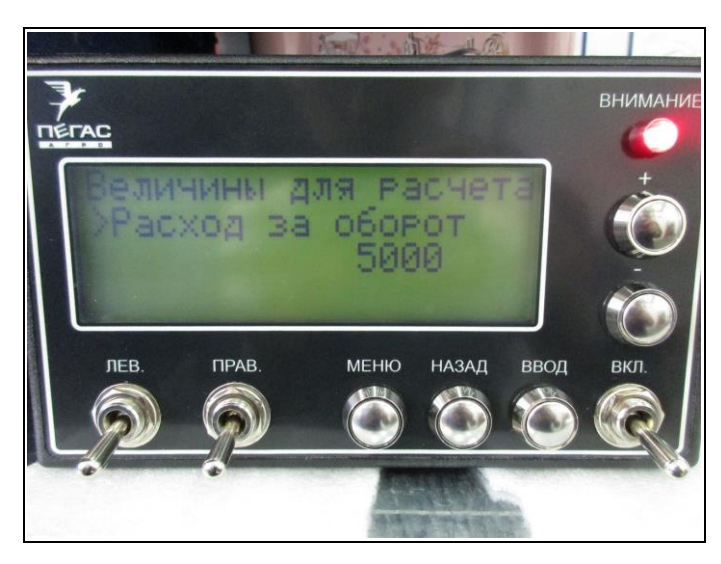

Рис. 9

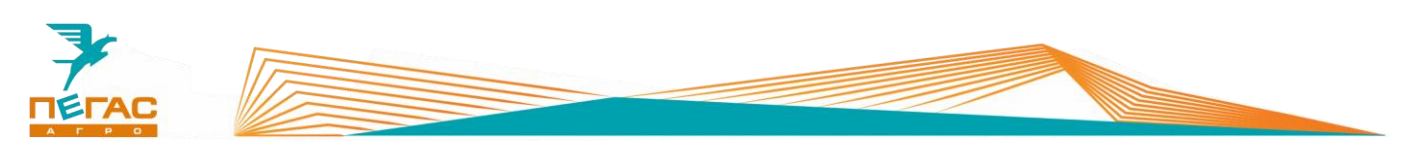

# **2.1.3 Калибровка ленты**

- <span id="page-13-0"></span>1 Установите емкость для сбора удобрения с ленты
- 2 Введите на контроллере желаемое количество оборотов, которое должна совершить лента [\(Рис. 10/](#page-13-1)1).
- 3 Включите 2 передачу КПП на холостых оборотах двигателя.
- 4 Включите клавиши в кабине включения ленты и открытия шибера
- 5 Запустите калибровку. Система автоматически отсчитает заданное количество оборотов.
- 6 Взвесьте полученное количество удобрений
- 7 Разделите полученный вес на количество оборотов, которое было задано при калибровке. Полученное значение, в граммах, введите на соответствующей странице меню [\(Рис. 9\)](#page-12-2)

<span id="page-13-1"></span>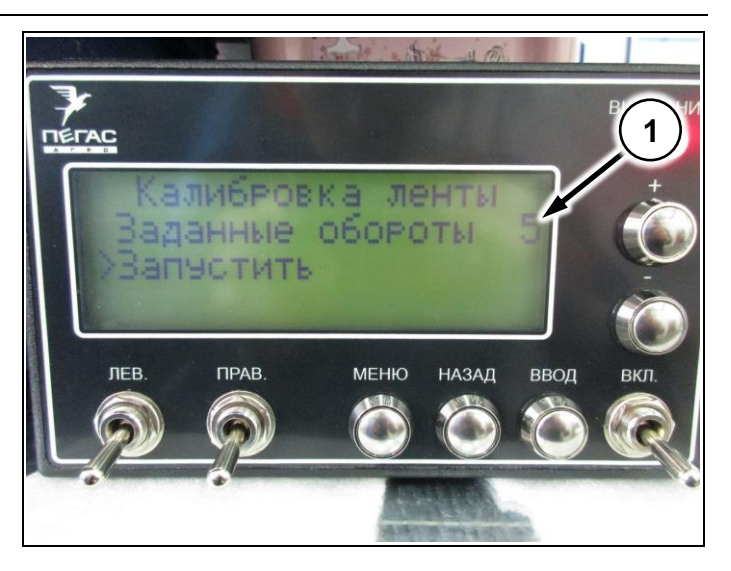

**Рис. 10**

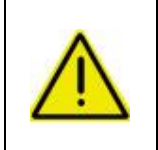

**Значение расхода за оборот, для селитры плотностью 1 кг/литр, при максимально открытом регулирующем шибере на бункере, будет составлять от 5000 до 6000 грамм! Учитывайте это при подборе тары для сбора удобрений!**

Перед началом калибровки убедитесь, что удобрение лежит на всей поверхности ленты. При необходимости прогоните ленту.

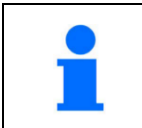

Точность калибровки зависит от количества оборотов, заданных на контроллере [\(Рис. 10/](#page-13-1)1). Чем больше оборотов будет сделано, тем точнее будет значение для расчета.

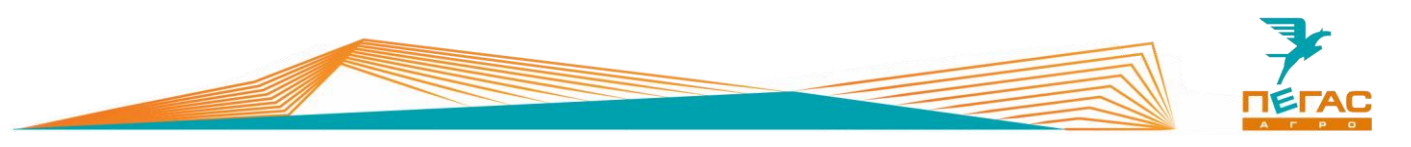

# <span id="page-14-0"></span>**3 Trimble**

<span id="page-14-1"></span>**EZ – Guide 250**

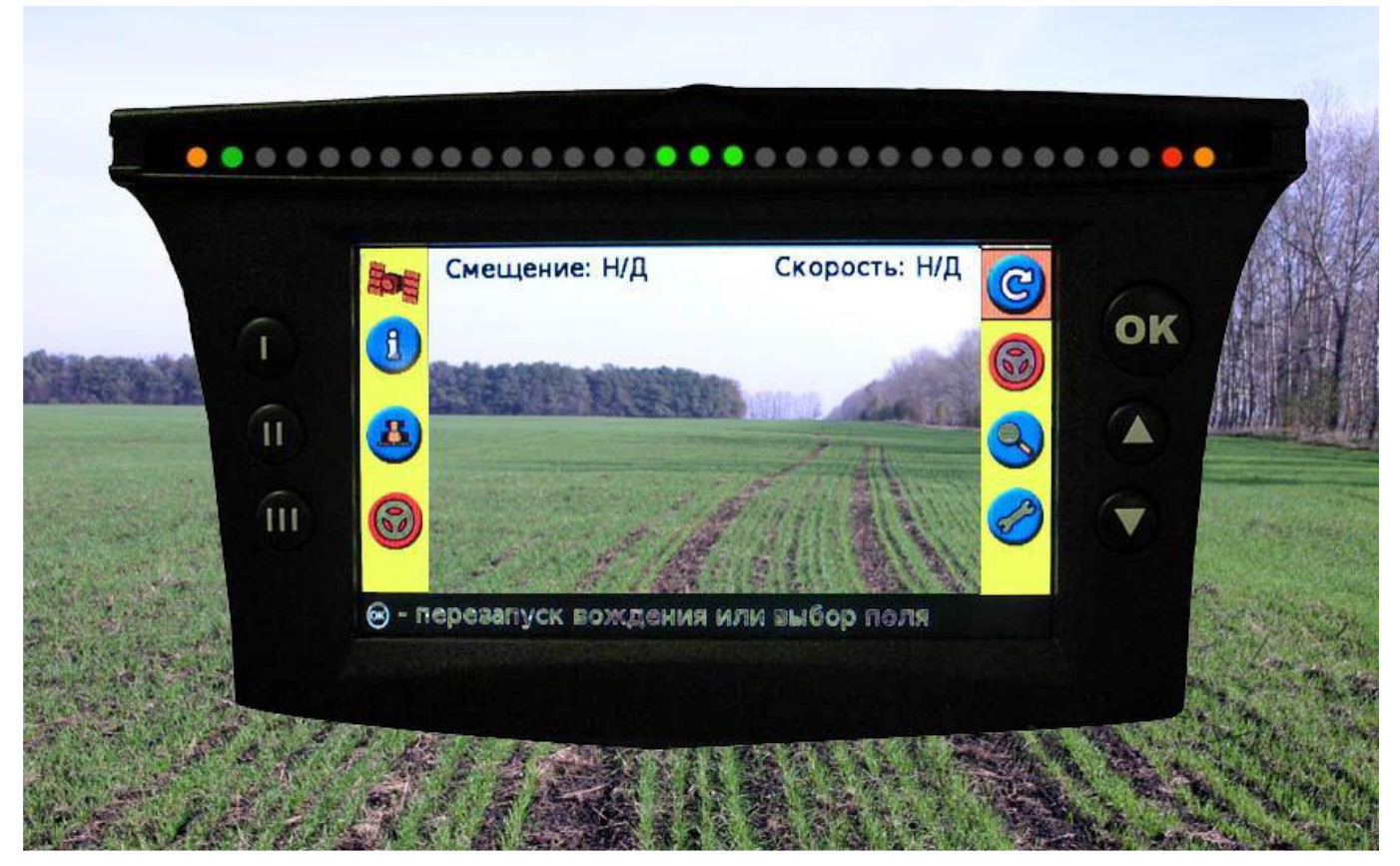

# <span id="page-14-2"></span>**Рис. 11**

# **3.1.1 Подключение**

Для подключения используйте кабель, поставляемый в комплекте с навигатором. Для подключения к электросети автомобиля используйте розетку 12В на панели приборов. (См. Общее руководство по эксплуатации Туман 2/2М)

# <span id="page-14-3"></span>**3.1.2 Настройка**

# **3.1.2.1 GPS**

<span id="page-14-4"></span>Перейдите в настройки. Далее выбирайте:

Режим пользователя – Расширенный

Перейдите в системные настройки. Далее выбирайте

Конфигурация сигнала GPS

GPS настройки – без поправок

GPS Ограничения – фильтр OnPath – открытое поле.

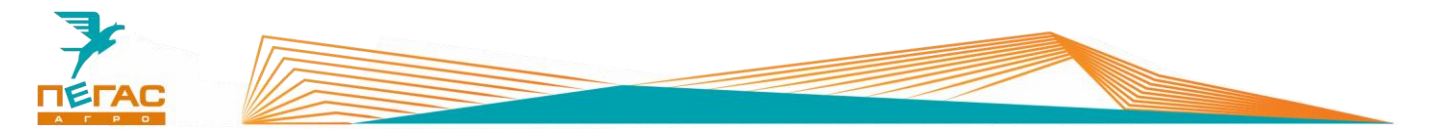

# **3.1.2.2 Создание нового поля**

<span id="page-15-0"></span>При создании нового поля укажите: Тип линии (по умолчанию AB) Ширина установки: Опрыскиватель - 28 м; разбрасыватель – 10-28 м Перекрытие: опрыскиватель - 0,5м; разбрасыватель – без перекрытия Левое/Правое смещение (0) Смещение вперед/назад (назад 5,5 м) Уклон установки (0)

# <span id="page-15-2"></span><span id="page-15-1"></span>**CFX – 750**

#### **3.2.1 Подключение**

Для правильного подключения оборудования, в зависимости от комплектации, используйте схему (Приложение [7.1.1\)](#page-88-2)

Для подключения оборудования используйте кабель, поставляемый в комплекте. Под приборной панелью располагается разъем для подключения [\(Рис. 12/](#page-15-3)1)

[\(Рис. 12/](#page-15-3)2) - предохранитель

<span id="page-15-3"></span>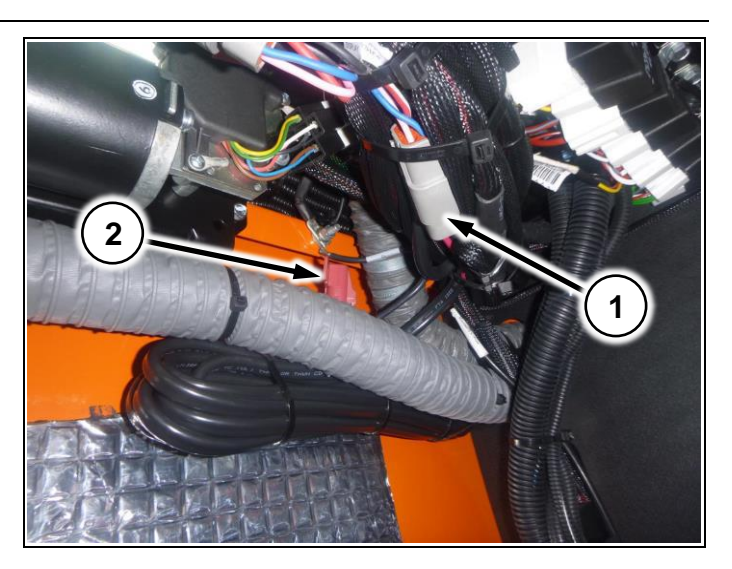

**Рис. 12**

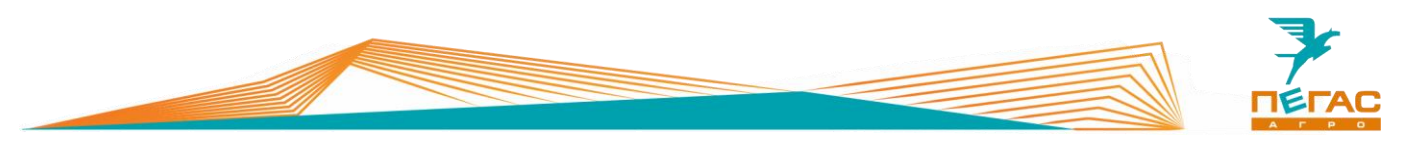

# **3.2.2 Настройка**

<span id="page-16-0"></span>Заходите в настройки, далее выбирайте:

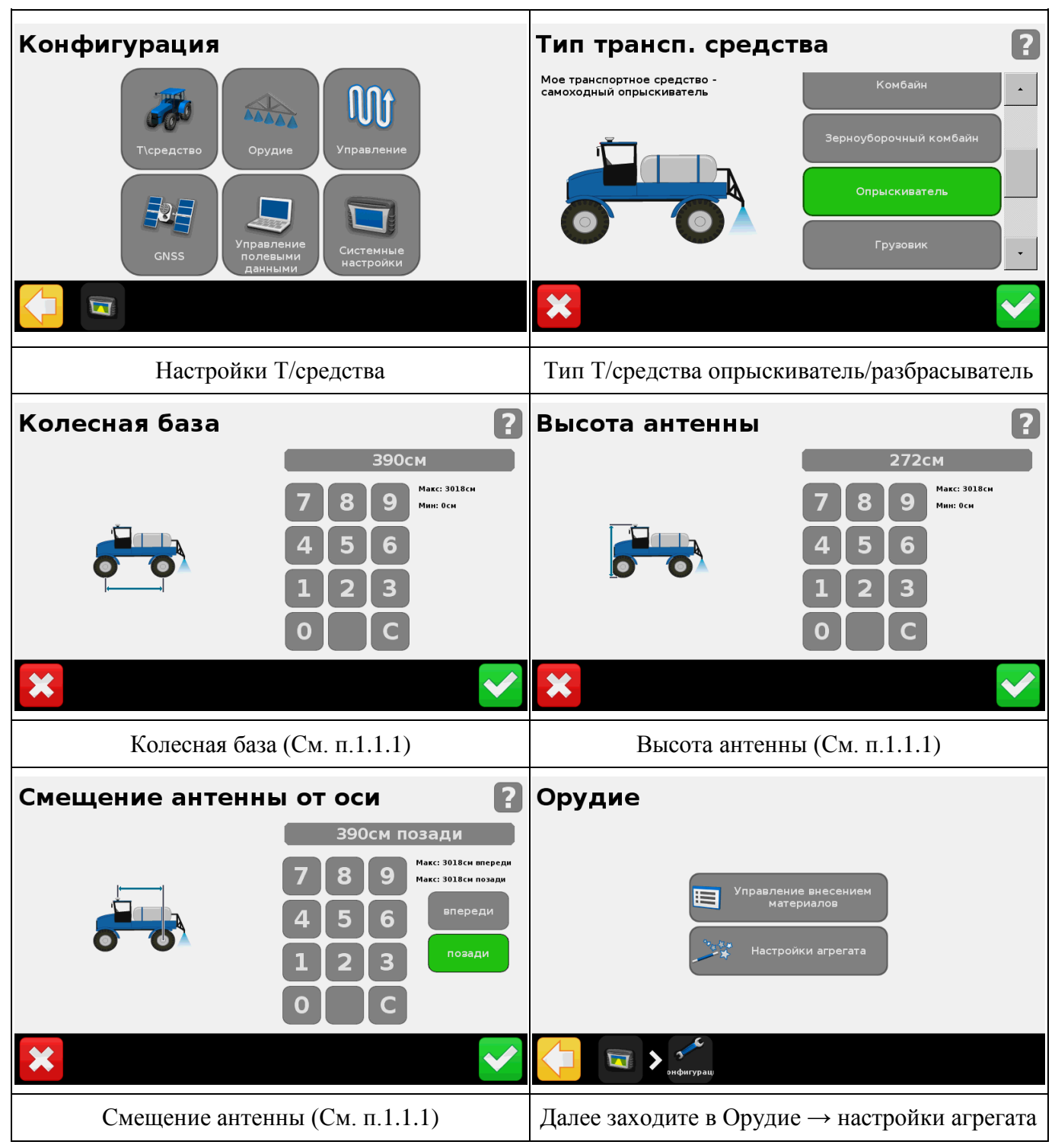

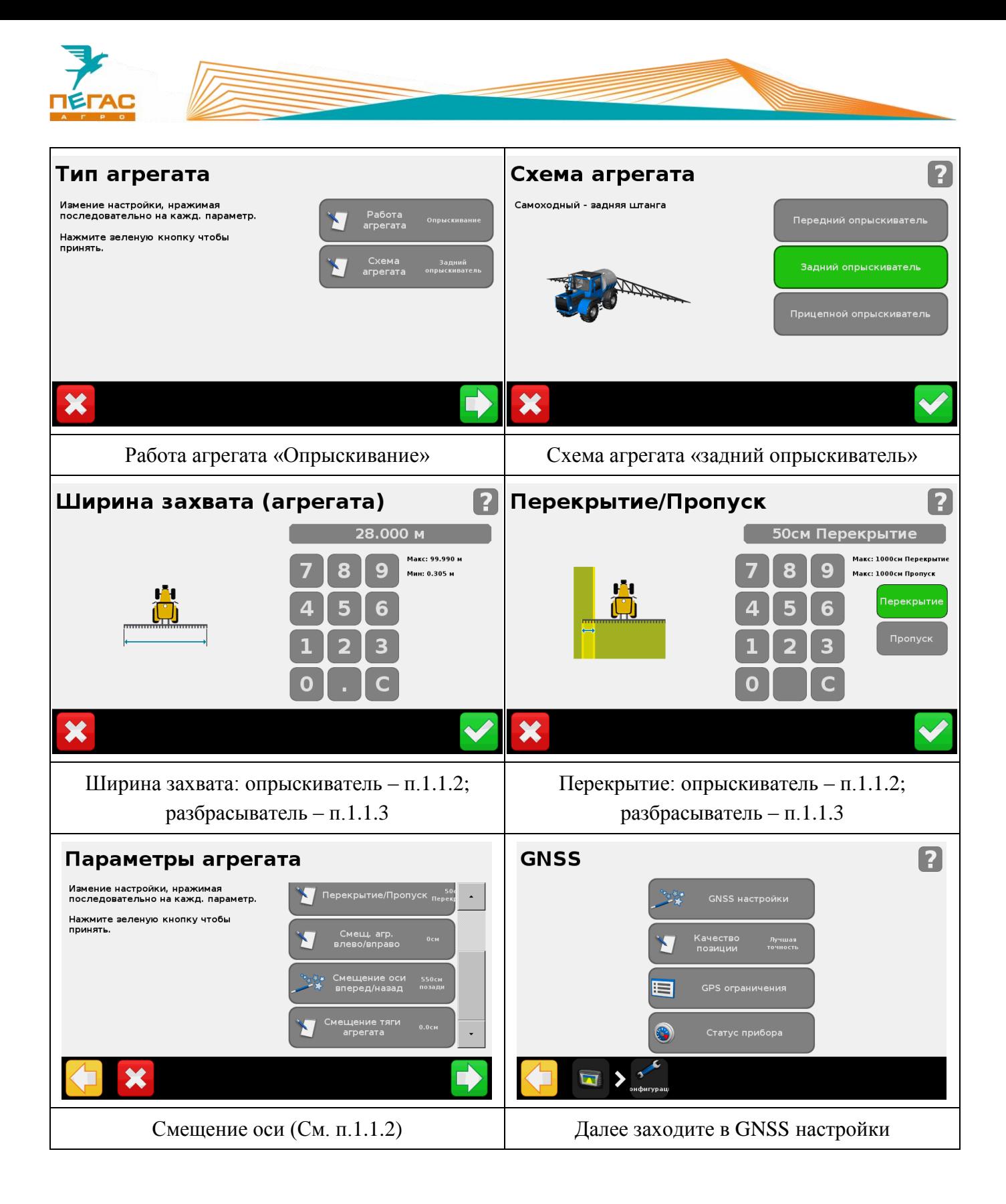

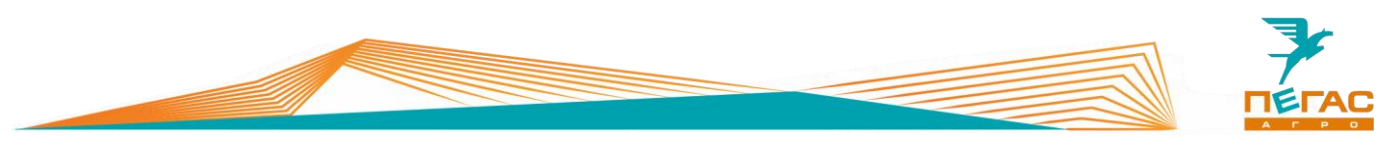

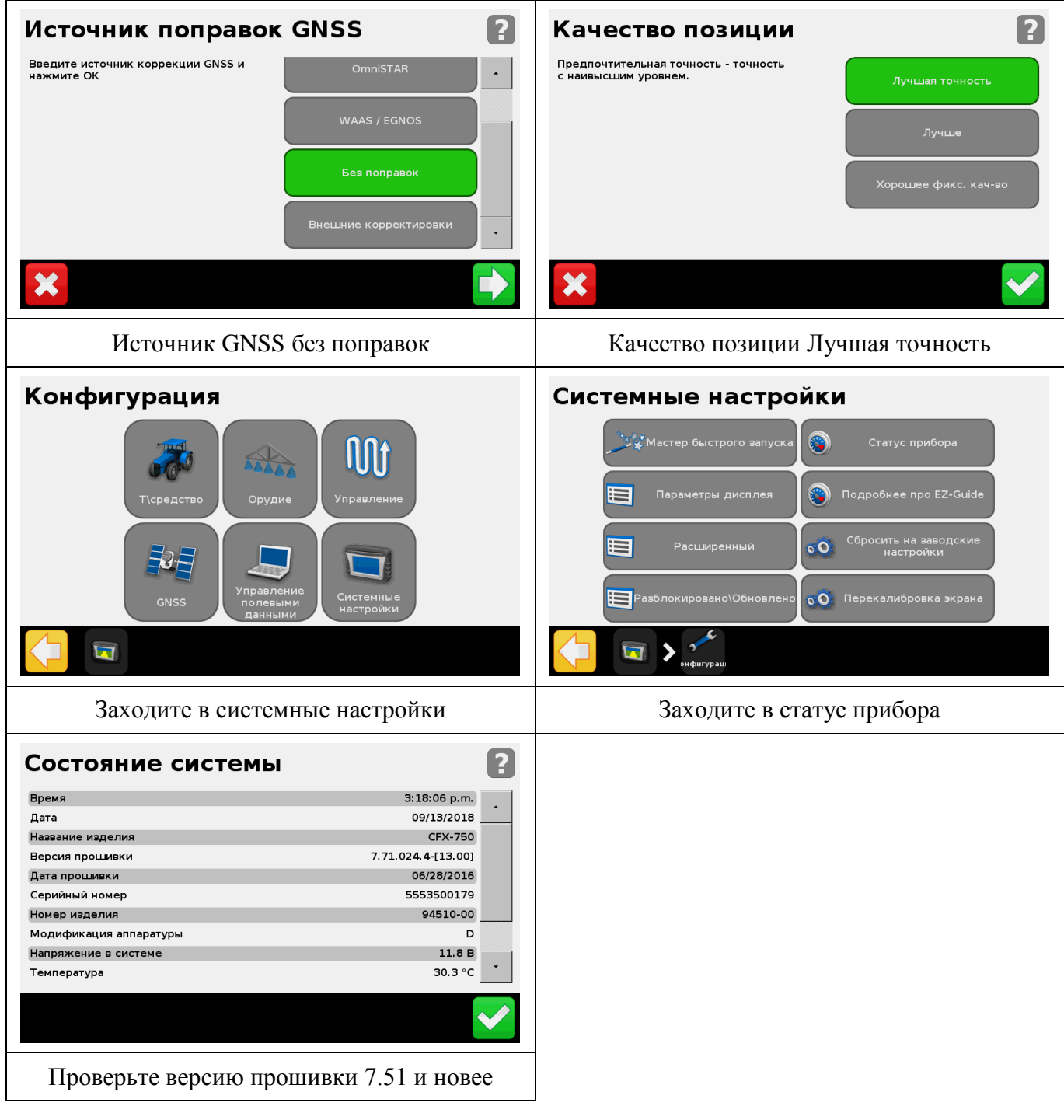

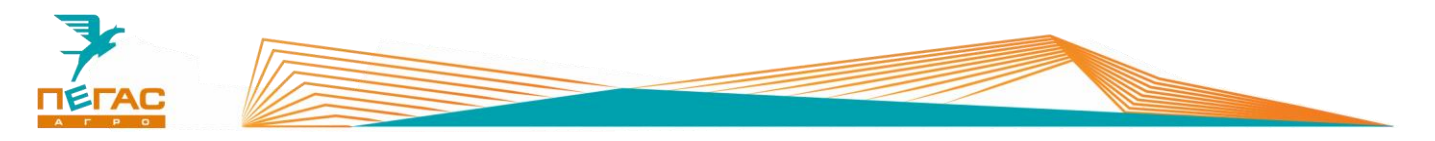

# <span id="page-19-0"></span>**3.2.3 Компьютер хим. системы**

# **3.2.3.1 Field – IQ**

<span id="page-19-1"></span>После переоборудования, для начала работы загрузите конфигурации машины в монитор

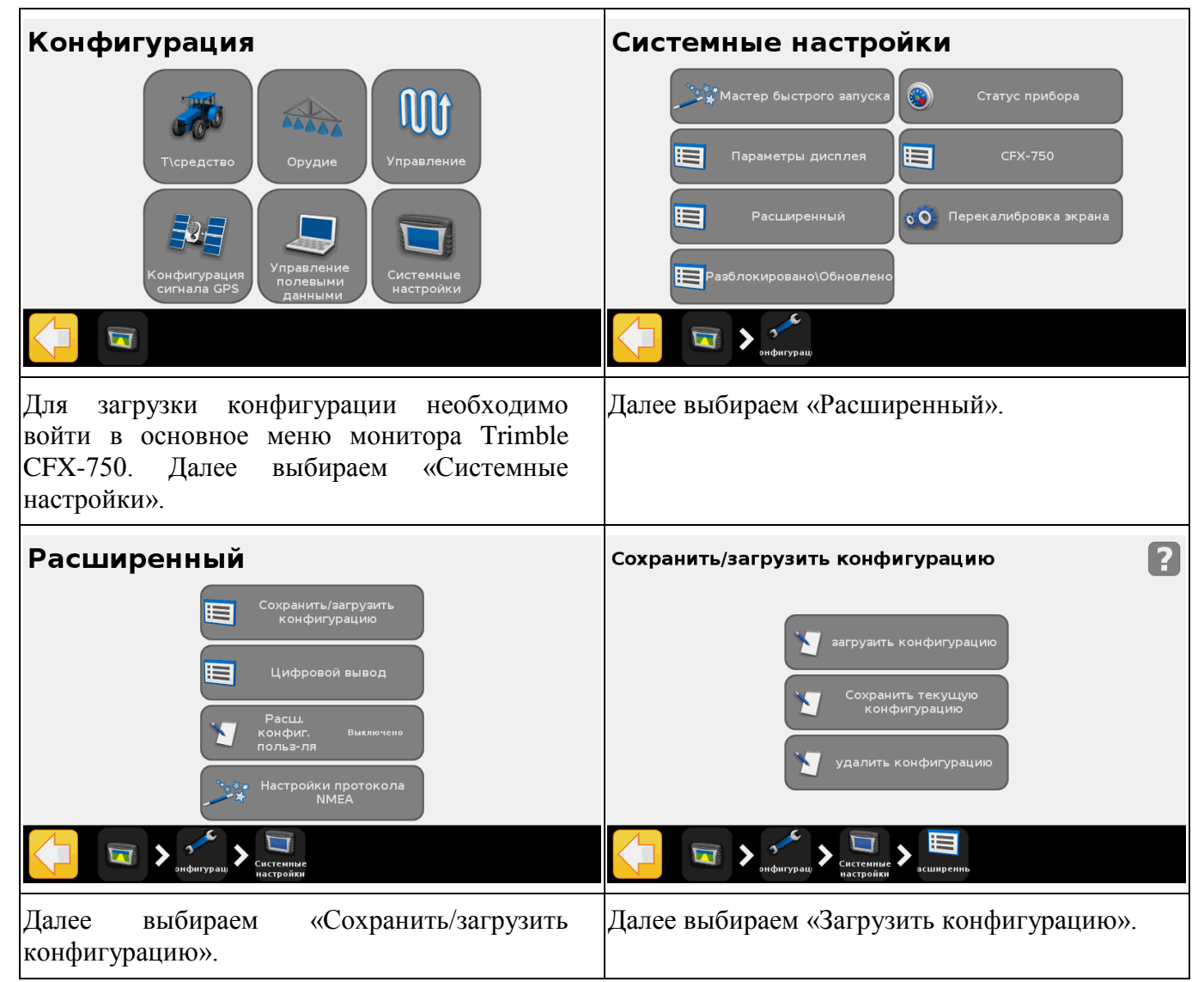

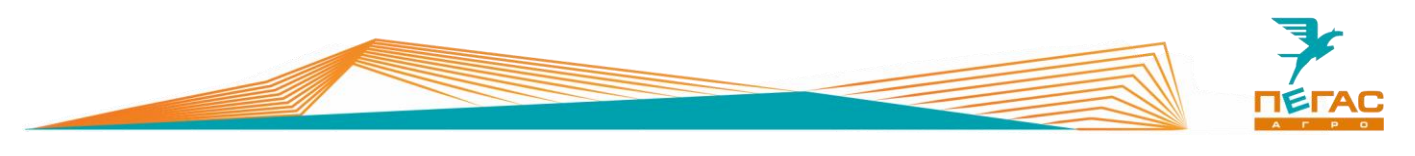

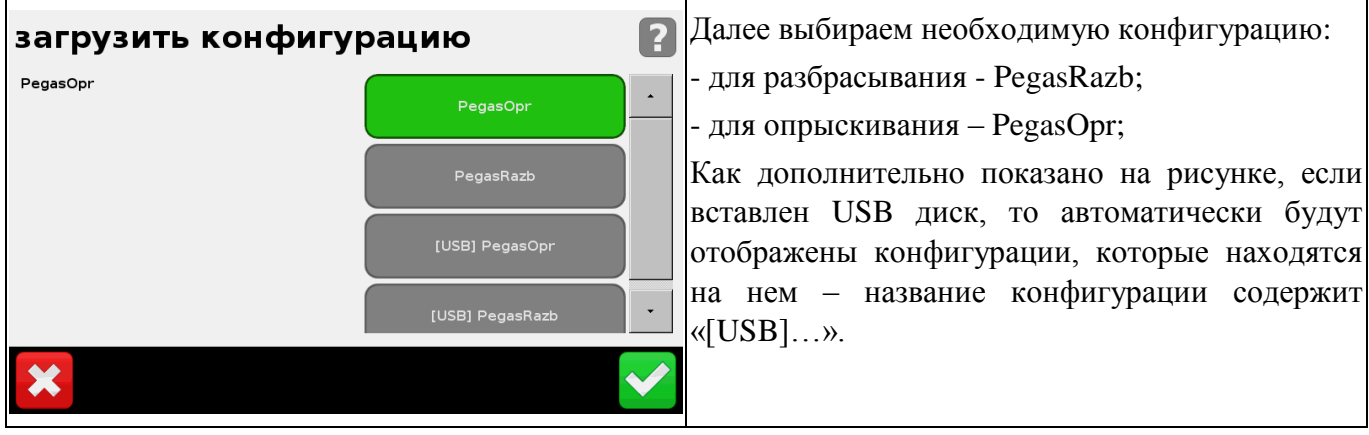

После загрузки конфигурации – выполните все прочие настройки машины (подруливающего устройства, норм внесения) (**См. п[.3.2.2,](#page-16-0) п[.3.2.3.1,](#page-19-1) [3.2.4.1](#page-32-1)**) и пересохраните конфигурацию под тем же именем для сохранения индивидуальных настроек машины во внутренней памяти устройства и на резервной флешке.

# **3.2.3.2 Изменение серийных номеров блоков**

<span id="page-20-0"></span>Если появляется ошибка «один или несколько блоков не подключены» проверьте серийные номера блоков. Для этого:

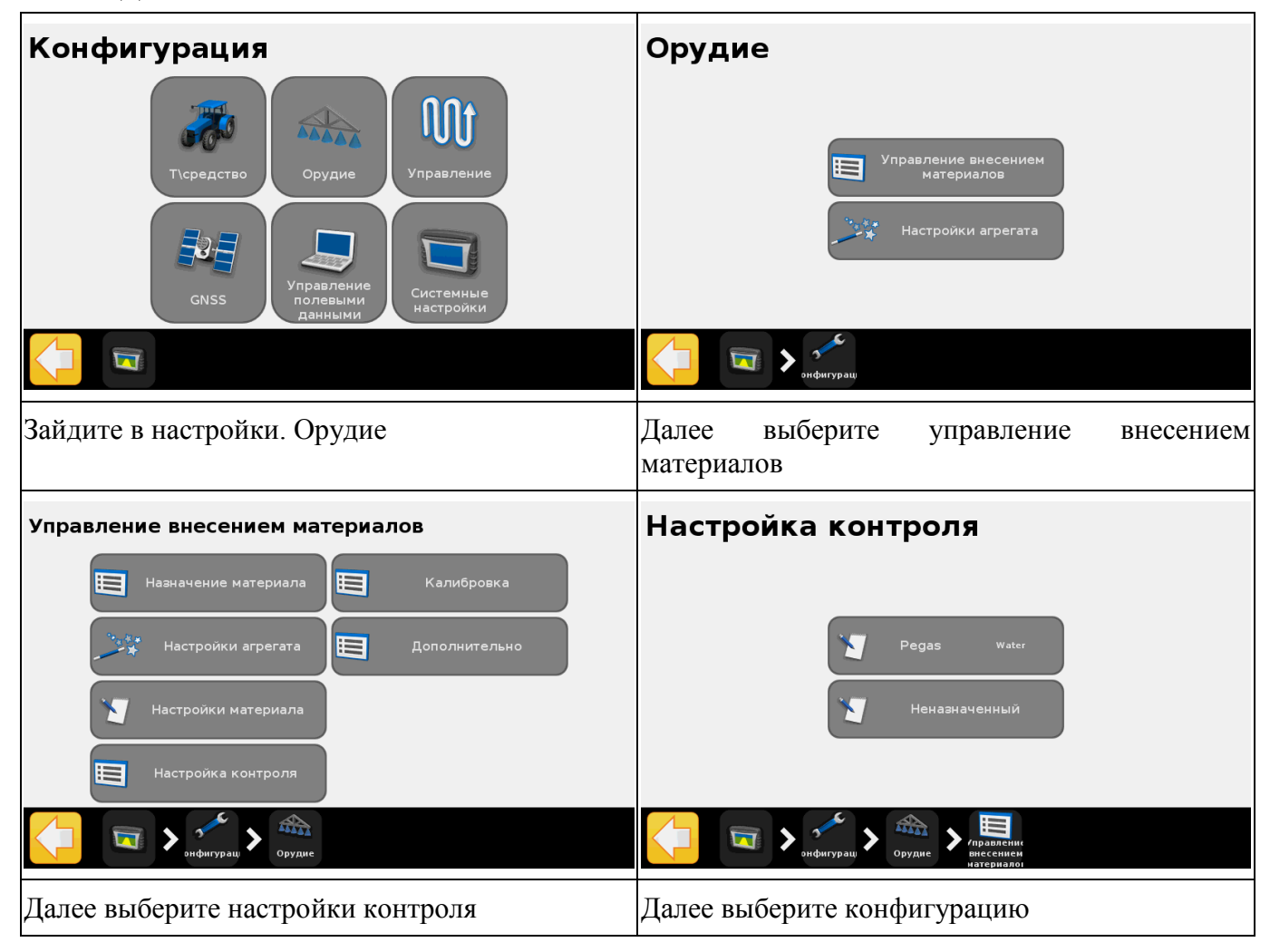

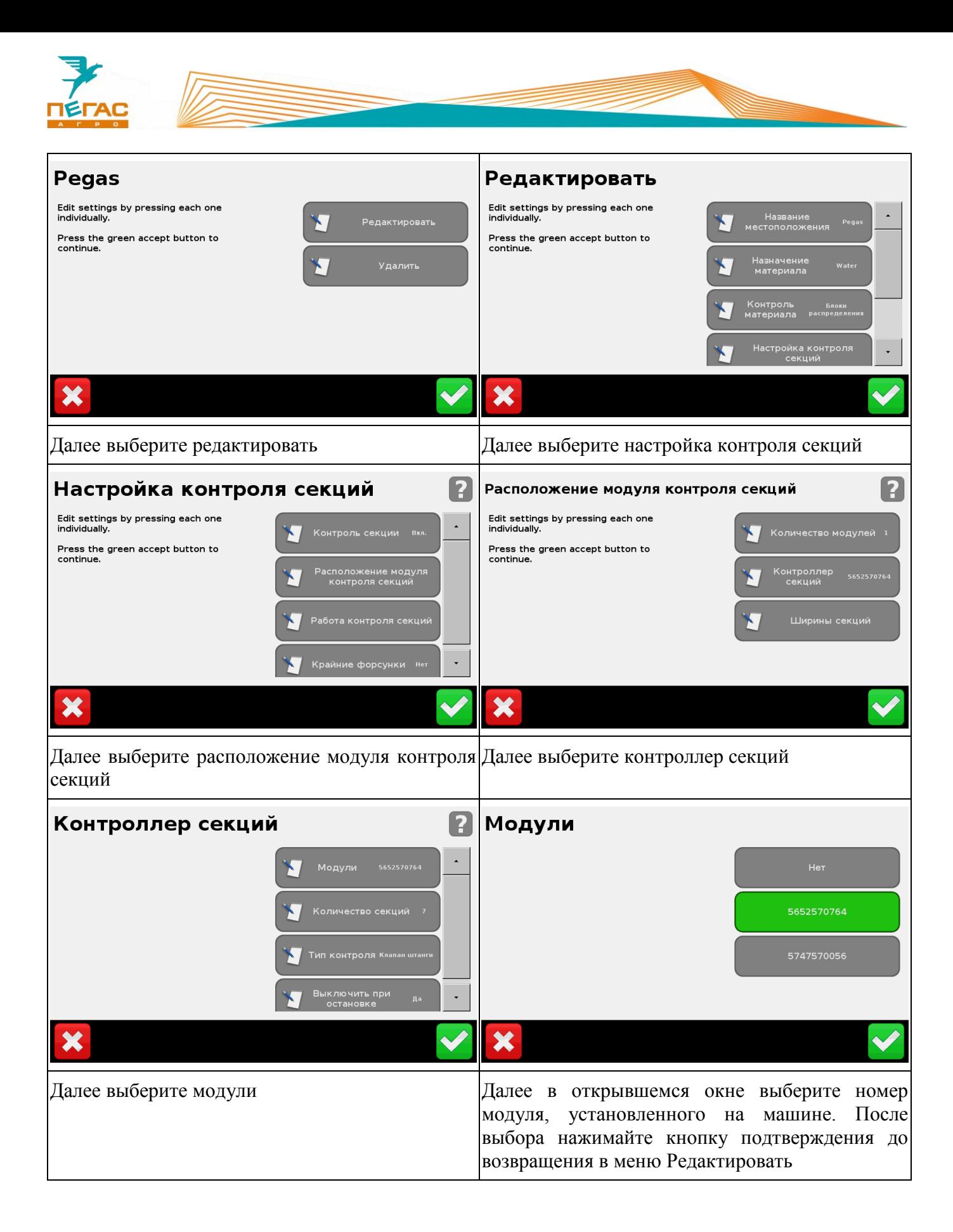

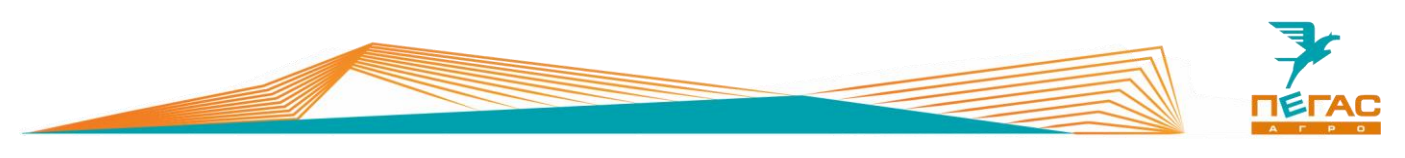

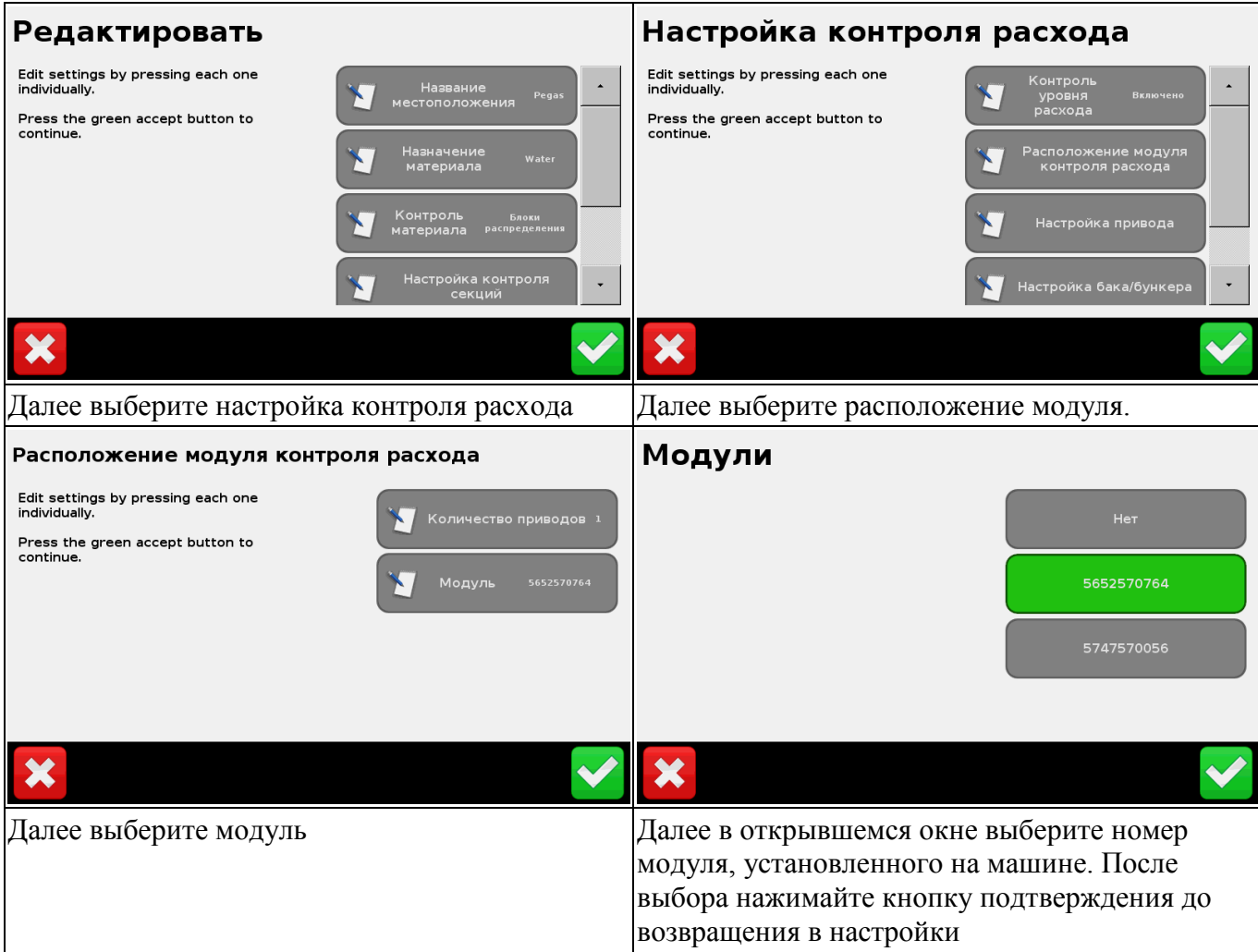

# <span id="page-22-0"></span>**3.2.3.3 Изменение постоянной расходомера**

**При настройке компьютера обратите внимание на табличку на расходомере! Для штангового опрыскивателя диапазон работы расходомера 20-400 л/мин. Если поток жидкости будет выходить за эти пределы система будет работать неправильно!**

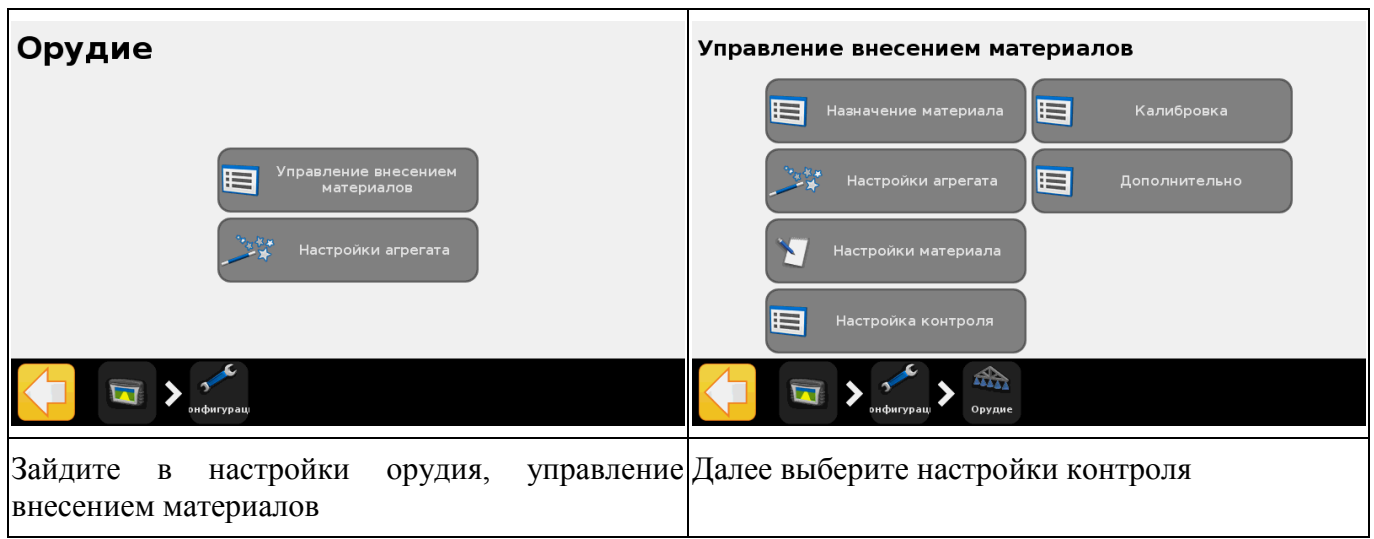

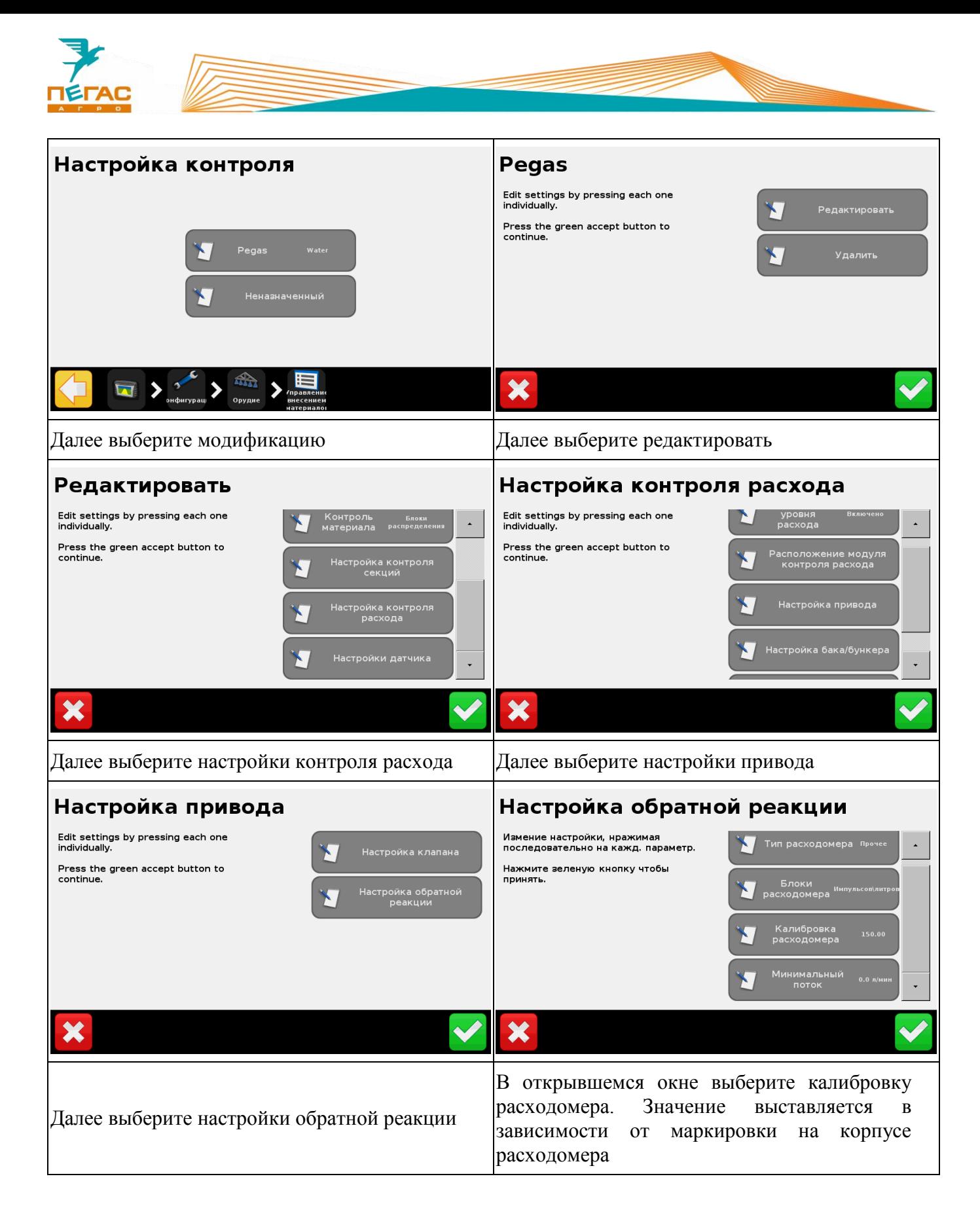

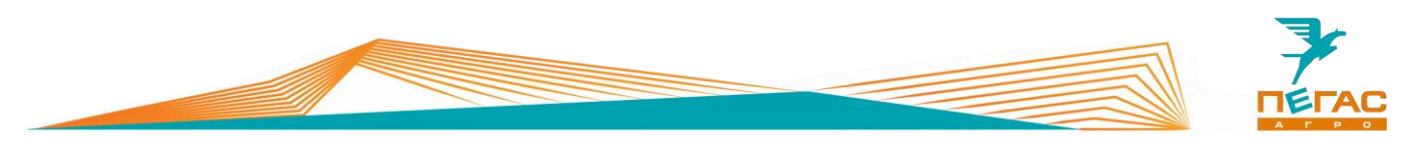

**3.2.3.4 Изменение вида удобрения**

<span id="page-24-0"></span>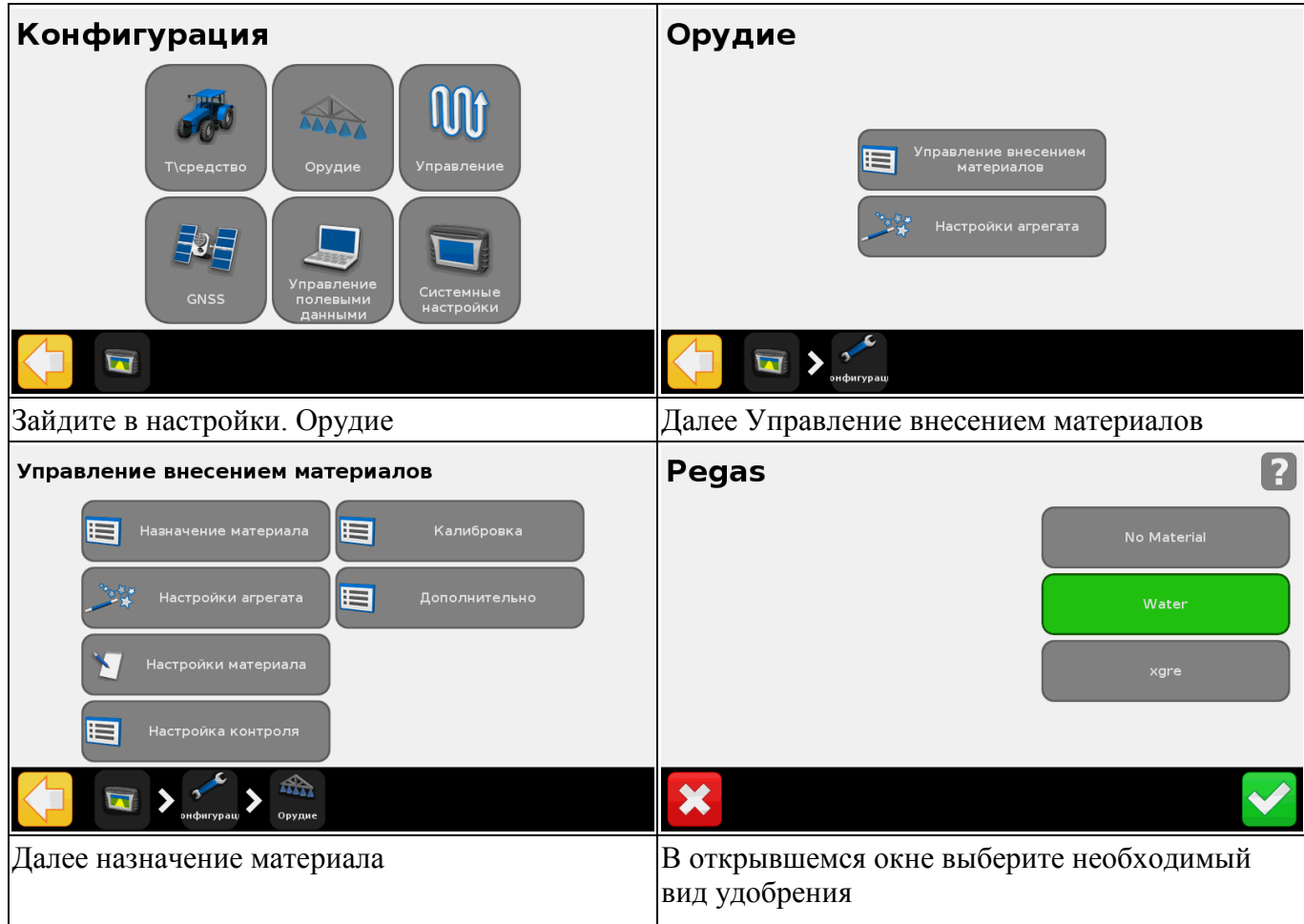

# **3.2.3.5 Создание нового материала**

<span id="page-24-1"></span>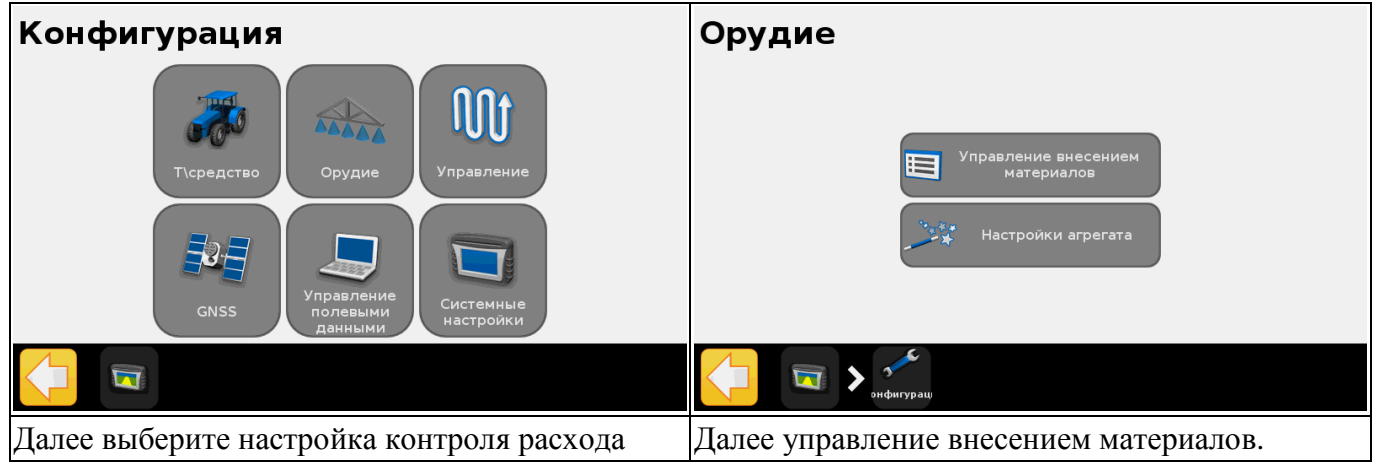

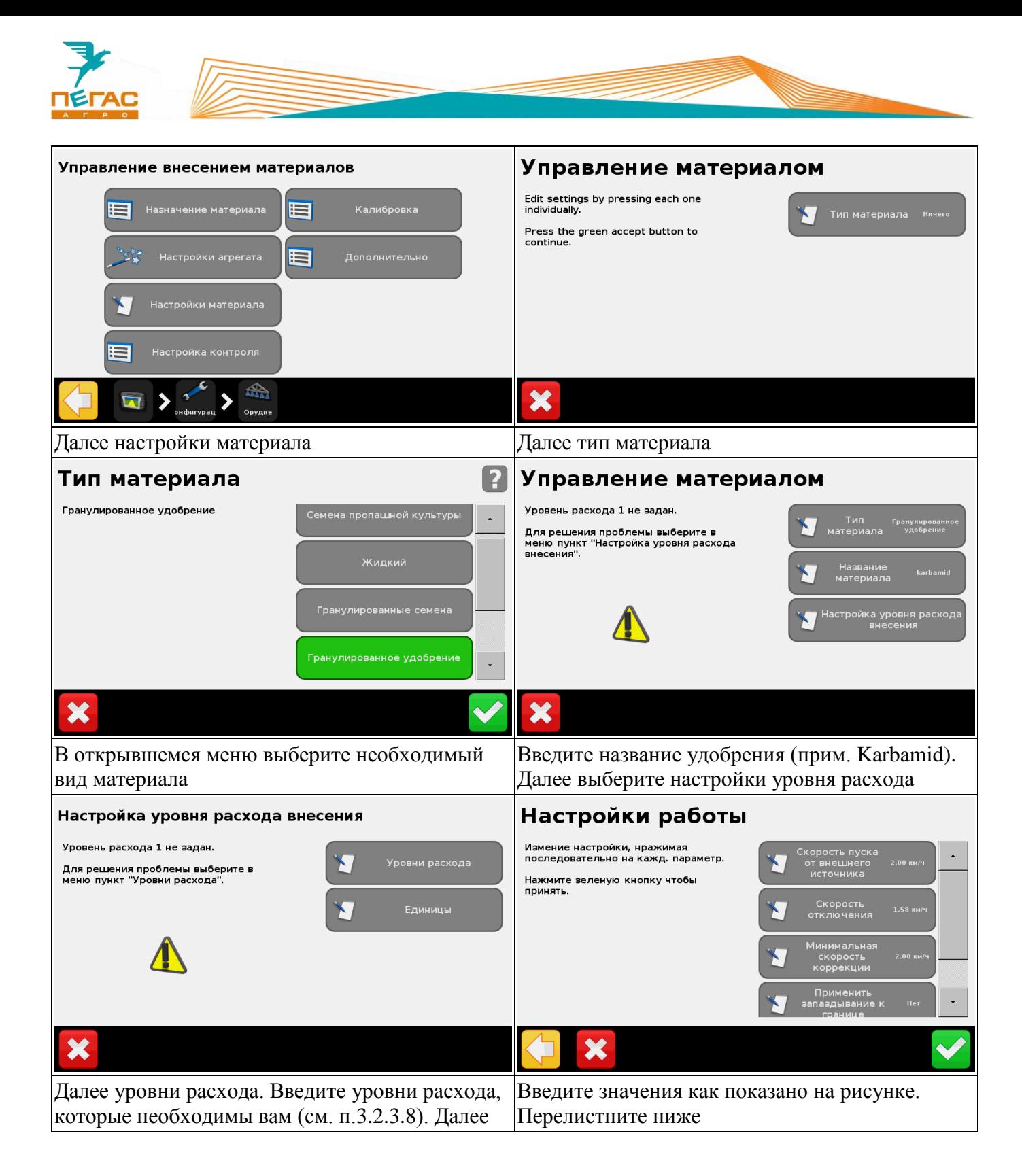

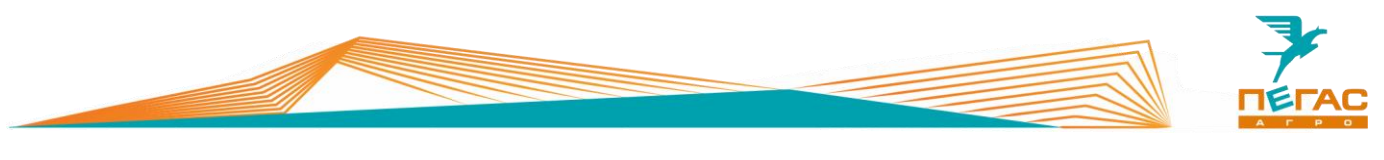

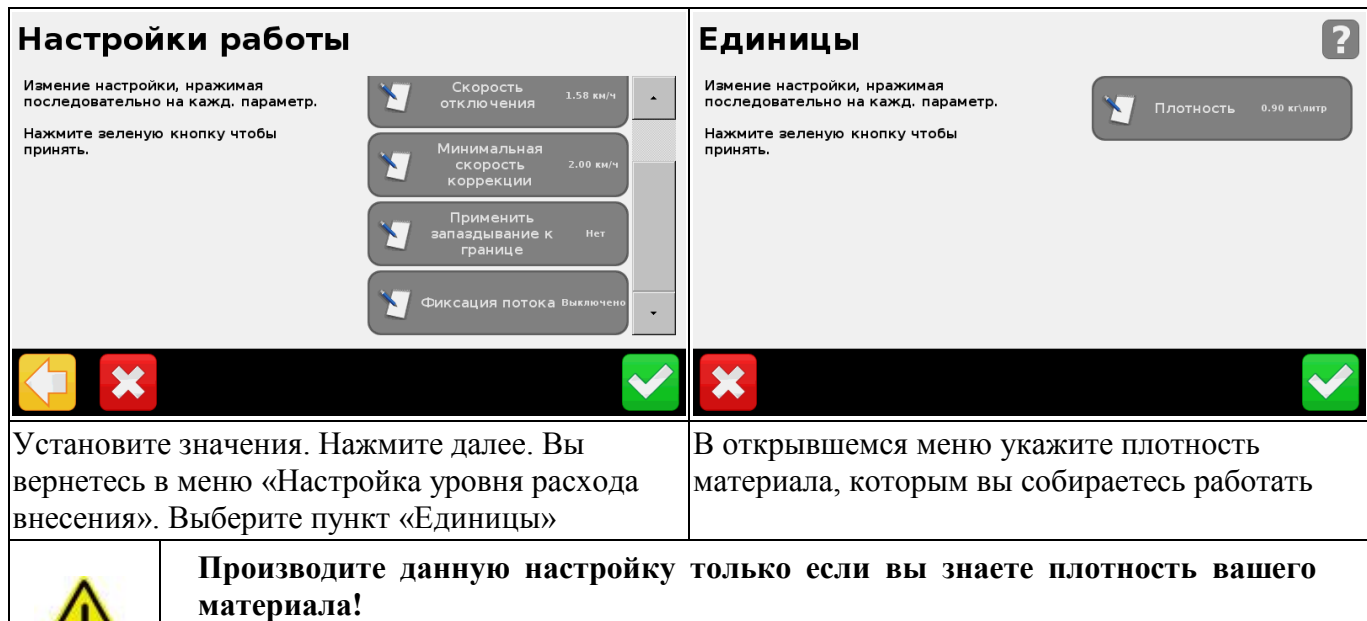

**Если будет указана не верная плотность система будет работать не корректно, нормы расхода будут не совпадать!**

**3.2.3.6 Установка задержки/перекрытия**

<span id="page-26-0"></span>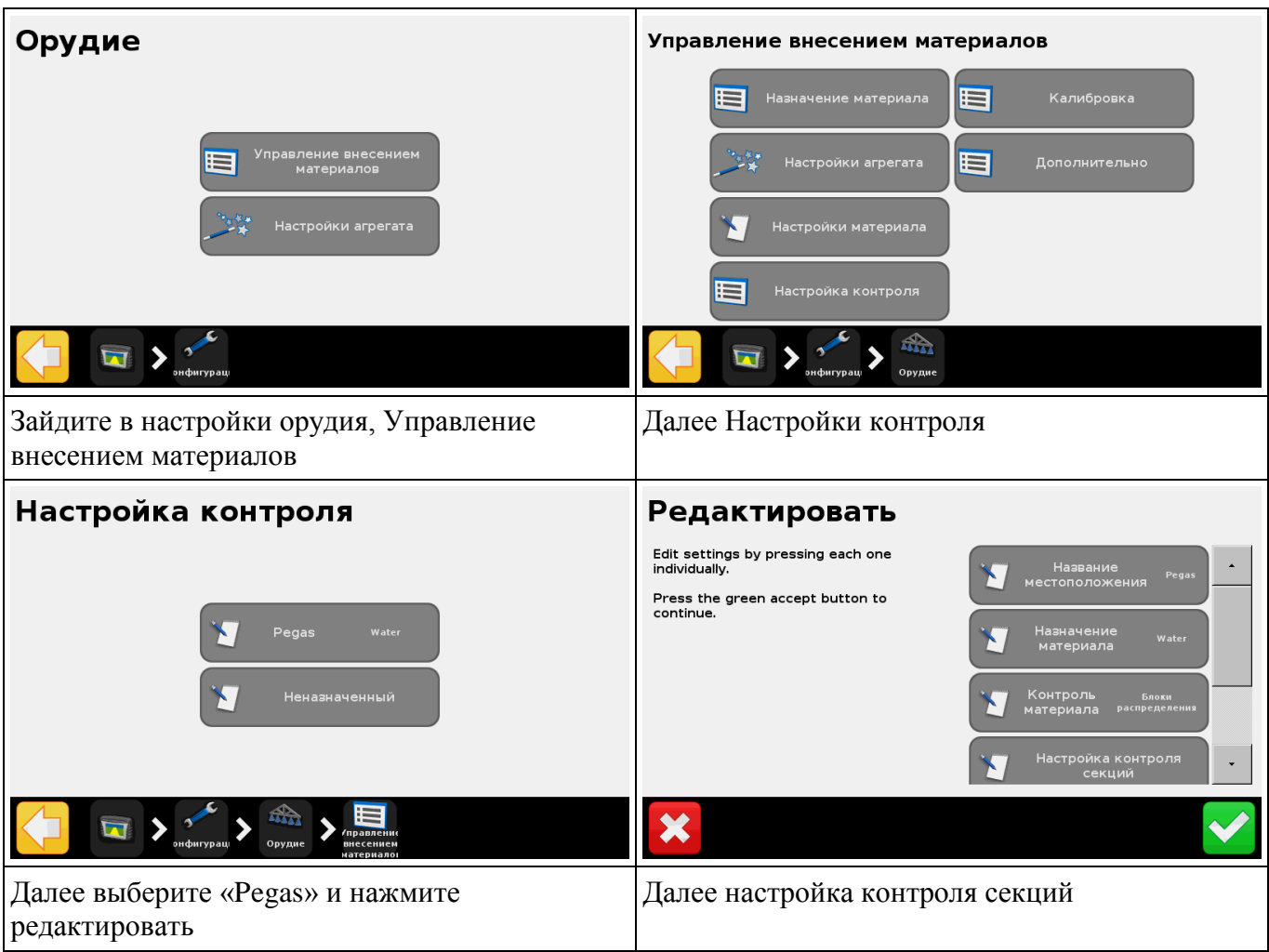

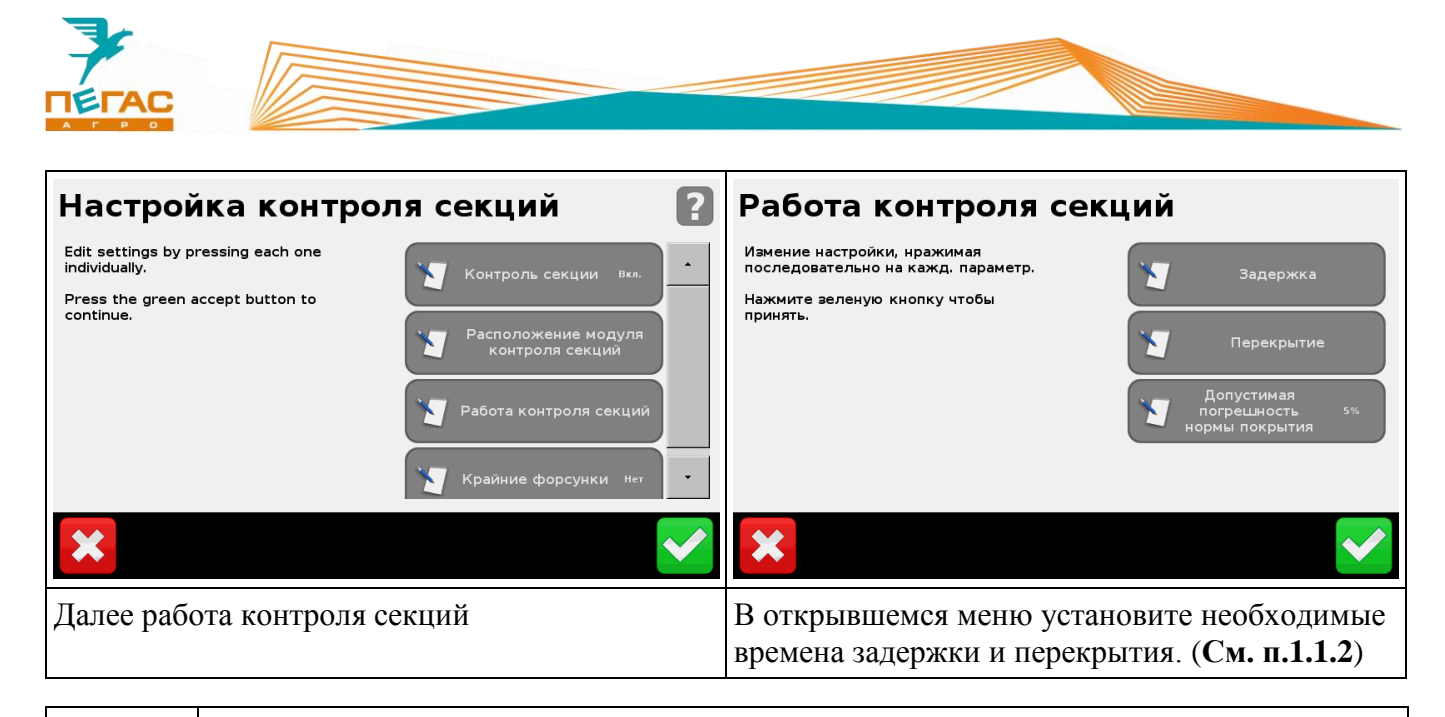

При возникновении сложностей воспользуйтесь справкой для каждого пункта, для этого нажмите на значок вопроса в верхнем правом углу

# **3.2.3.7 Загрузка карты предписания в Trimble CFX-750**

<span id="page-27-0"></span>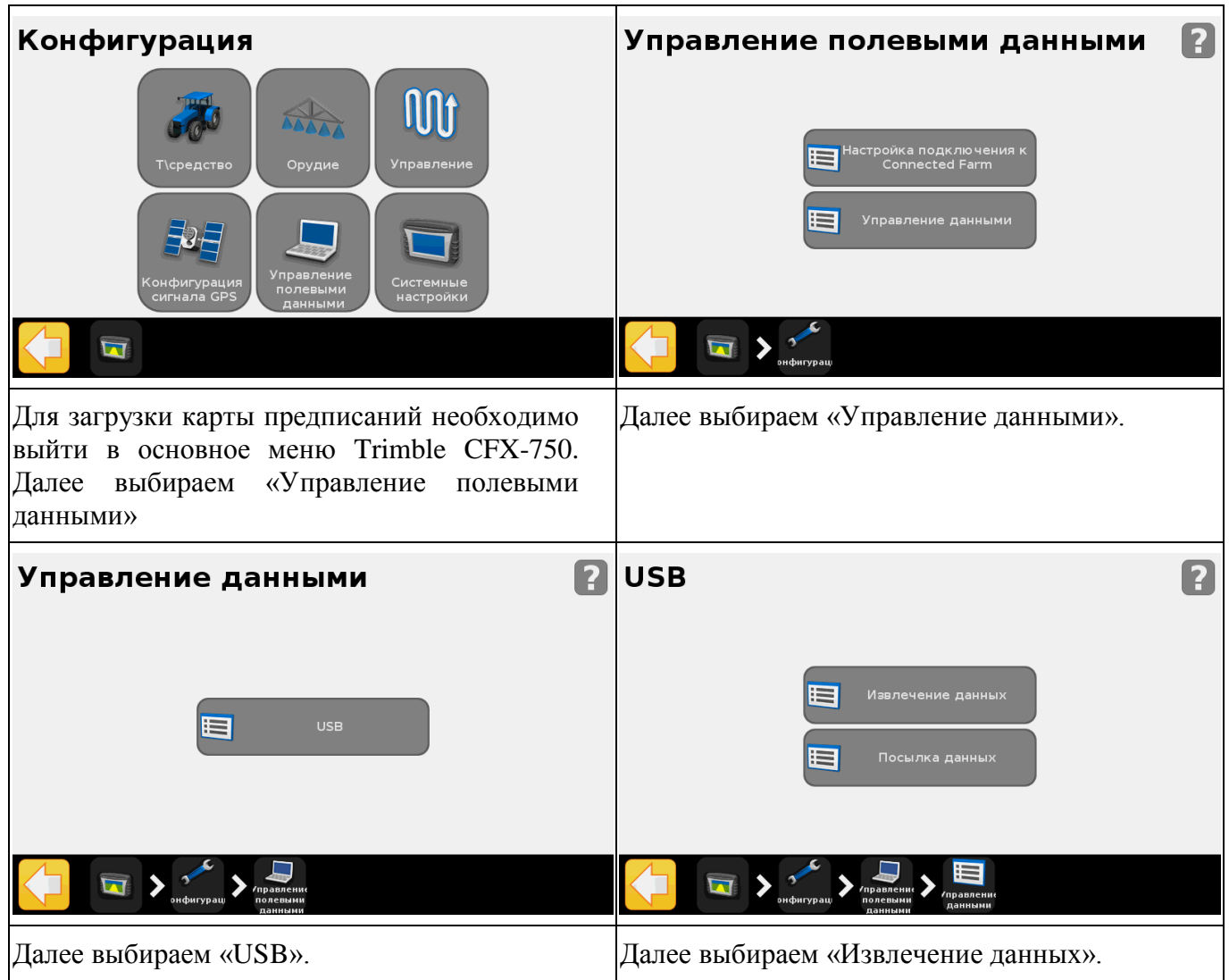

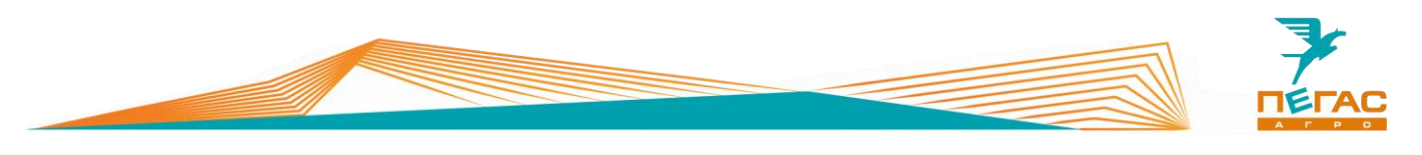

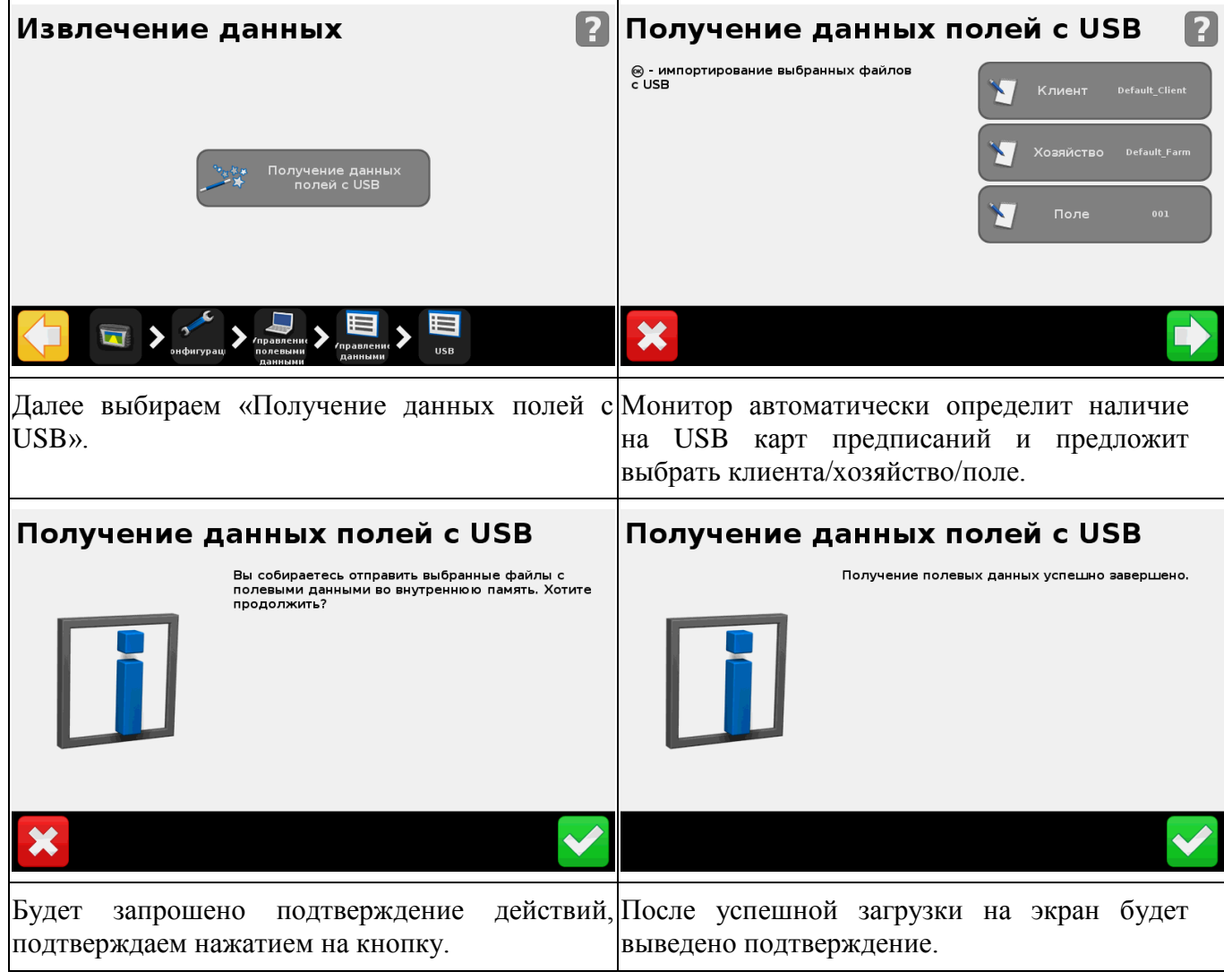

# **3.2.3.8 Задание нормы расхода для FieldIQ**

<span id="page-28-0"></span>При работе с устройством дифференцированного внесения Field-IQ возможны два режима работы: ручной и автоматический. При автоматическом режиме будет поддерживаться один из двух предустановленных объемов разбрасывания/опрыскивания. При автоматическом режиме работа может осуществляется по предварительно загруженной в Trimble CFX-750 карте предписаний.

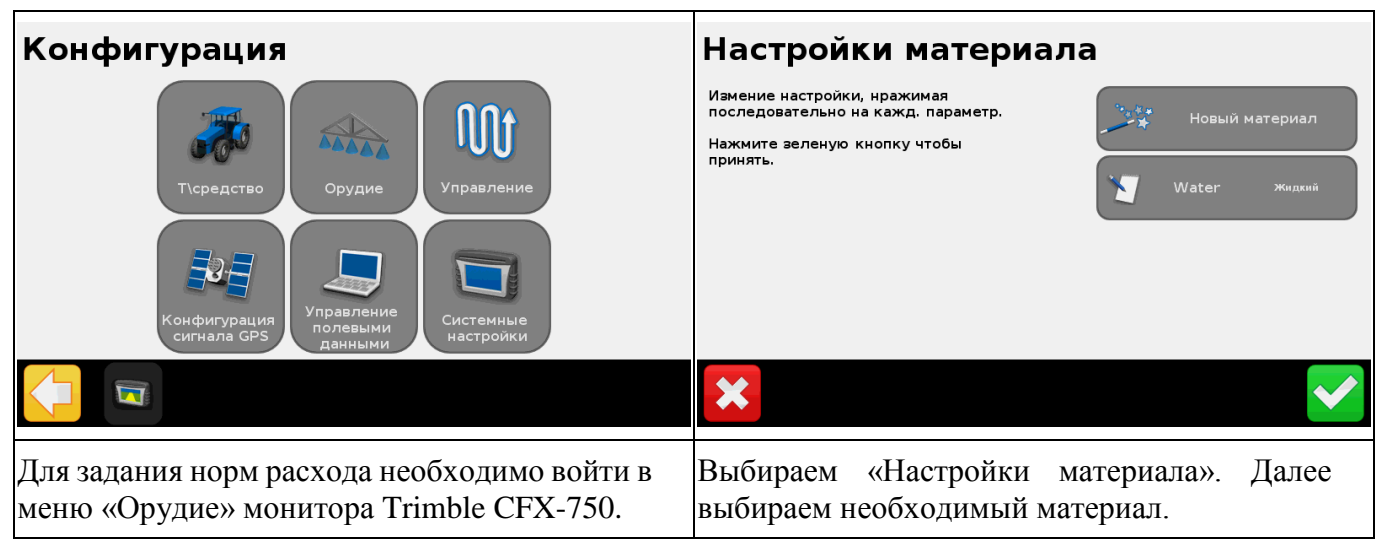

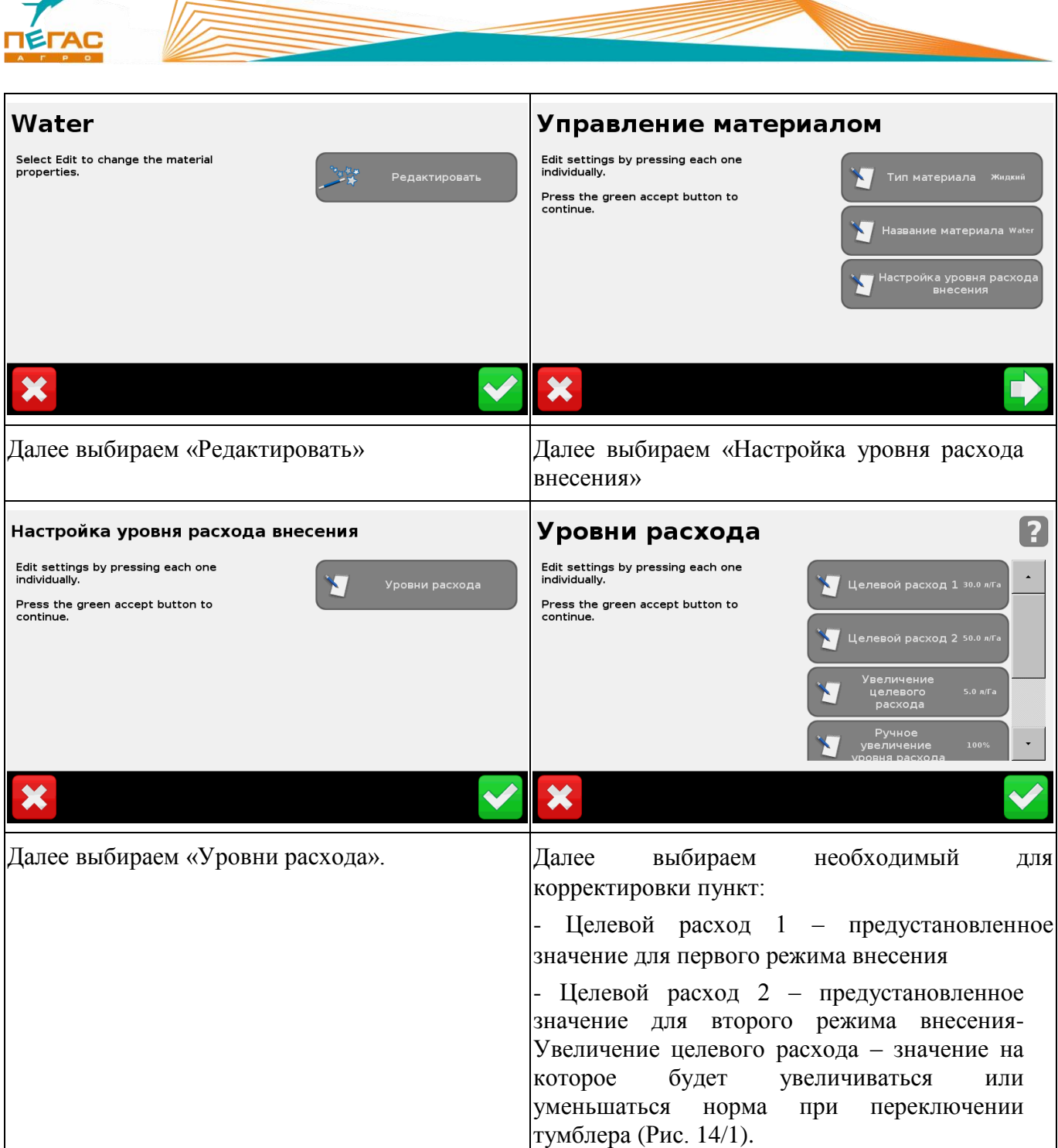

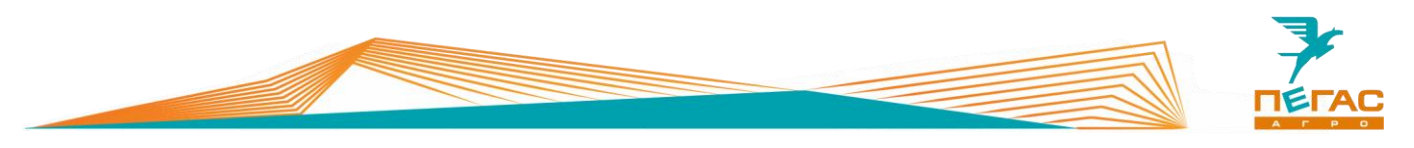

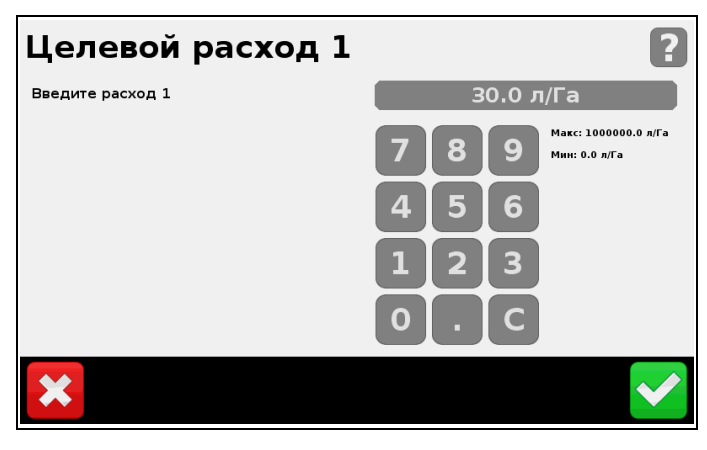

**Рис. 13**

# **3.2.3.9 Переключение режимов работы FieldIQ**

Нажатием на цифры вносим необходимое значение и нажимаем кнопку подтверждения.

<span id="page-30-0"></span>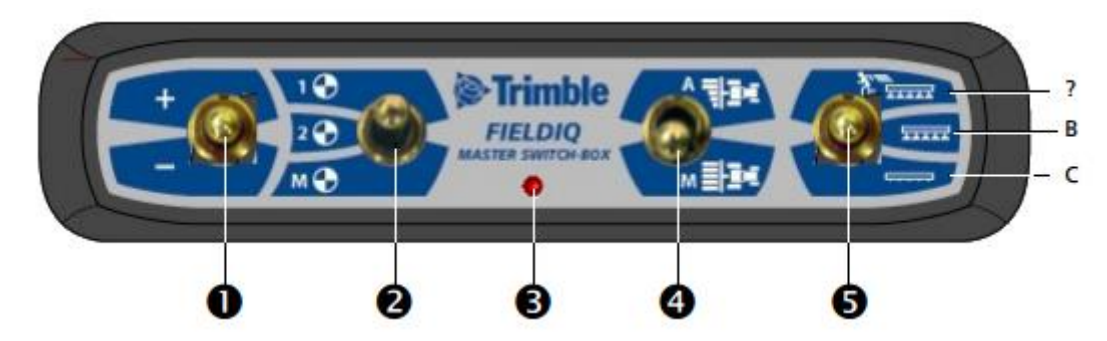

# <span id="page-30-1"></span>**Рис. 14**

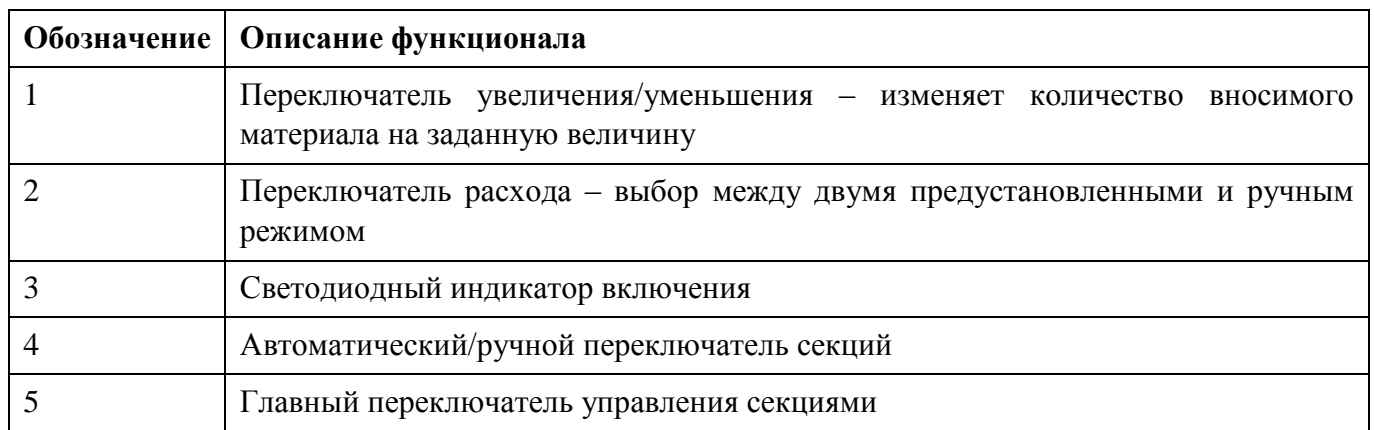

Тумблеры секций должны быть подняты (на блоке с двенадцатью тумблерами). Те секции, тумблера которых не подняты, включаться не будут. Если необходимо принудительно включить секции на обработанном участке – следует тумблер (4) [\(Рис. 14\)](#page-30-1) переключить в режим (М).

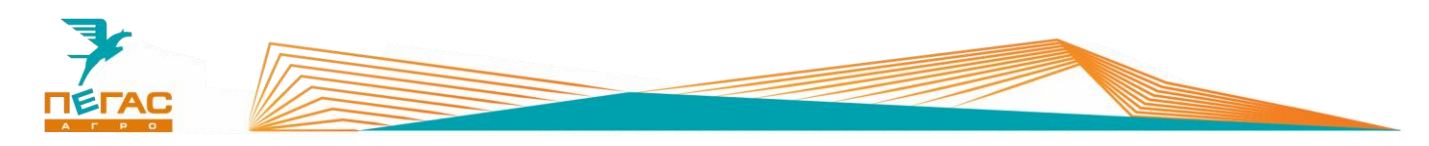

# **3.2.3.9.1 Порядок начала работы**

- <span id="page-31-0"></span>1. Необходимо определиться с режимом работы – опрыскивание или разбрасывание.
- 2. Загружаем соответствующую конфигурацию PegasOpr или PegasRazb.
- 3. Если работаем по карте предписаний, то загружаем карту. Если вручную, то выставляем необходимые значения нормы расхода.
- <span id="page-31-1"></span>4. Выезжаем на поле и включаем Field-IQ.

# **3.2.3.9.2 Рабочий процесс**

- 1. Переводим переключатель расхода (2) [\(Рис. 14\)](#page-30-1) в одно из двух предустановленных положений (1,2).
- 2. Переводим переключатель управления секциями (4) в автоматический режим верхнее положение (А).
- 3. Включаем Field-IQ, для этого необходимо перевести главный переключатель (5) [\(Рис. 14\)](#page-30-1) в среднее положение.
- 4. При необходимости, переключателем (1) [\(Рис. 14\)](#page-30-1) можно быстро изменить установленный расход

# **3.2.3.9.3 Работа по карте предписания**

- <span id="page-31-2"></span>1. Предварительно необходимо загрузить карты предписаний в Trimble CFX-750
- 2. Переводим переключатель управления секциями (4) [\(Рис. 14\)](#page-30-1) в автоматический режим верхнее положение (А).
- 3. Переводим переключатель расхода (2) в предустановленное положение 1 [\(Рис. 14\)](#page-30-1).
- 4. Включаем Field-IQ, для этого необходимо перевести главный переключатель (5) в среднее положение. После заезда на поле автоматически начнется обработка в соответствии с картой предписания.

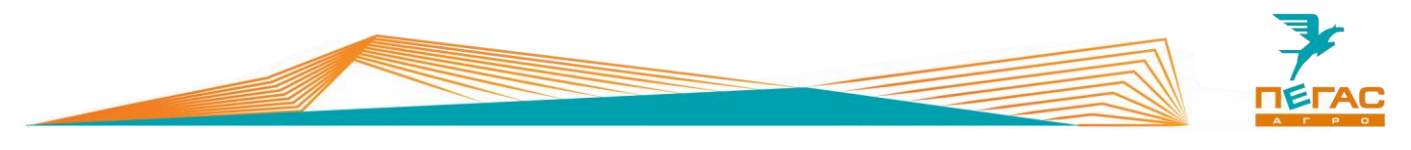

**3.2.4 Подруливающее устойство**

# **3.2.4.1 Trimble EZ-pilot**

<span id="page-32-1"></span><span id="page-32-0"></span>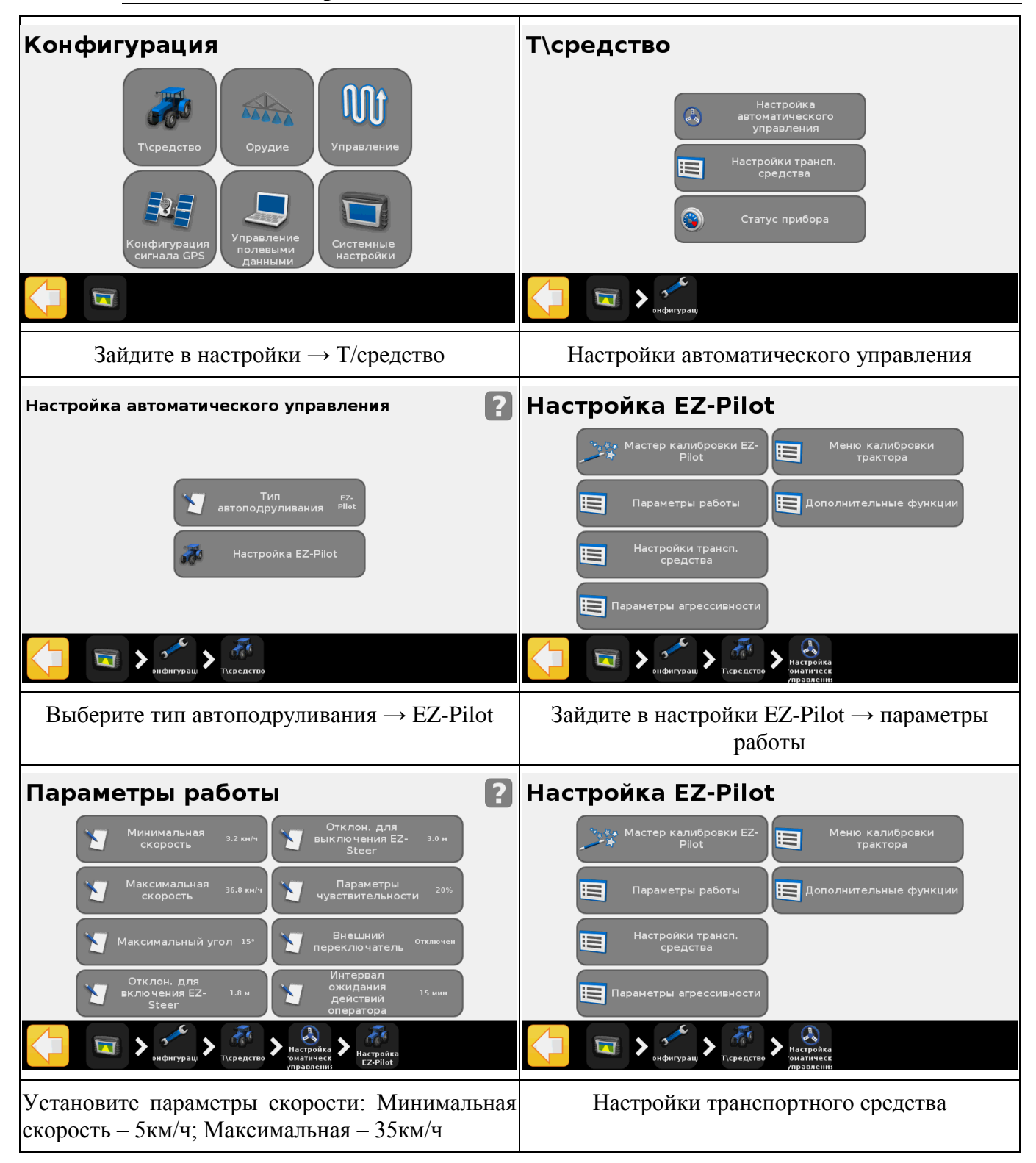

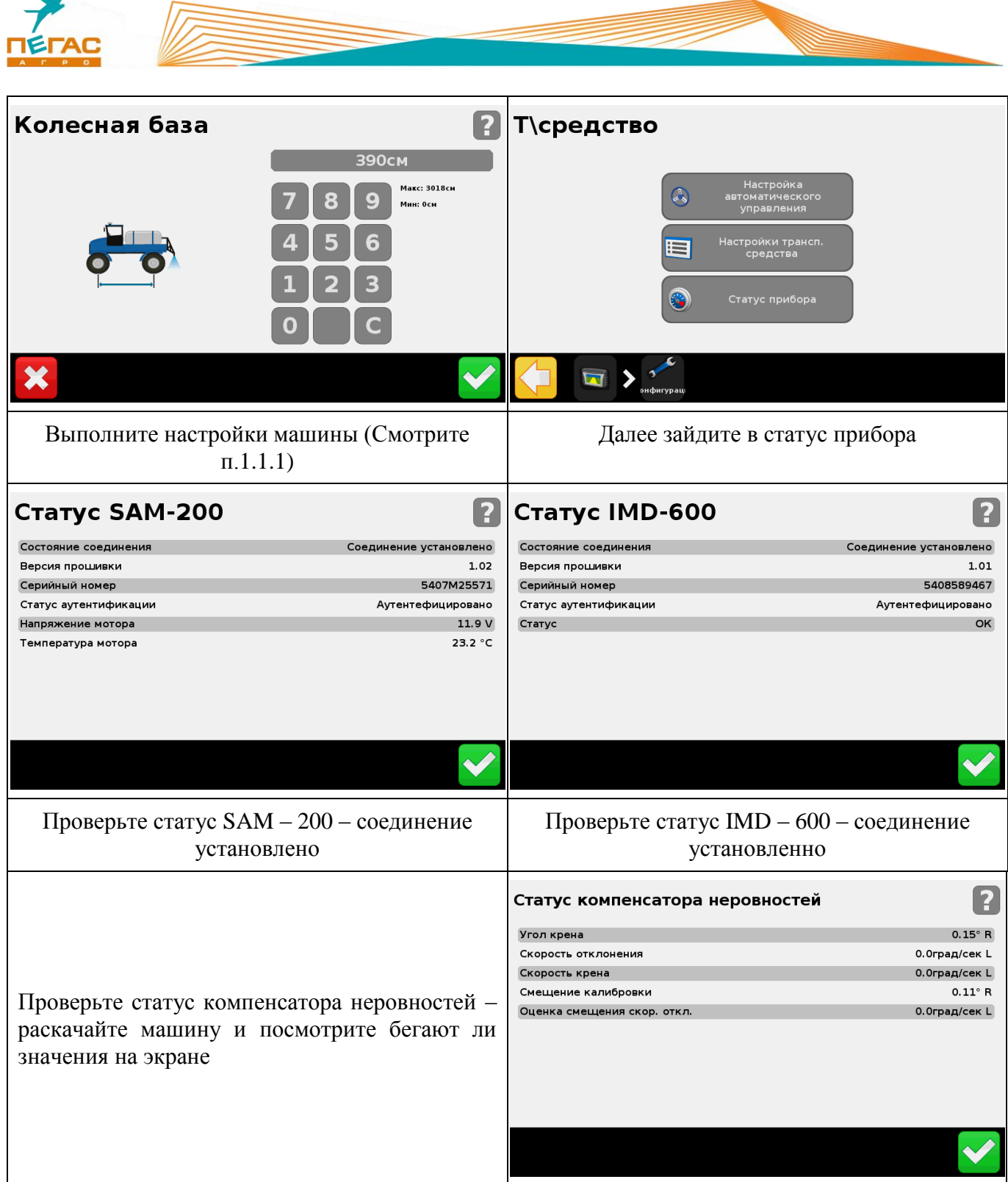

 $\blacksquare$ 

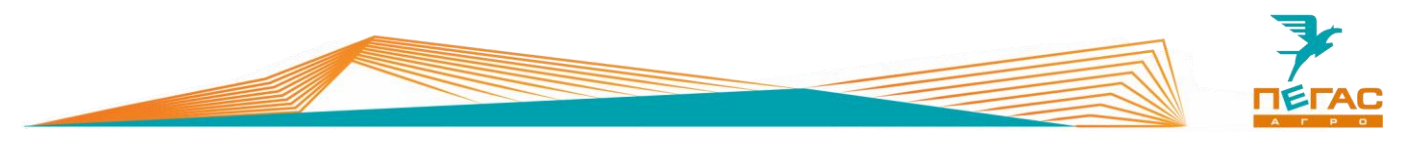

#### **3.2.4.1.1 Калибровка**

<span id="page-34-0"></span>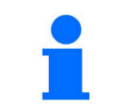

Производите калибровку на равной поверхности для более точной работы системы

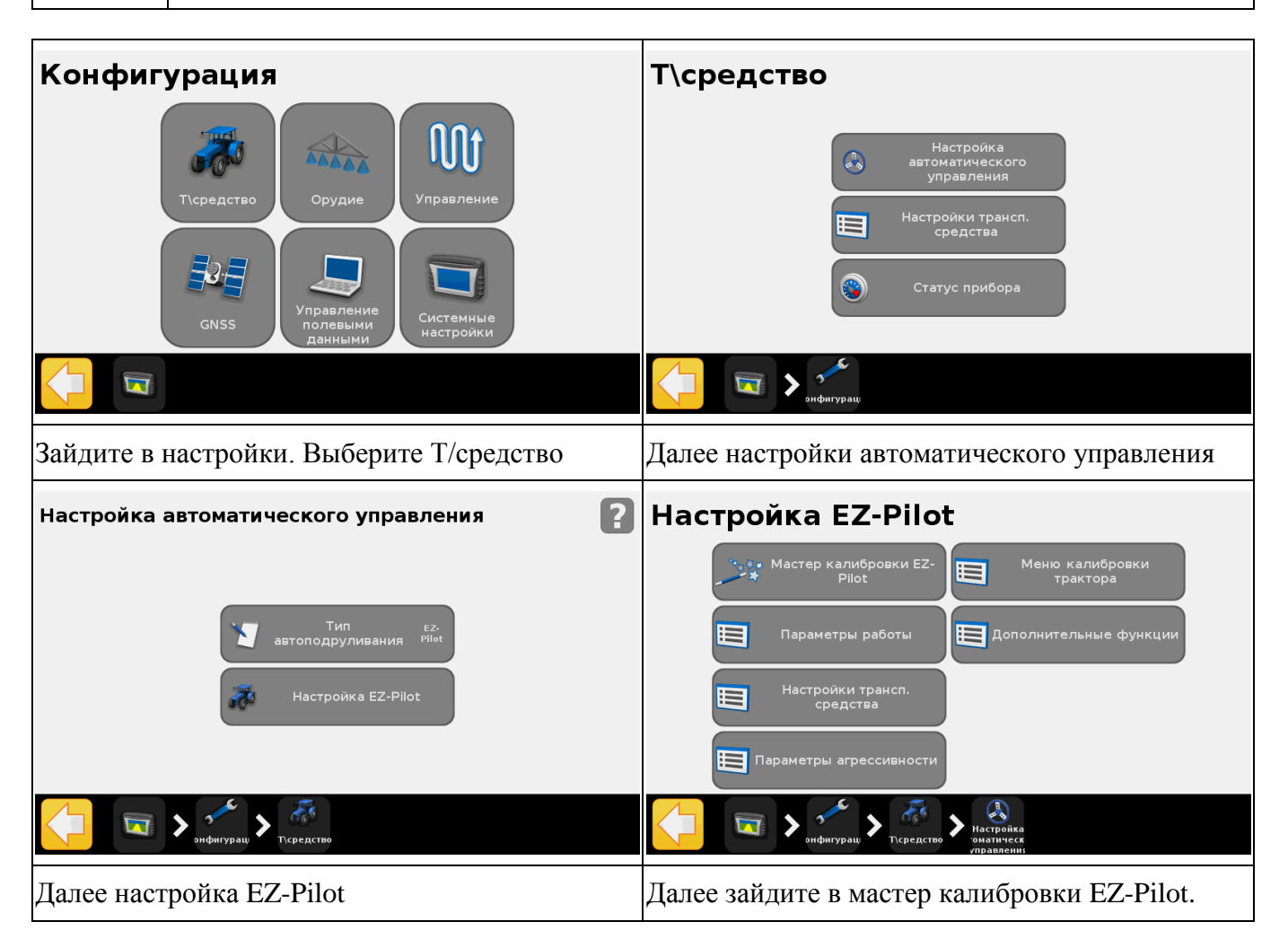

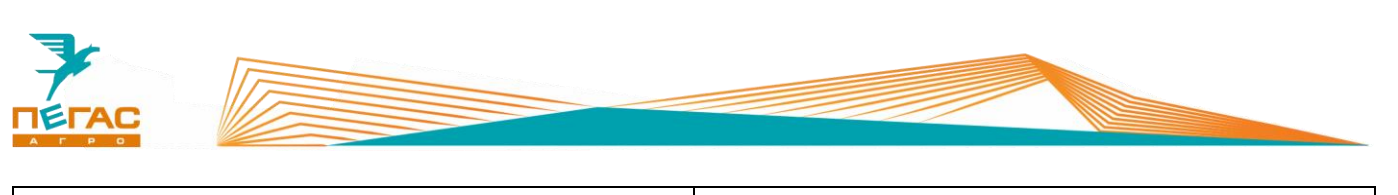

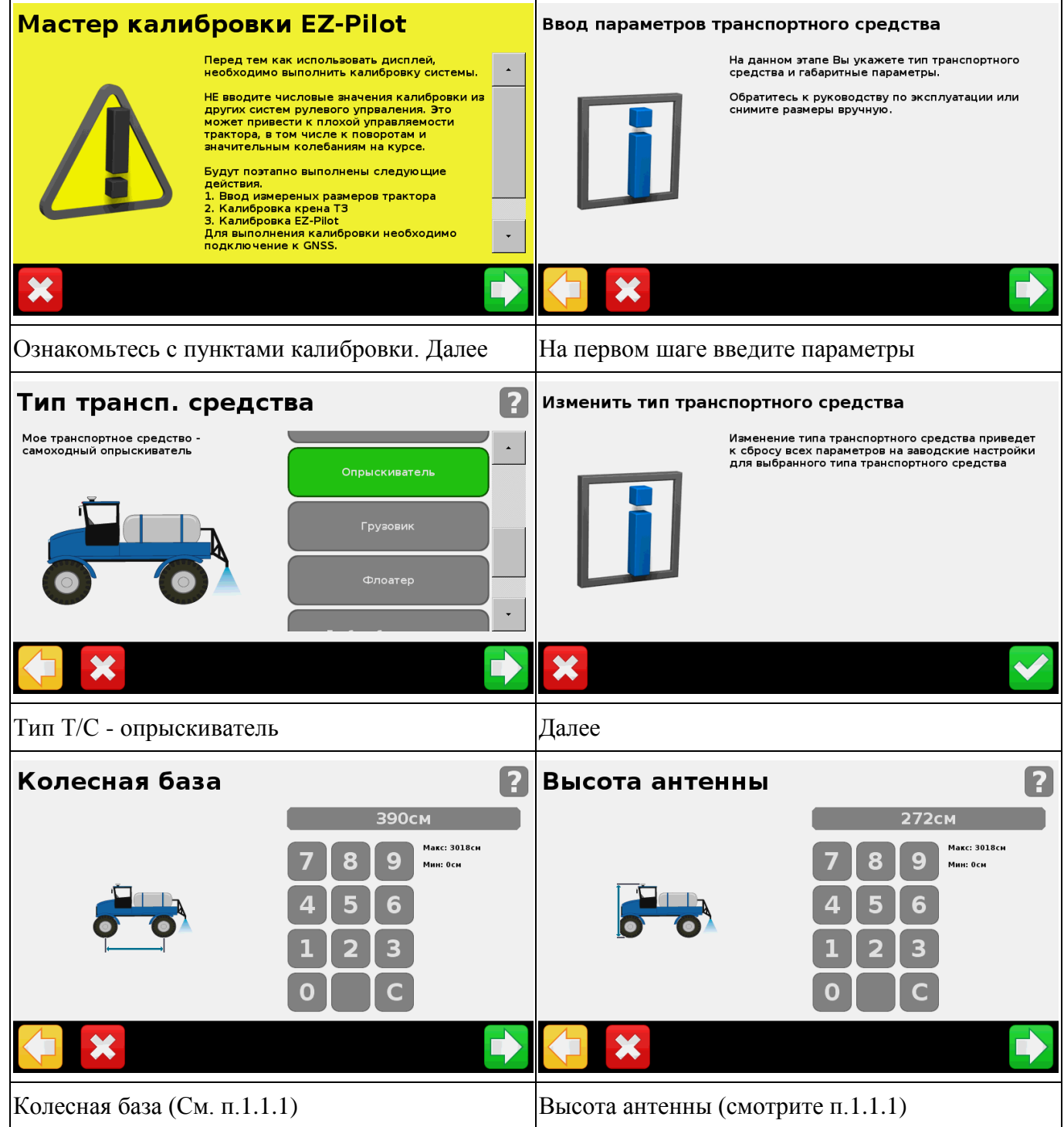
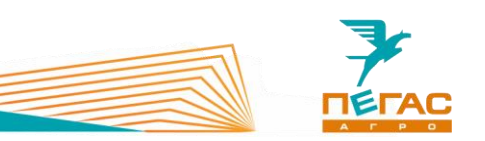

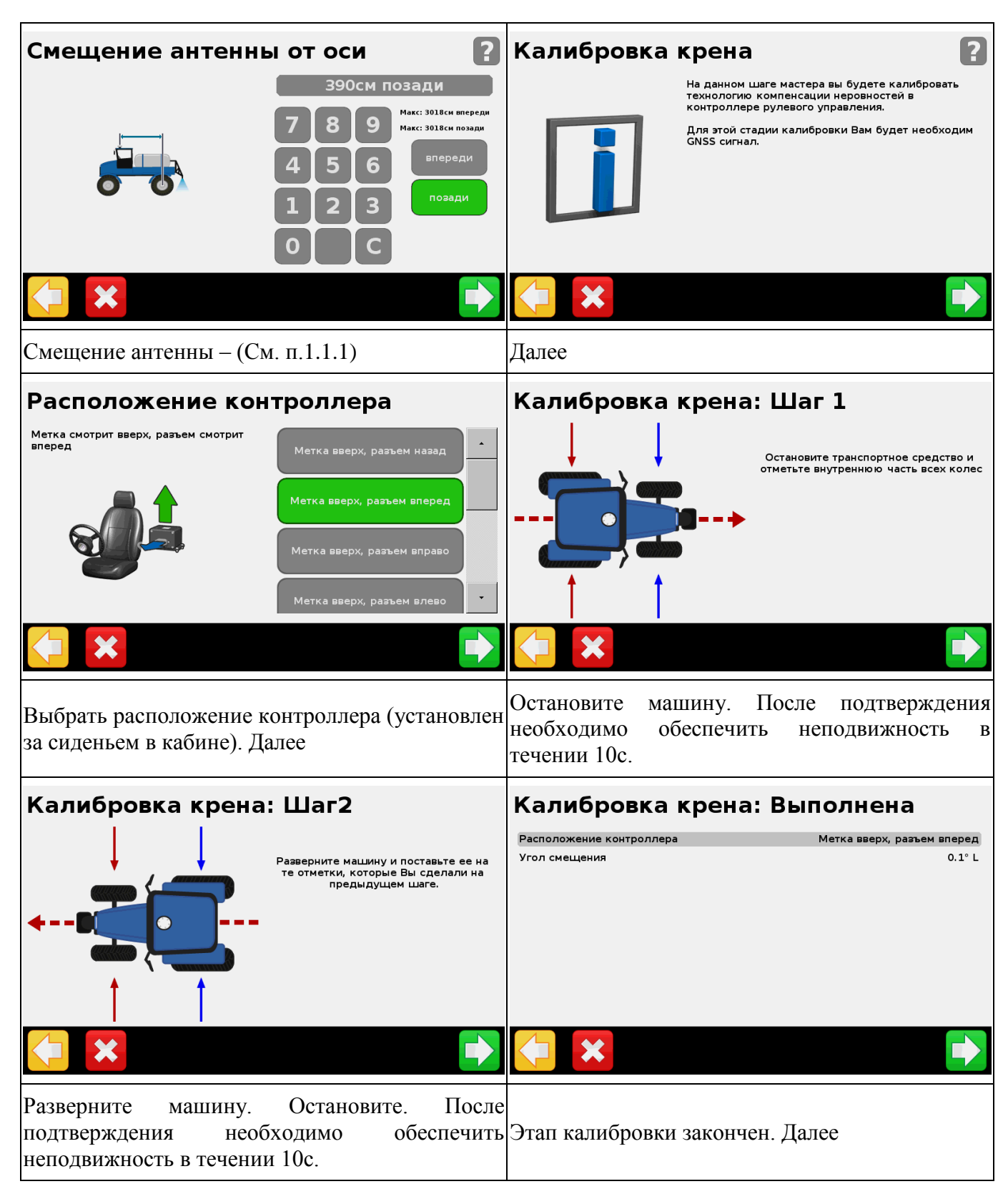

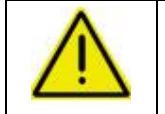

**После завершения калибровки угол смещения не должен превышать значение 0,2. В противном случае проведите калибровку заново.**

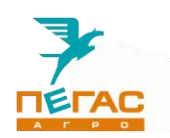

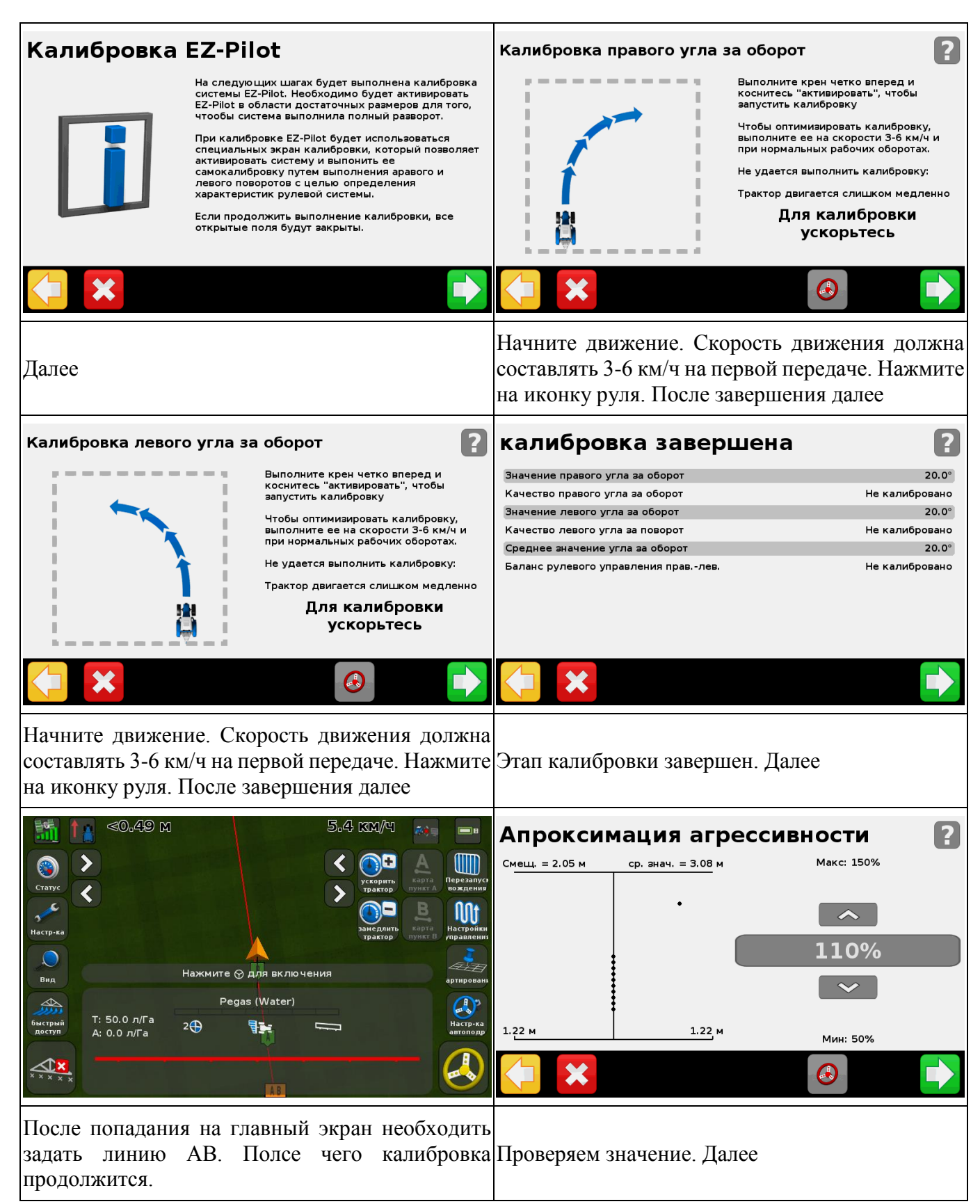

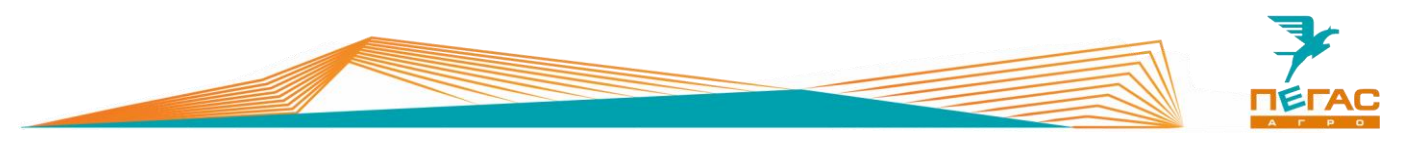

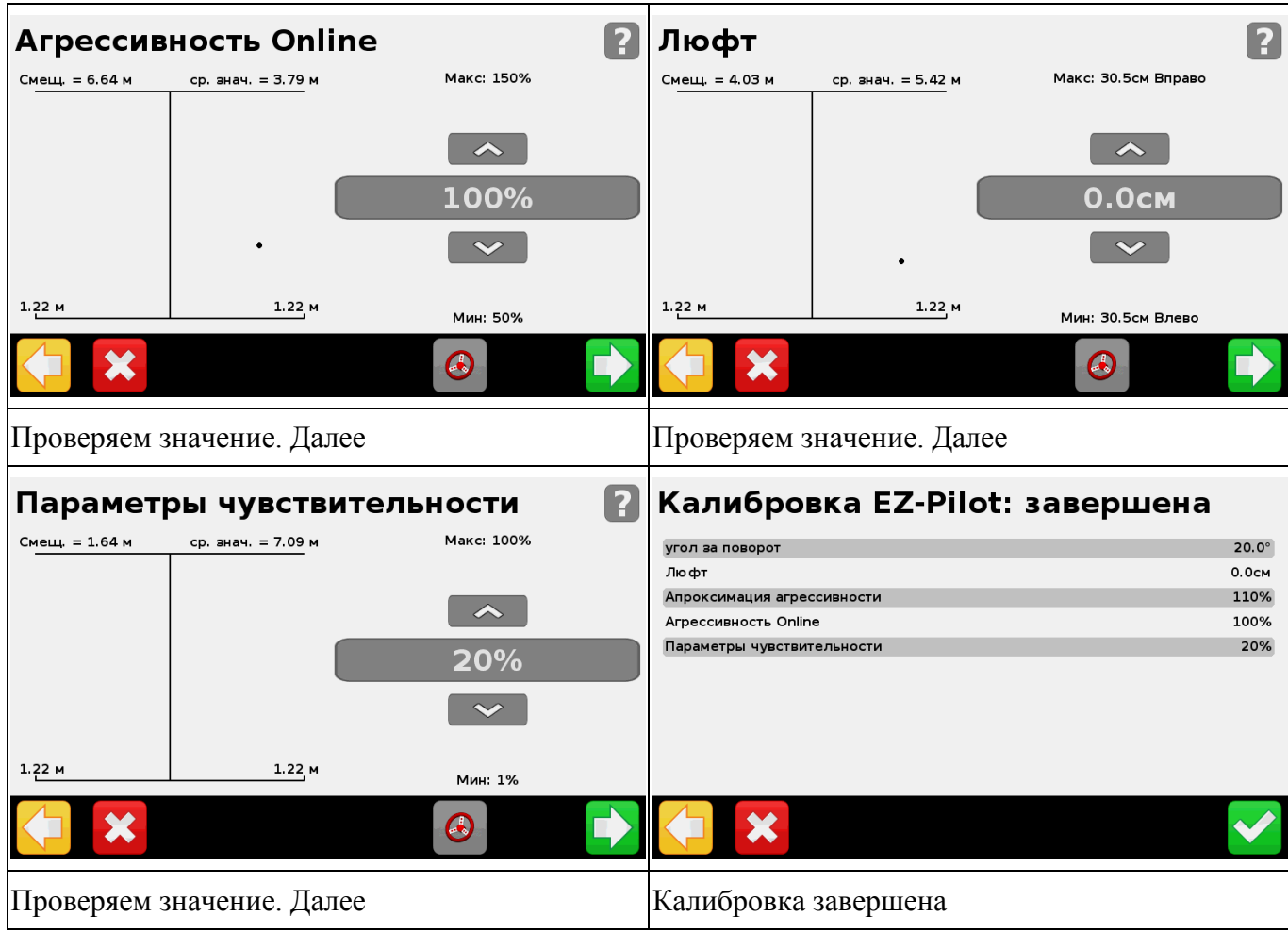

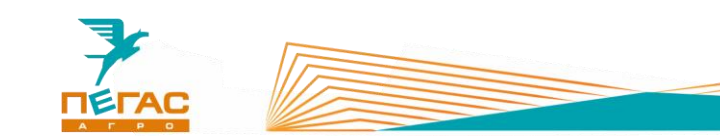

# **GFX-750**

### **3.3.1 Подключение**

Для правильного подключения оборудования, в зависимости от комплектации, используйте схему (Приложение [7.1.1\)](#page-88-0).

Для подключения оборудования используйте кабель, поставляемый в комплекте. Под панелью в кабине располагается разъем для подключения [\(Рис. 12/](#page-15-0)1).

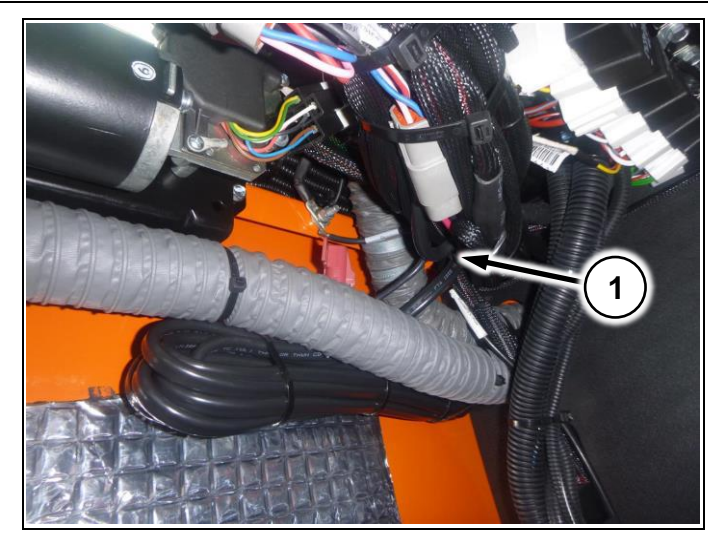

**Рис. 15**

# **3.3.2 Настройка монитора при первом включении**

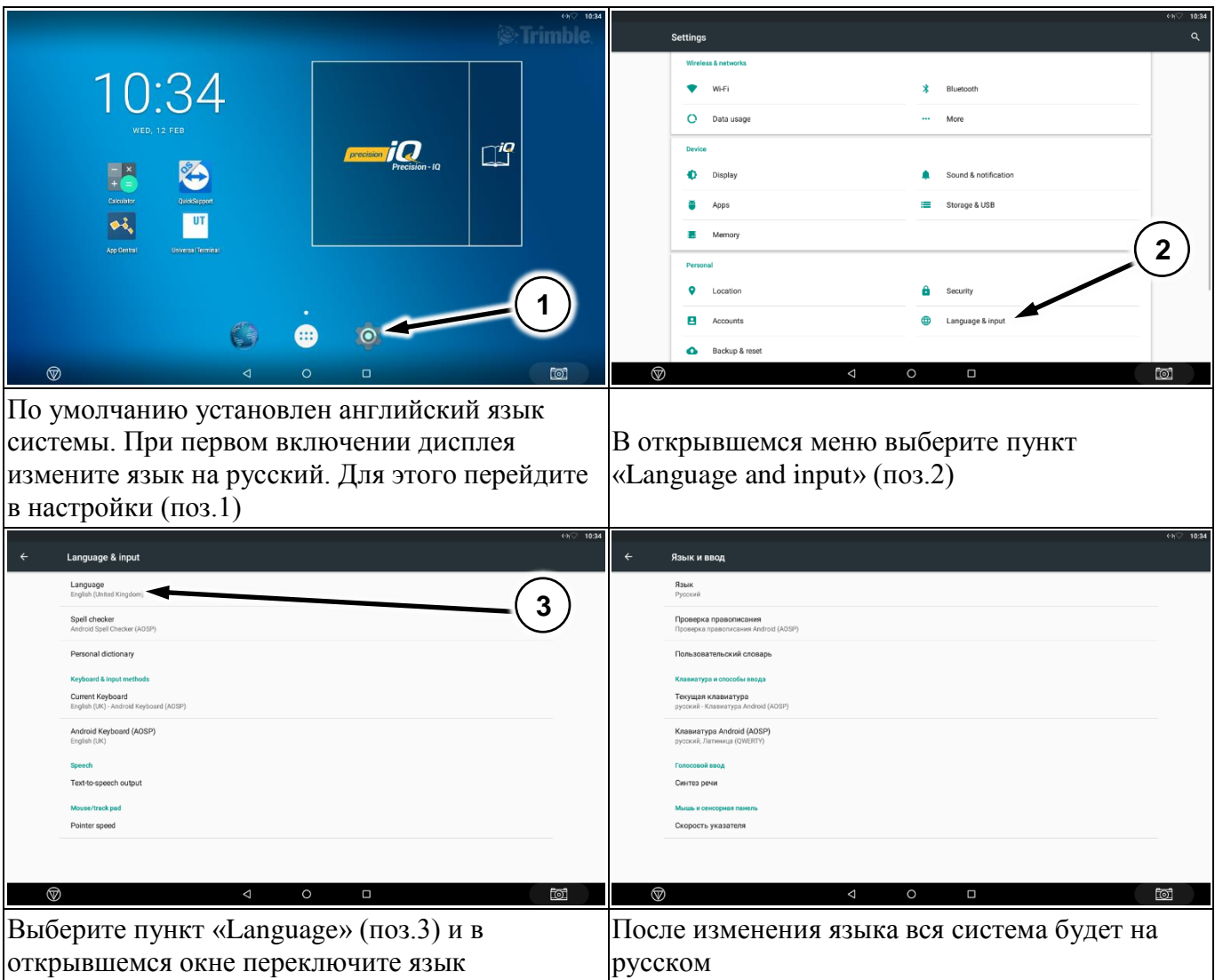

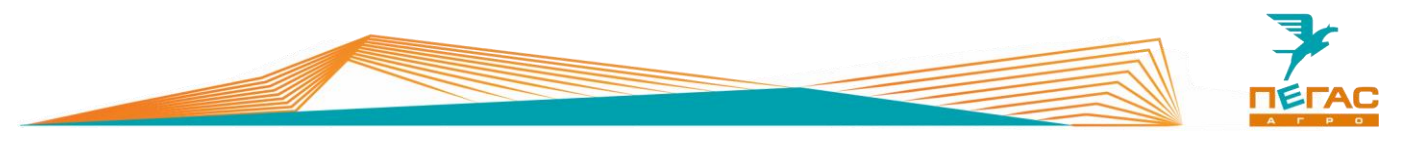

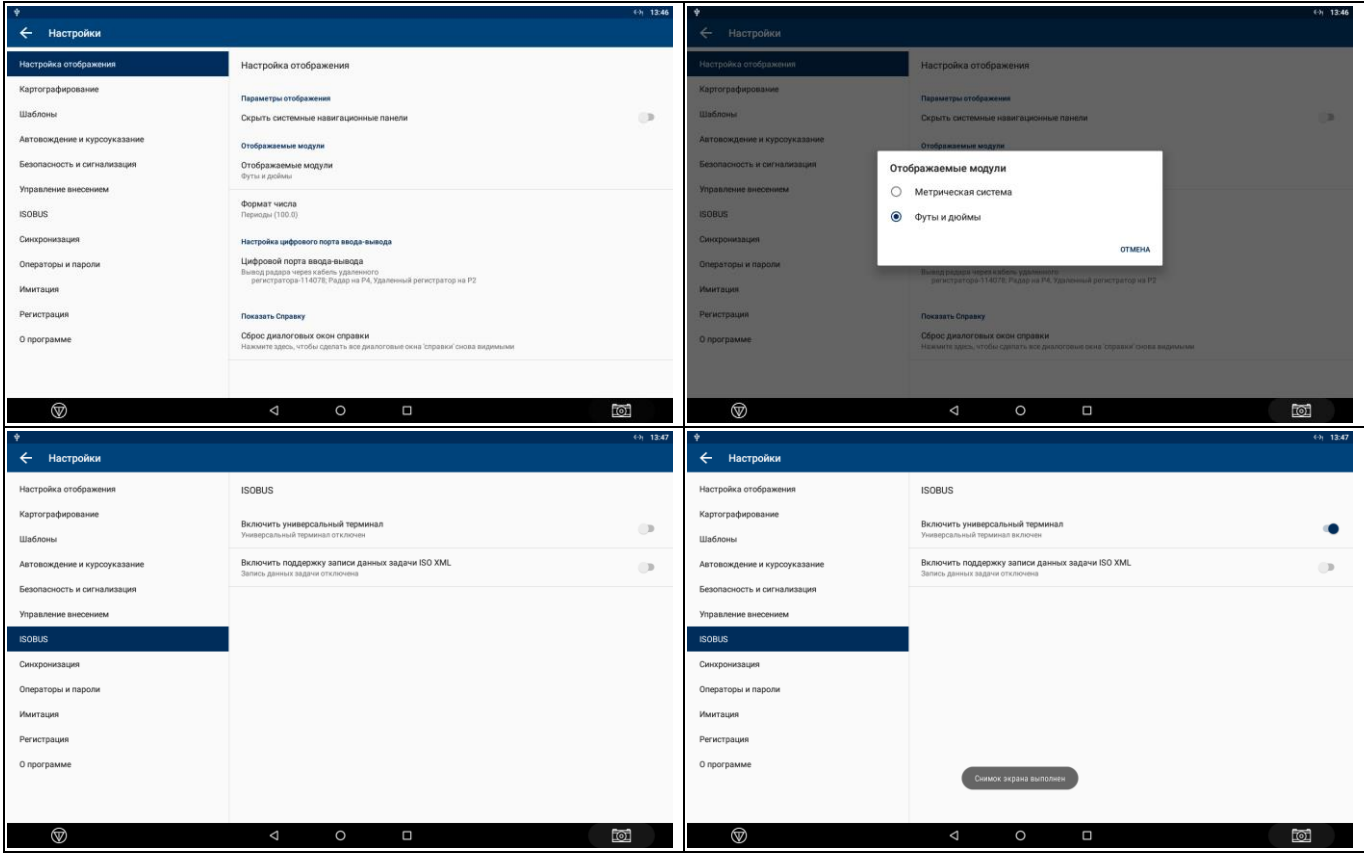

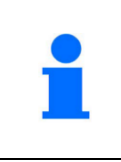

Дисплей Trimble GFX-750 работает под управлением операционной системы Android. Подробнее с тем, как нажимать, смахивать, перемещаться и прочее, вы можете ознакомиться с данными в предпочитаемом вами руководстве пользователя Android.

### **3.3.3 Обзор главного экрана**

Конфигурация главного экрана осуществляется конечным пользователем устройства.

Основными элементами на главном экране являются:

1) Приложение App Central (Рис.  $16/1$ ) – является магазином приложений, а также приложением для загрузки купленных лицензий;

2) Приложение Universal Terminal [\(Рис. 16/](#page-40-0)2) – является приложением для настройки установленного орудия на машину, подключенного через ISOBUS соединение.

3) Приложение Precision IQ (Рис.  $16/3$ ) – является основным рабочим приложением, через которое осуществляется управление агрегатами, полями и материалами.

<span id="page-40-0"></span>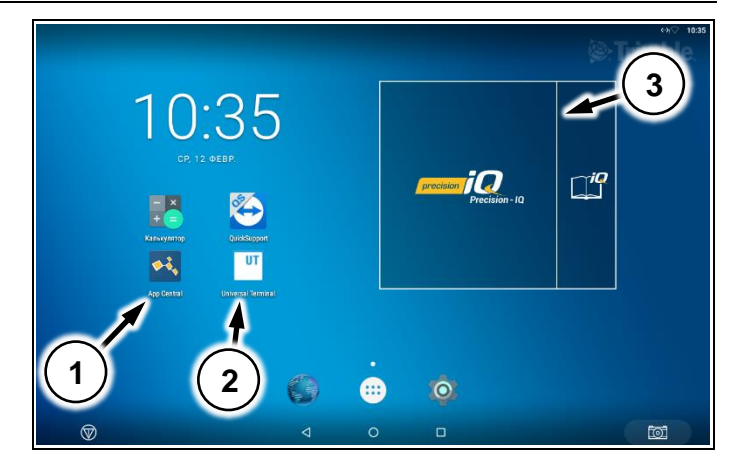

**Рис. 16**

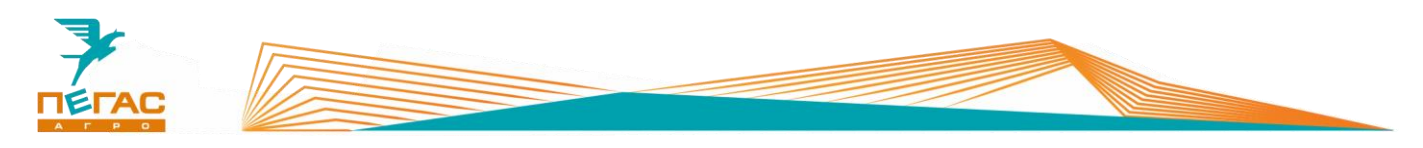

#### **3.3.4 Обзор приложения Precision IQ**

После запуска приложения открывается главный экран. На главном экране осуществляется настройка работы системы (GNSS, Профиль машины, Агрегат, Материал, а также создание поля и задачи).

В приложении можно посмотреть количество подключенных модулей и их состояние.

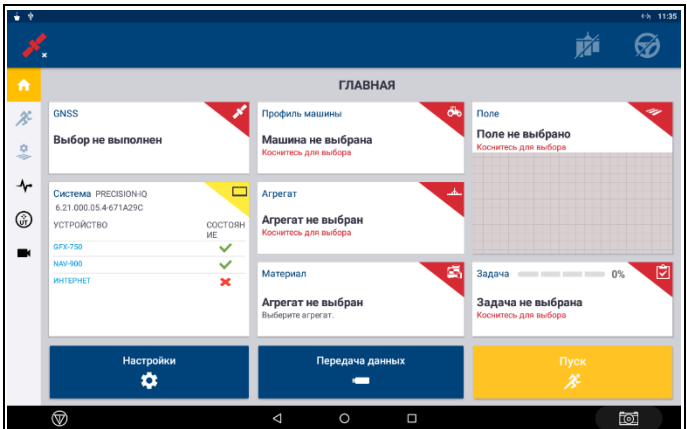

<span id="page-41-2"></span>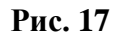

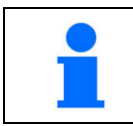

На мониторе с завода загружены профили машин и агрегатов

### **3.3.5 Загрузка купленных лицензий**

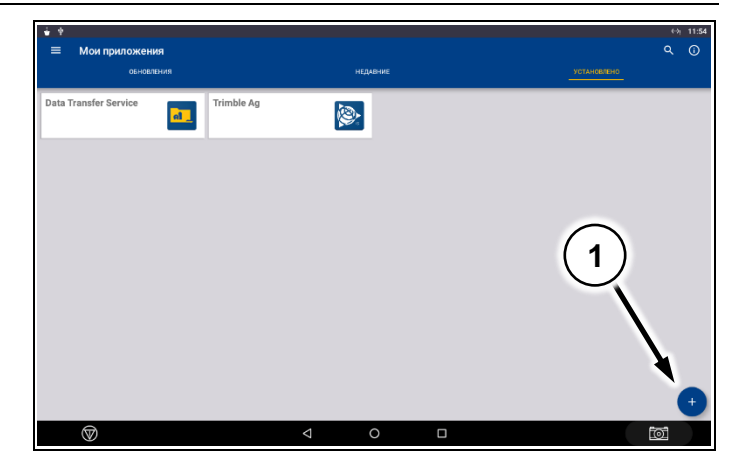

Для каждого блока, подключенного к системе (ISOBUS, EZ-Pilot и др.) необходимо активировать лицензию. Для этого зайдите в приложение APP Central [\(Рис. 16/](#page-40-0)1).

В открывшемся окне в нижнем правом углу нажмите значок «+» [\(Рис. 18/](#page-41-0)1).

Откроется выбор способов загрузки лицензий. Выберите необходимый вам.

[\(Рис. 19/](#page-41-1)1) – загрузка лицензии при помощи QR-кода;

[\(Рис. 19/](#page-41-1)2) – загрузка лицензии с внешнего носителя через USB;

[\(Рис. 19/](#page-41-1)3) – ввод кода лицензии вручную с использованием клавиатуры.

<span id="page-41-1"></span>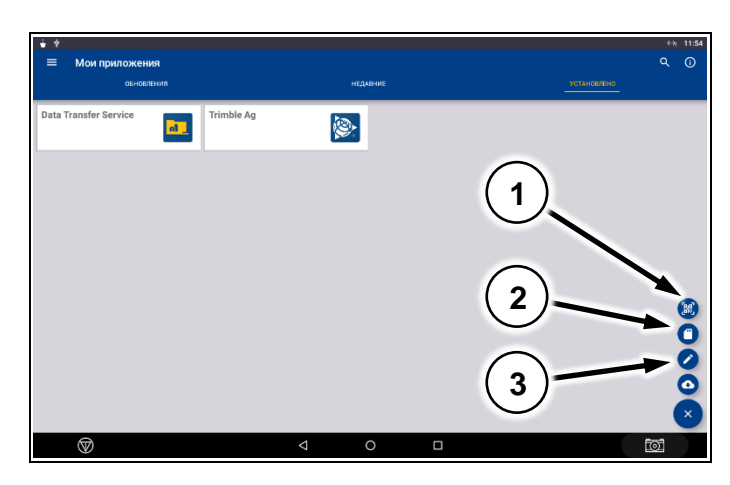

**Рис. 19**

<span id="page-41-0"></span>**Рис. 18**

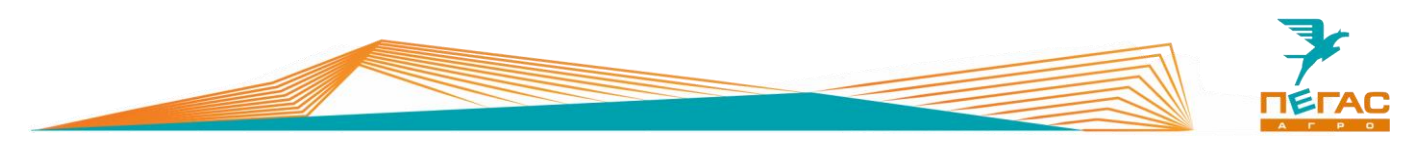

#### **3.3.6 Подключение платных поправок**

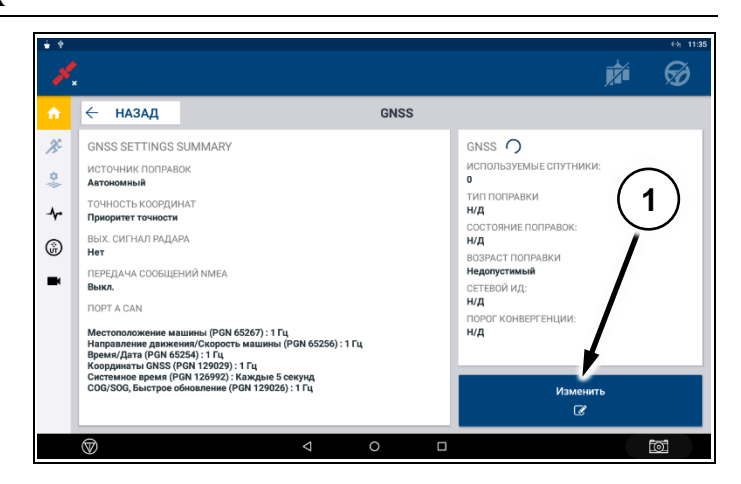

Откройте меню GNSS с главной страницы приложения Precision QI. Выберите пункт «Изменить» [\(Рис. 20/](#page-42-0)1). В открывшемся окне выберите нужный вариант поправок [\(Рис. 21\)](#page-42-1)

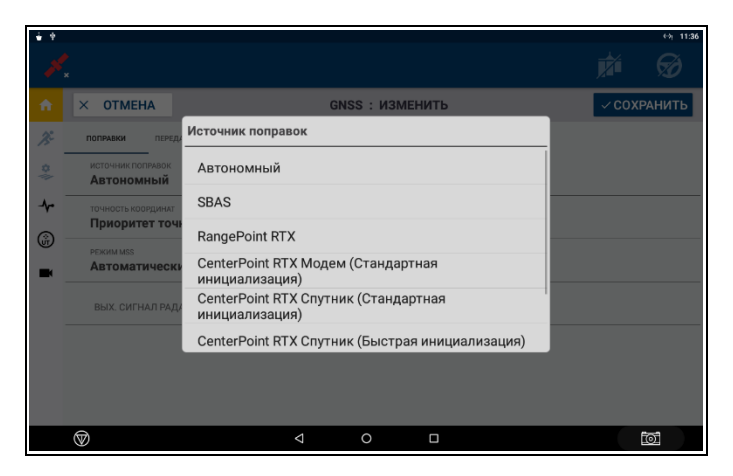

<span id="page-42-1"></span>**Рис. 21**

<span id="page-42-0"></span>**Рис. 20**

С завода активируется годовая подписка на сигнал RangePoint RTX. После завершения срока ее действия необходимо либо продлить ее действие, купив лицензию, либо переключить источник поправок на «Автономный»

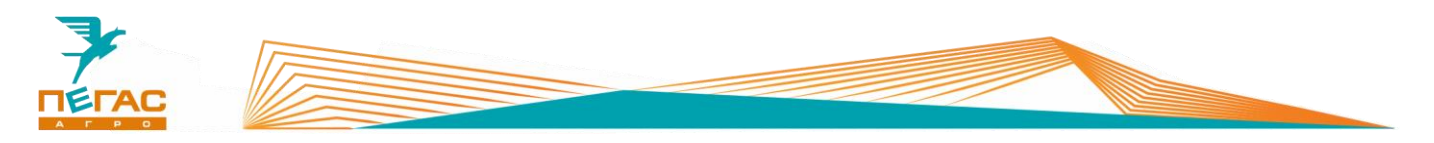

# **3.3.7 Сброс на заводские настройки**

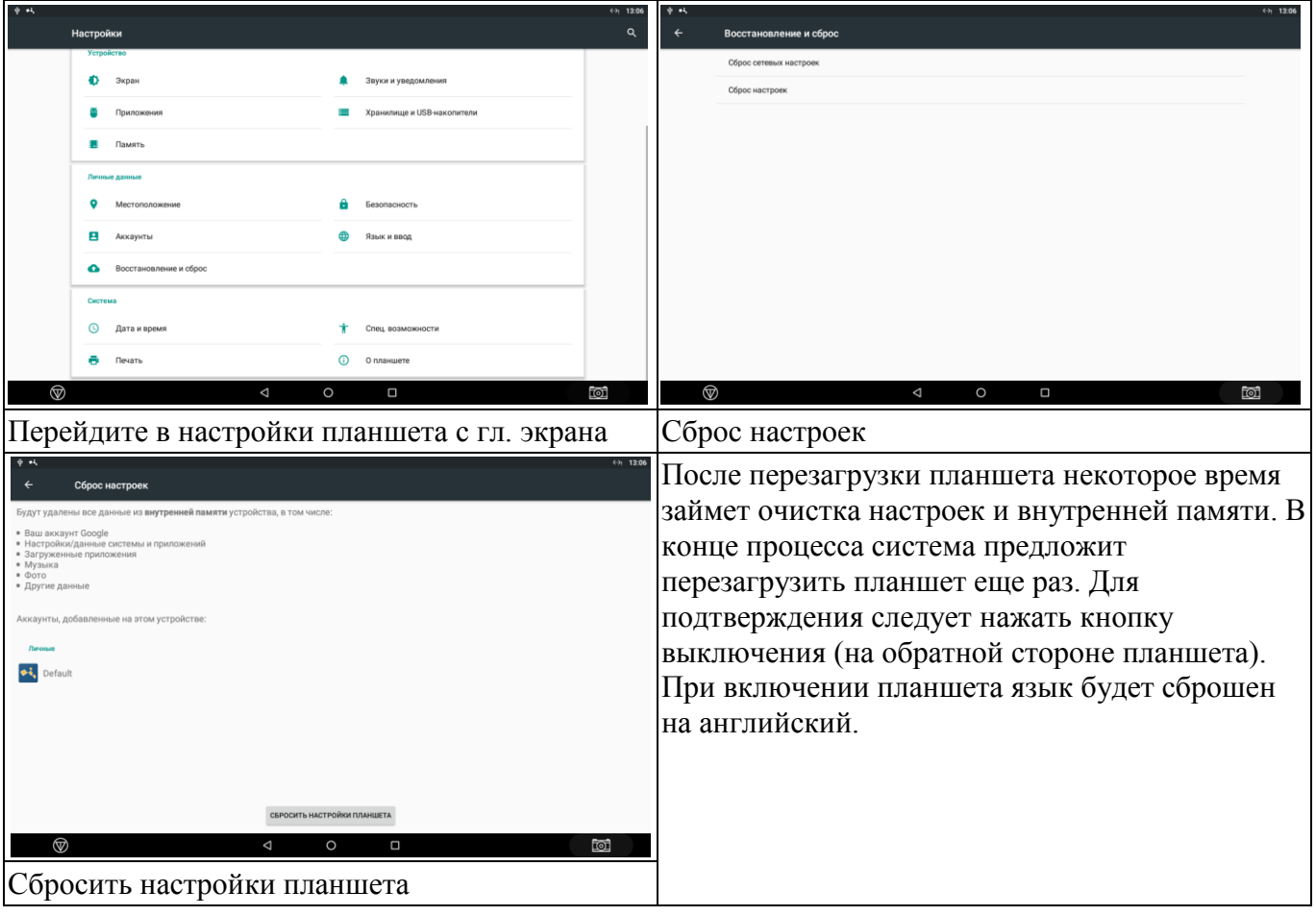

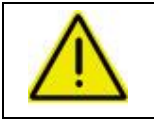

**После сброса на заводские настройки все временные лицензии будут удалены и должны быть активированы заново!**

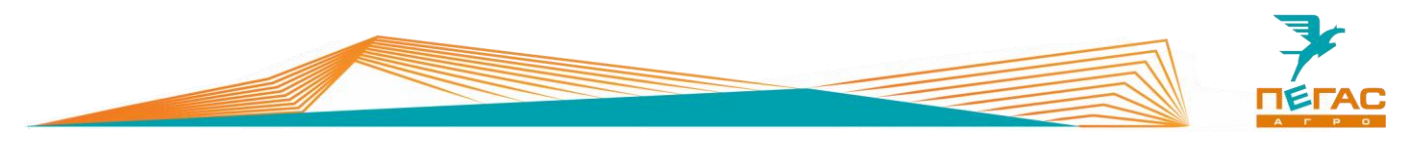

#### **3.3.8 Настройка машины**

### **3.3.8.1 Профиль машины и агрегата**

### **3.3.8.1.1 Загрузка профилей с USB-устройства**

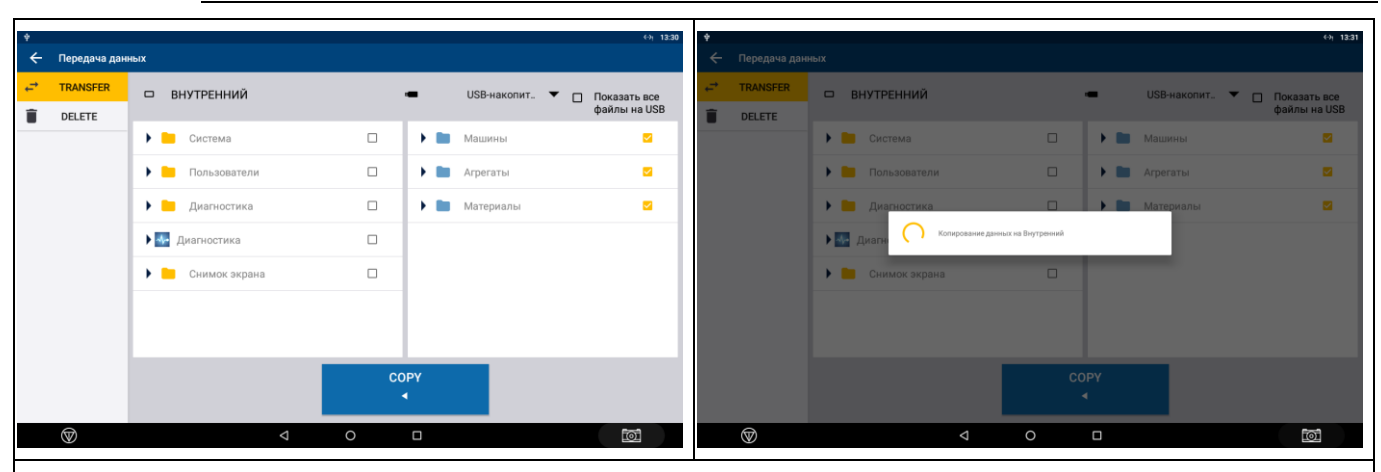

На главном окне приложения PrecisionIQ [\(Рис. 17\)](#page-41-2) выберите «Пердача данных». В правой части расположены данные с USB. Выберите галочками нужные данные и нажмите кнопку «COPY»

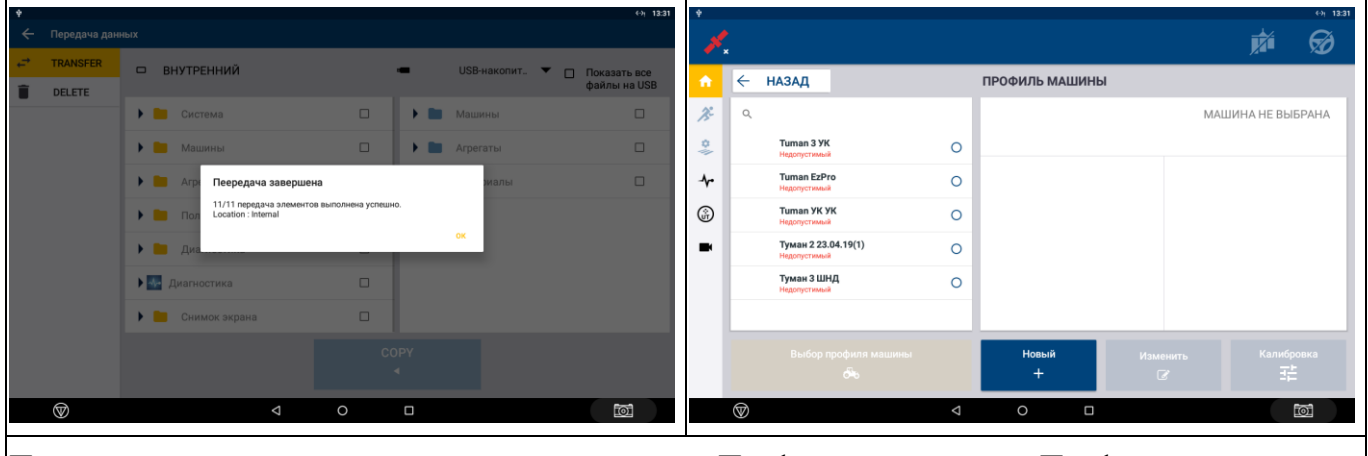

После завершения передачи данных в меню «Профиль машины», «Профиль агрегата», «Материал» должны появиться конфигурации с USB

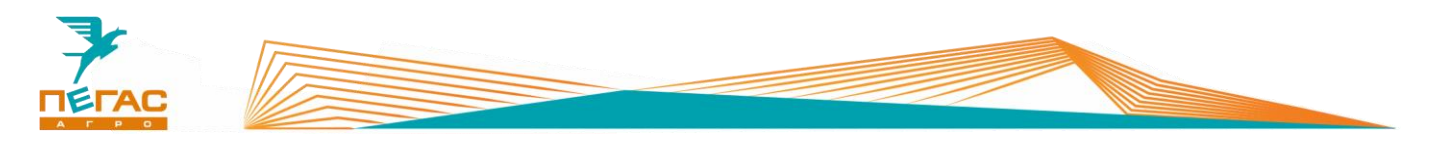

#### **3.3.8.2 Выбор профиля машины, агрегата и материала**

В меню «Профиль машины», «Агрегат» и «Материал» выберите необходимые конфигурации перед началом работы

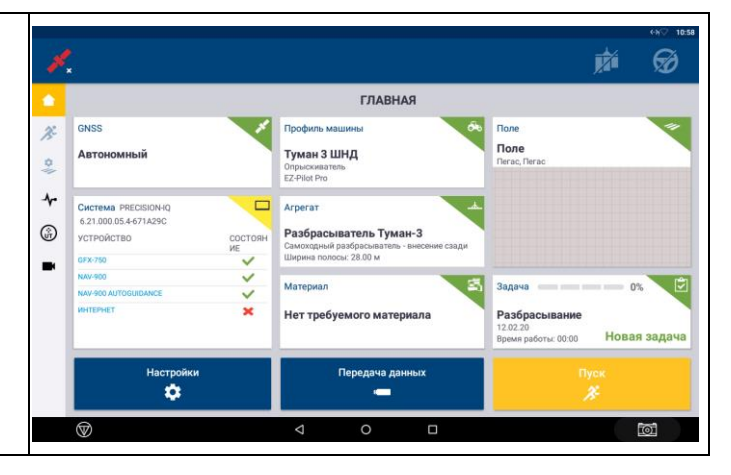

### **3.3.9 Калибровка подруливающего устройства**

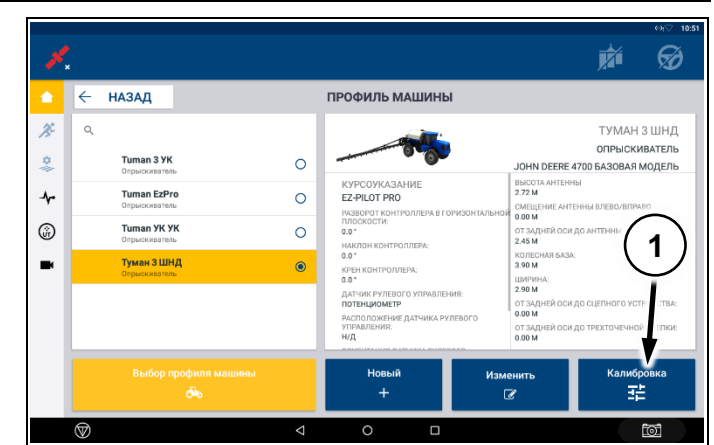

Зайдите в меню машины. Выберите профиль машины в зависимости от установленного вида колес.

В нижнем правом углу нажмите кнопку

«калибровка» [\(Рис. 22/](#page-45-0)1). В открывшемся меню выберите пункт

«Программа autocal». Действуйте по инструкции на экране для калибровки машины

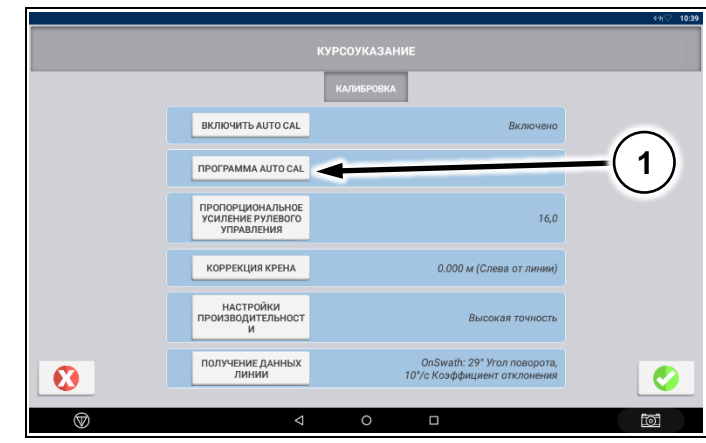

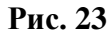

<span id="page-45-0"></span>**Рис. 22**

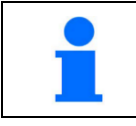

Калибровку машины необходимо производить на открытой площадке, свободной от препятствий

**Для правильной работы подруливающего устройства используйте профили машины, установленные на заводе!**

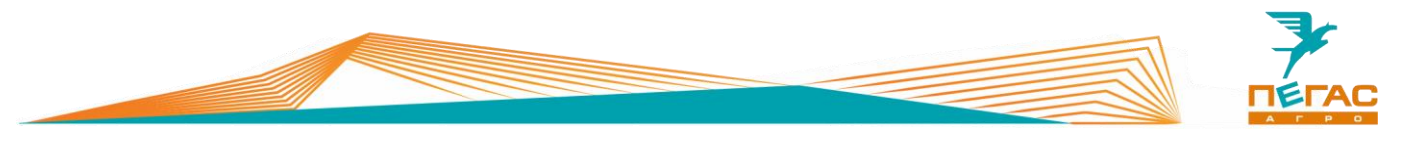

### **3.3.10 Запуск на месте в режиме имитации**

# **3.3.10.1 Проверка расхода**

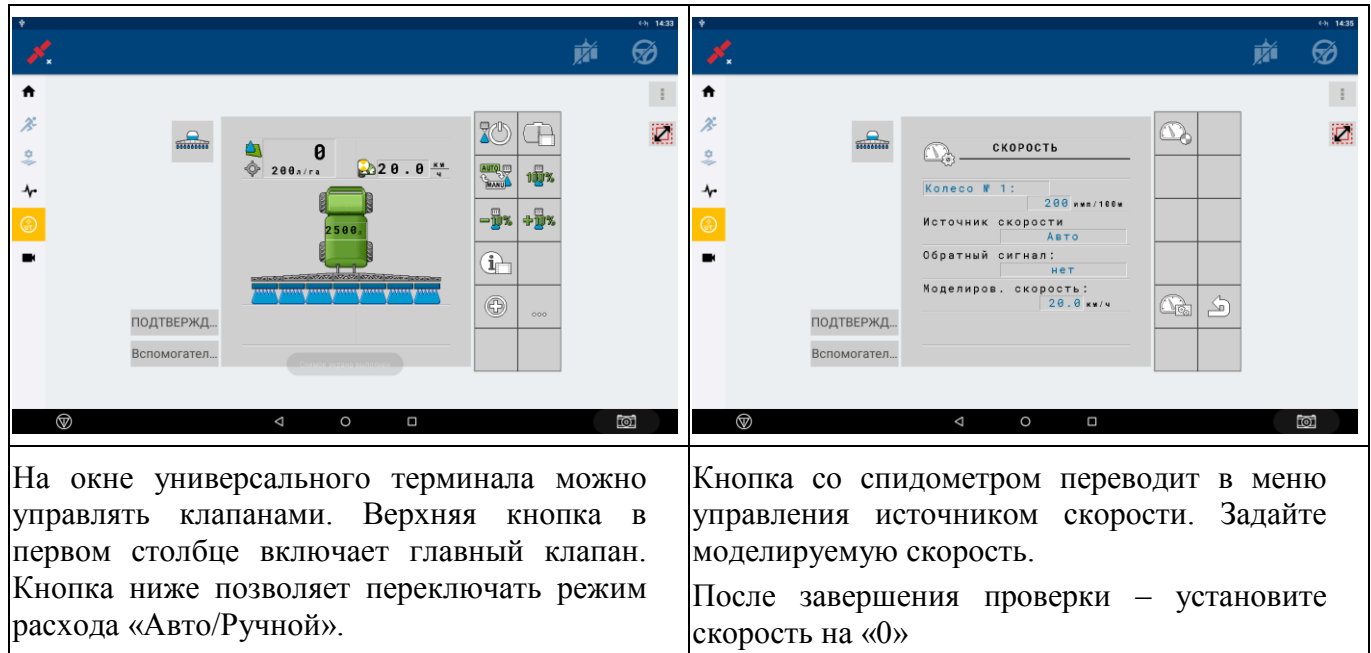

Прежде, чем система начнет работать следует задать моделируемую скорость, выберите «…»

Если открыто поле, то дополнительно включите переключатель начала работы (кнопка в верхнем правом углу дисплея) и переведите переключатель секций в Ручной режим

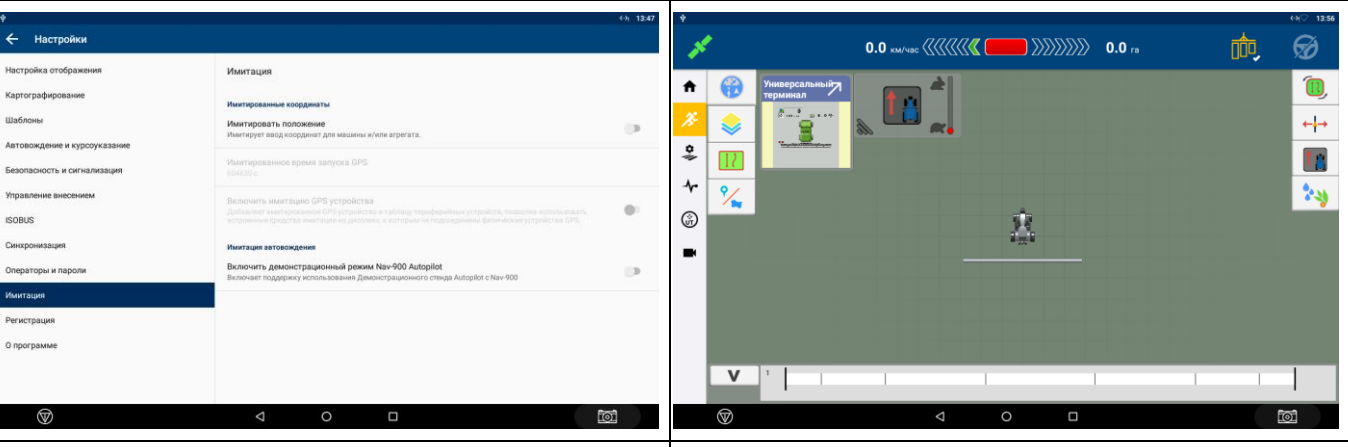

# **3.3.10.2 Проверка расхода и автоматики секций**

В меню «Настройки» [\(Рис. 17\)](#page-41-2) выберите пункт «Имитация» и настройку «Имитировать положение». После этого станет активной кнопка «Пуск» на главном экране [\(Рис. 17\)](#page-41-2)

На экране поля нажмите на кнопку с компасом и установите галочку «Курс». После этого появится окно с ползунком скорости и направлением движения.

После завершения проверки выключите в настройках настройку «Имитировать положение»

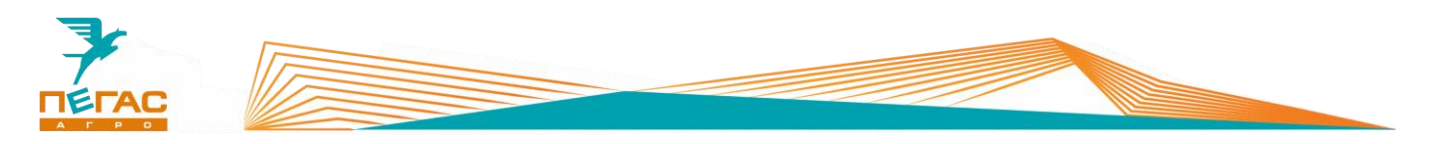

## **3.3.11 Создание материала**

Зайдите в меню «Материал» и выберите вкладку «Новый» [\(Рис. 24/](#page-47-0)1)

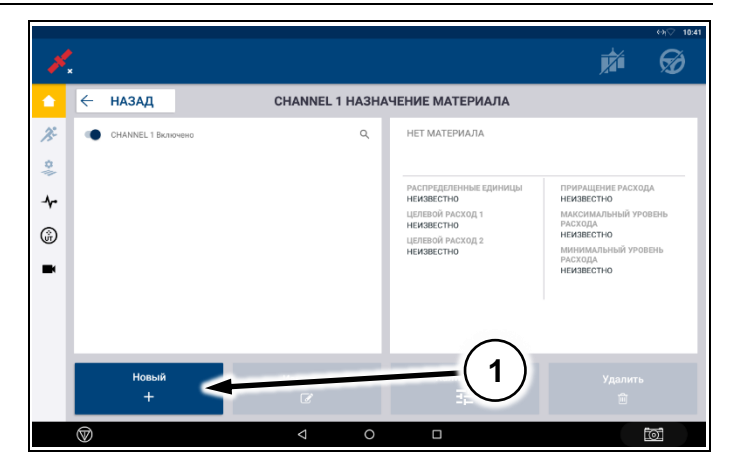

<span id="page-47-0"></span>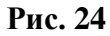

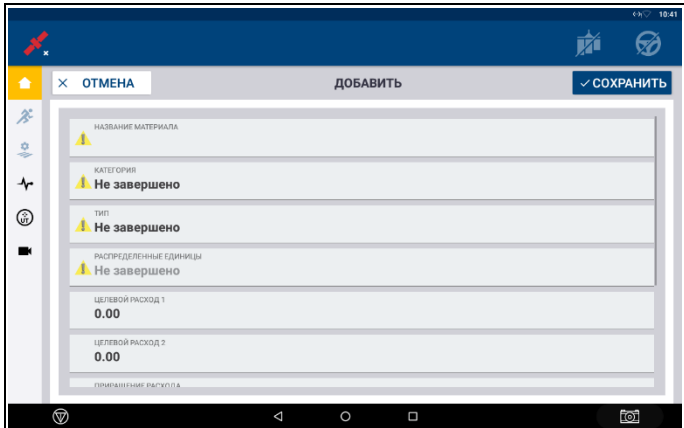

**Рис. 25**

В открывшемся меню создайте материал и назовите его. В зависимости от задачи и вида используемого удобрения

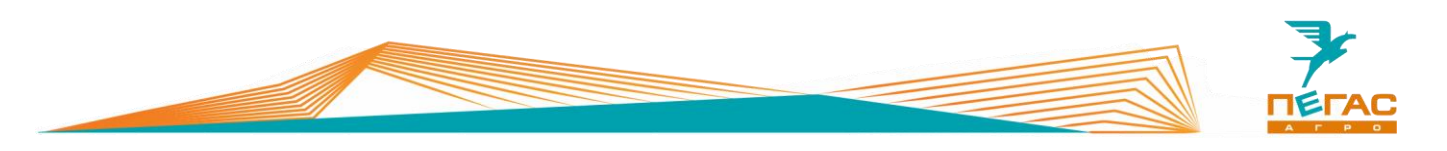

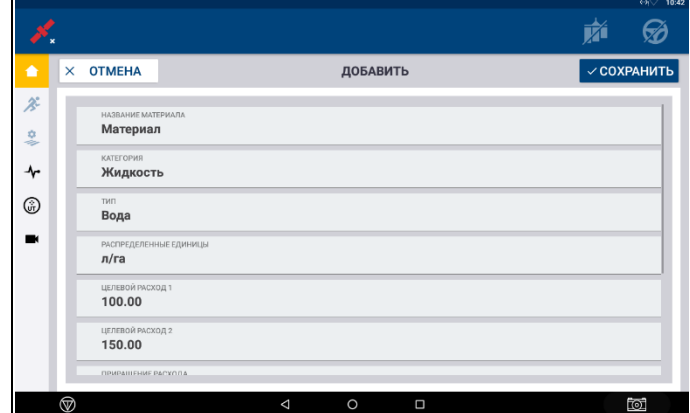

### <span id="page-48-0"></span>**Рис. 26**

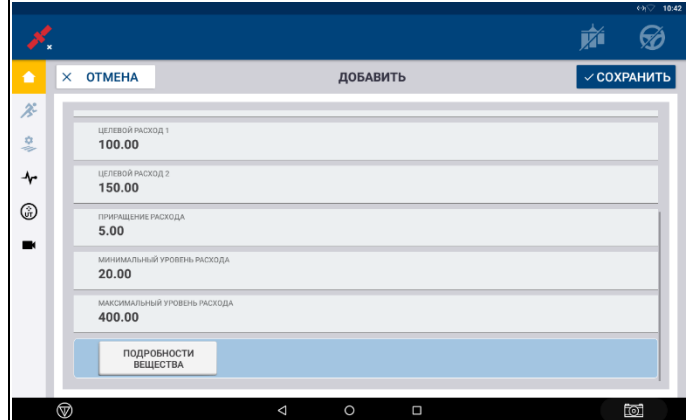

<span id="page-48-1"></span>**Рис. 27**

материала.

кг/га.

изменении в работе.

Для установки минимального и максимального расхода используйте таблицы с характеристиками машины

На [Рис. 26](#page-48-0) и [Рис. 27](#page-48-1) приведен пример

В пункте «Категория» выбирается вид удобрения (жидкость, гранулированное и др.). «Распределенные единицы» - в зависимости от вида удобрения устанавливается л/га или

«Целевой расход 1 и 2» - устанавливается объем материала, подаваемый агрегатом, при выборе на главном экране расход 1 или 2.

«Приращение расхода» - величина на которую будет изменяться расход 1 или 2 при

«Минимальный и максимальный уровень расхода» - задает максимальный и минимальный расход, возможный для агрегата

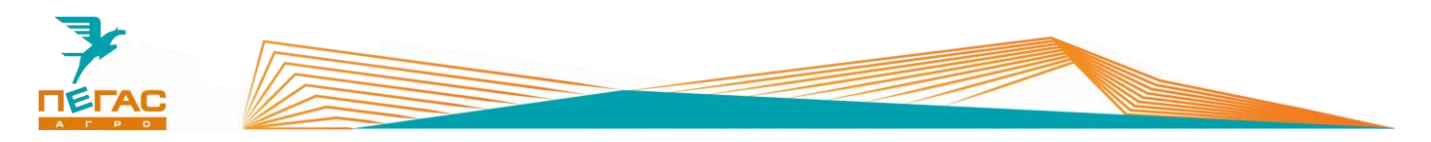

## **3.3.12**

### **3.3.12.1 Параметры машины для настройки**

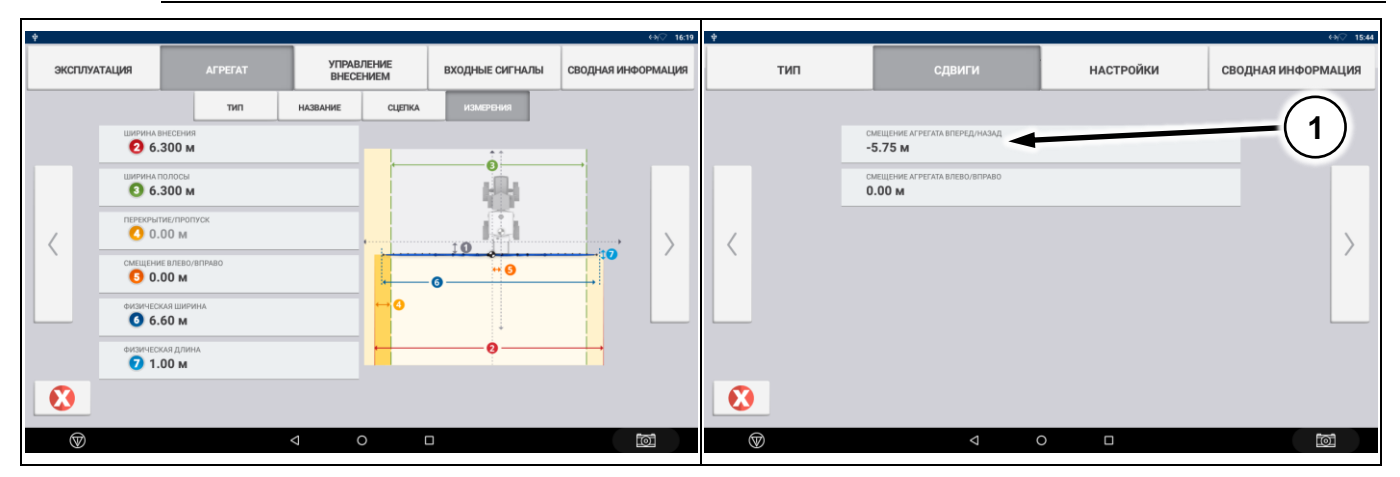

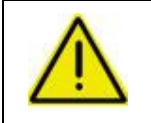

**При настройке параметров агрегата используйте таблицы ниже! Если подключен блок MIDI 3 основные параметры автоматически загружаются с него!**

#### **3.3.12.1.1 Штанговый опрыскиватель**

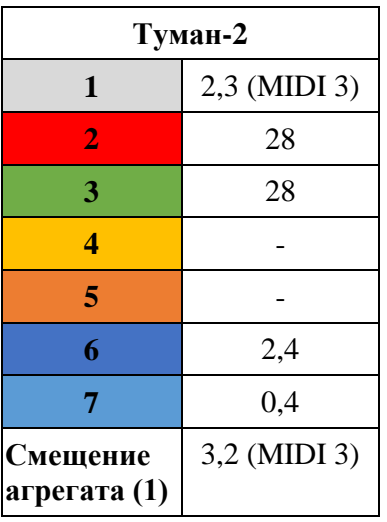

### **3.3.12.1.2 Разбрасыватель**

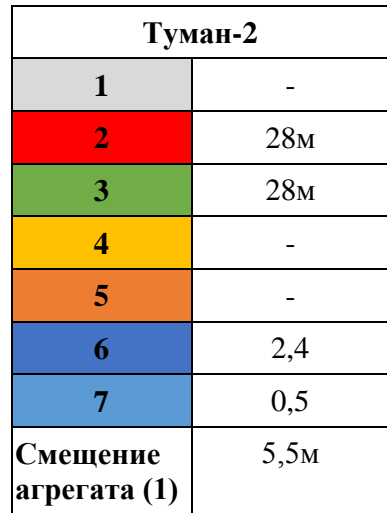

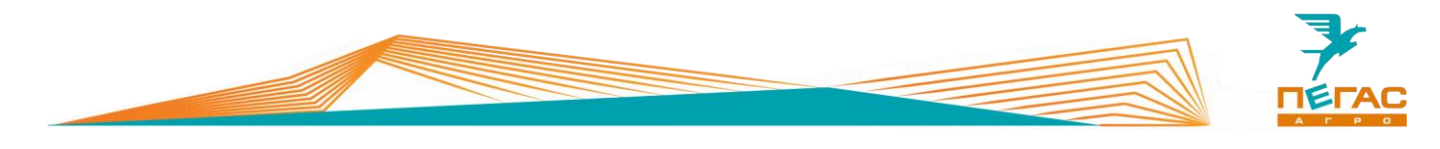

# **3.3.12.1.3 Мультиинжектор**

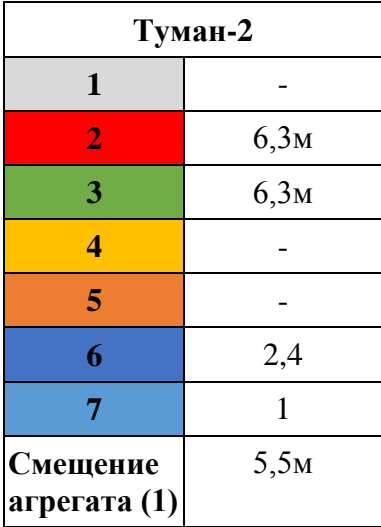

# **3.3.12.1.4 Высевающий модуль**

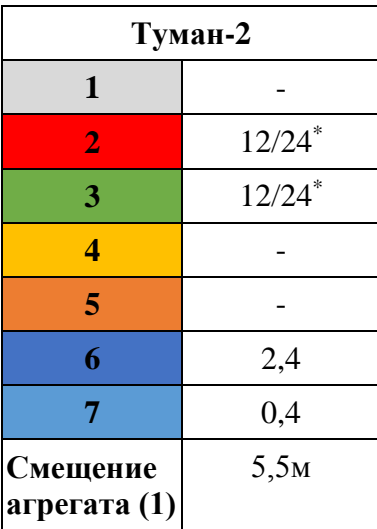

*\* - в зависимости от установленной модификации высевающего модуля*

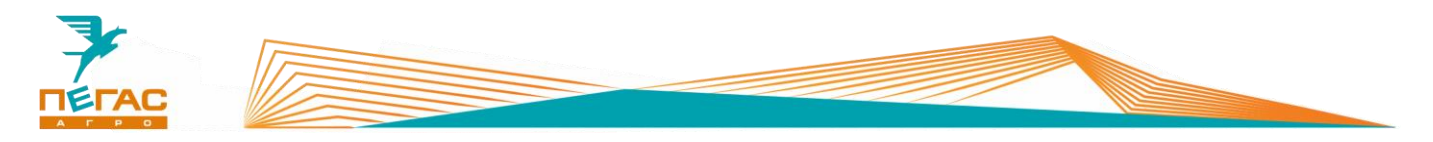

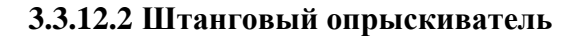

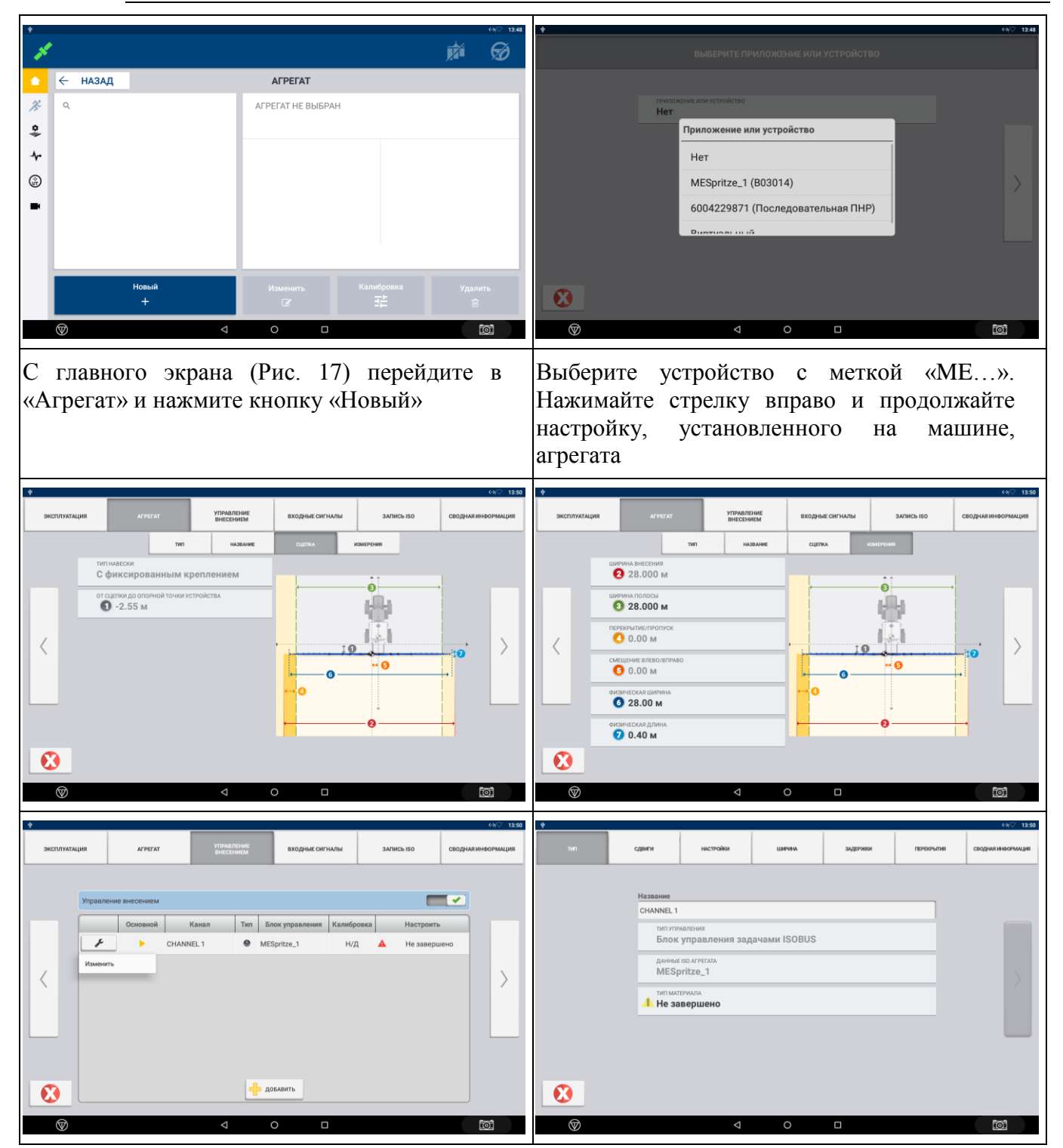

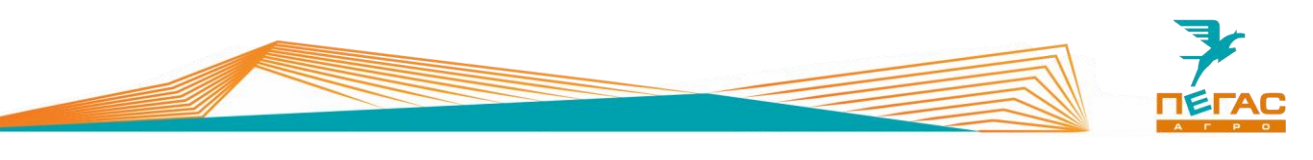

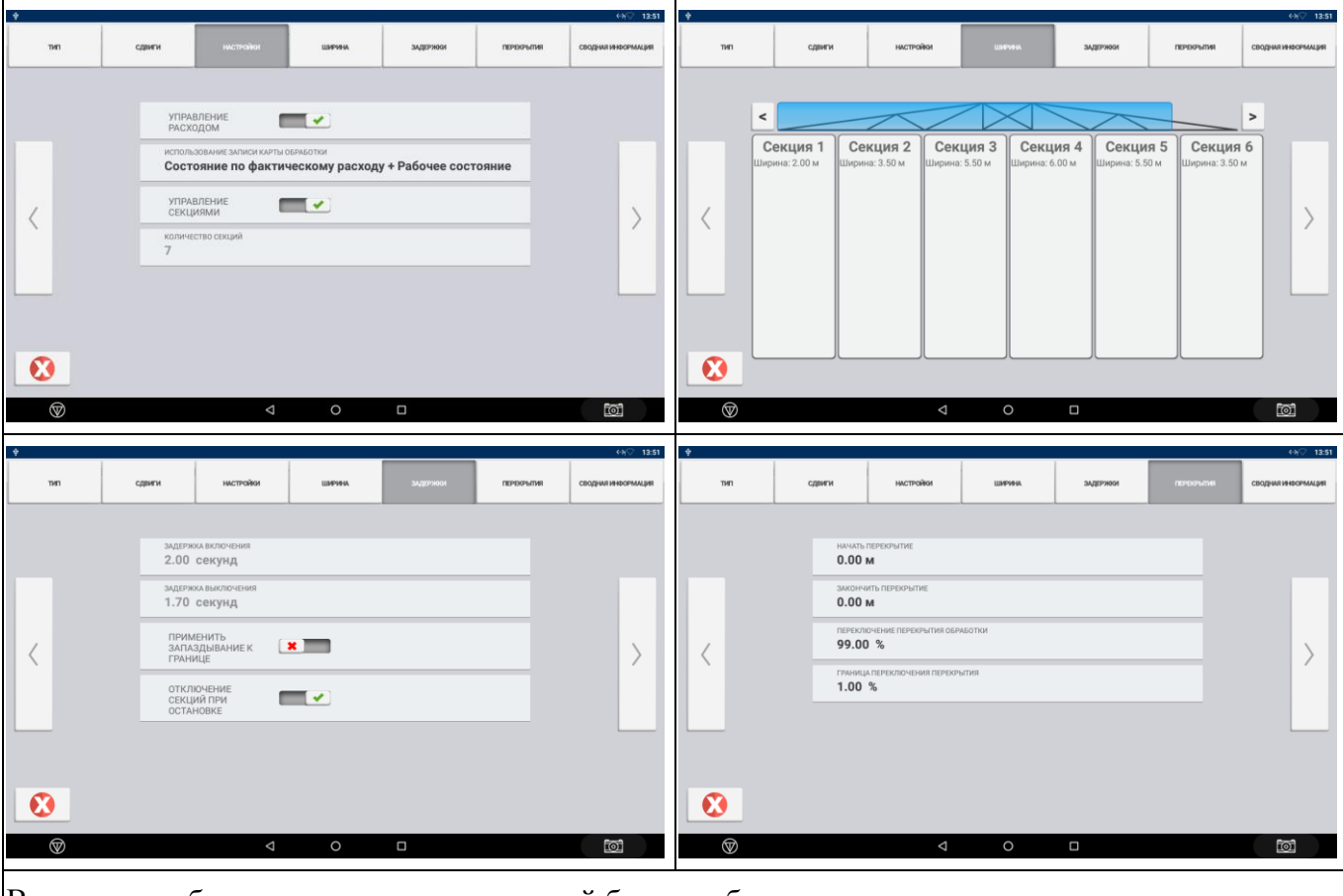

В результате будет создан агрегат, который будет выбран автоматически

# **3.3.12.2.1 Изменение ширины агрегата**

Для быстрого изменения ширины агрегата в процессе работы скопируйте стандартный агрегат и измените параметры

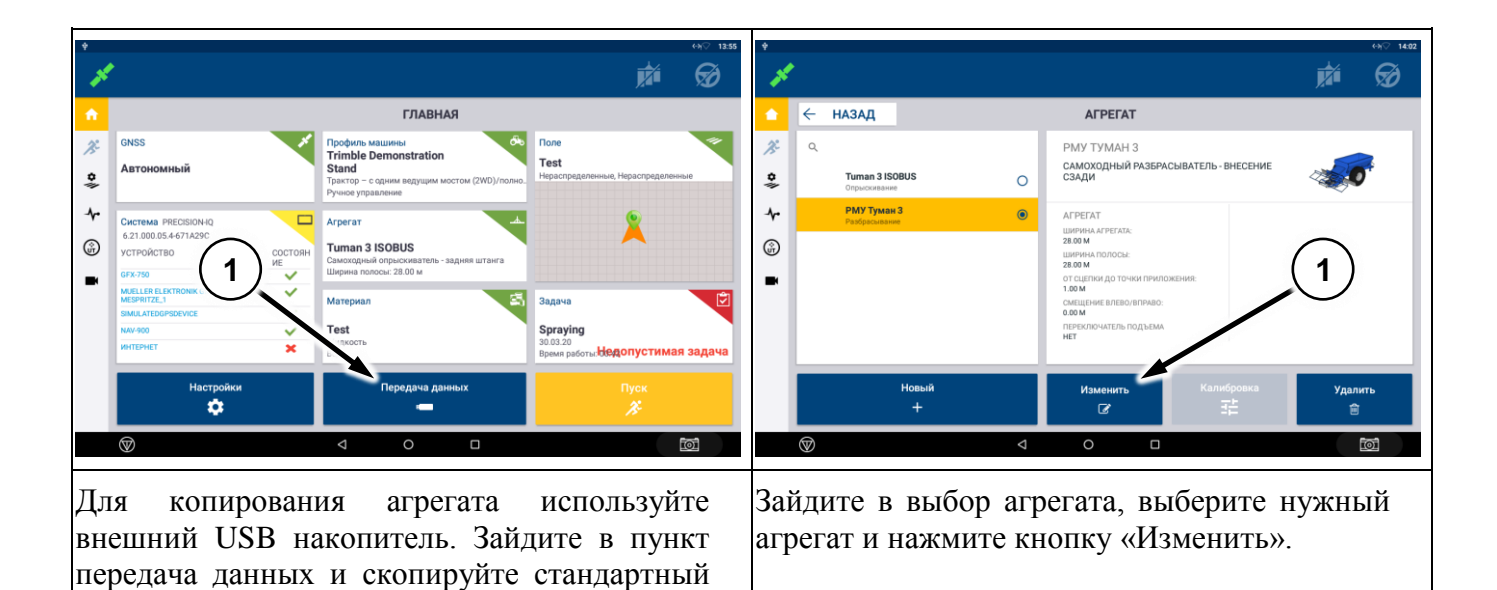

агрегат

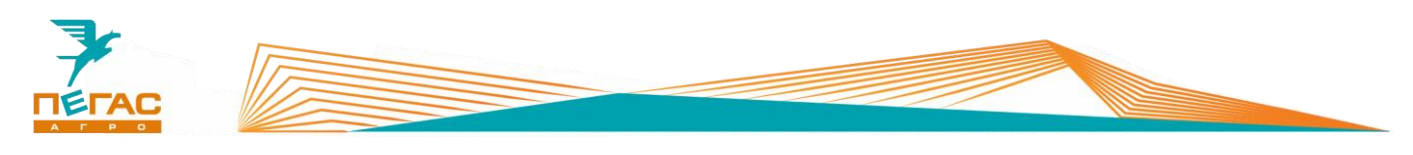

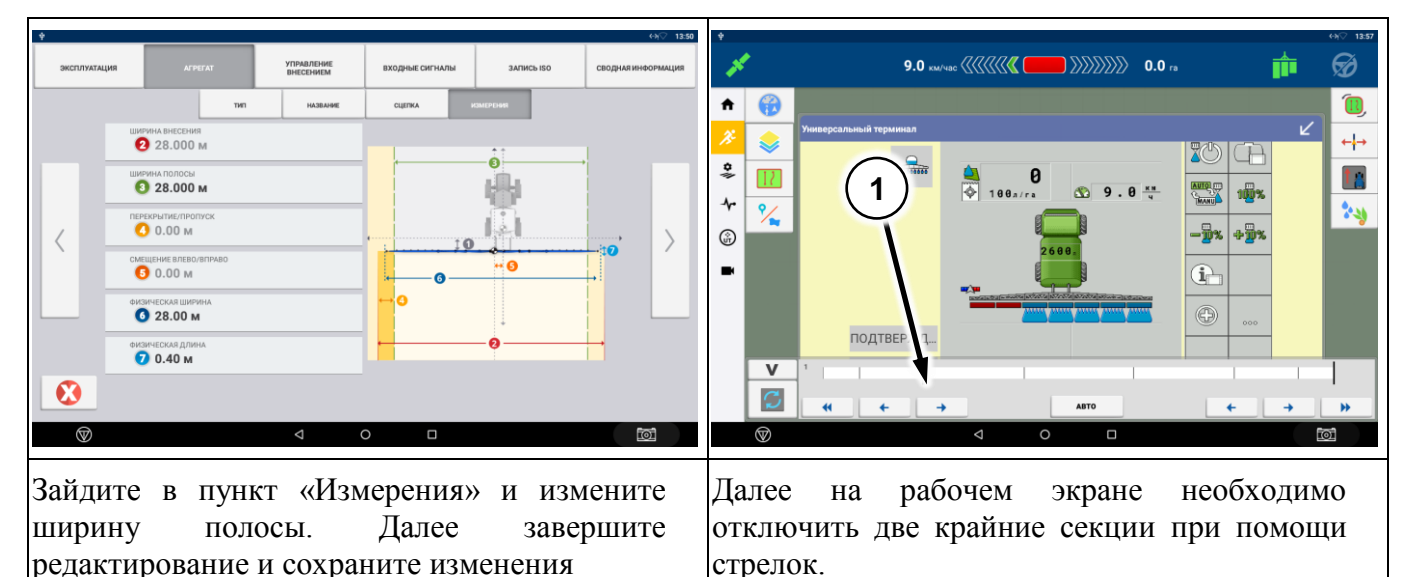

## **3.3.12.3 Без контроллера**

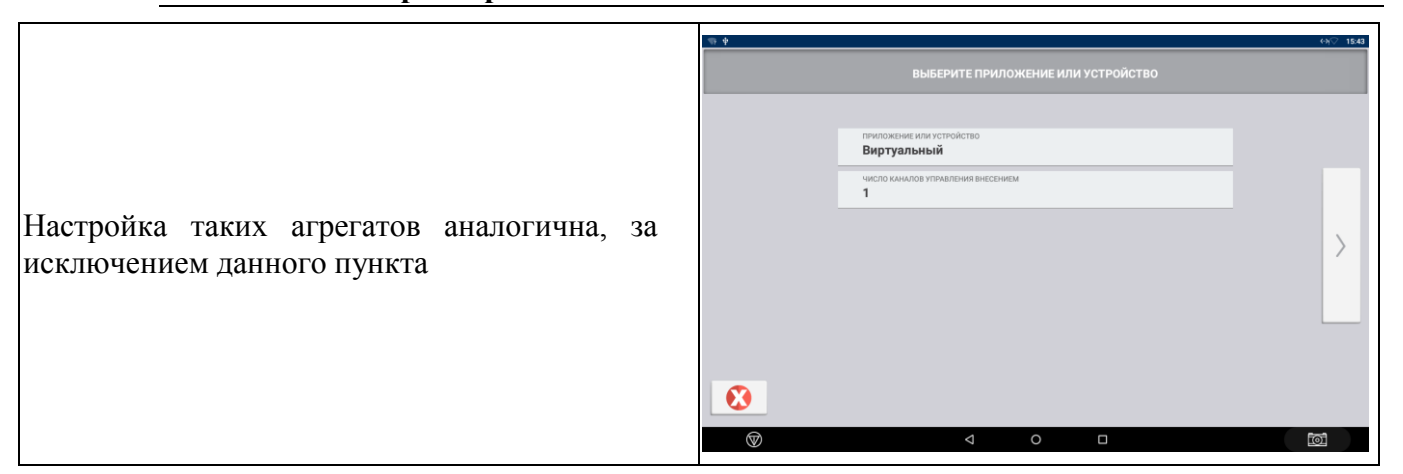

### **3.3.13 Рабочий режим**

### **3.3.13.1 Создание поля и задачи**

Зайдите в меню поля. В открывшемся меню задайте название поля, название организации (можно оставить по умолчанию)

Для выбранного поля создайте задачу.

После завершения настройки нажмите клавишу «ПУСК». Вы попадете на рабочий экран

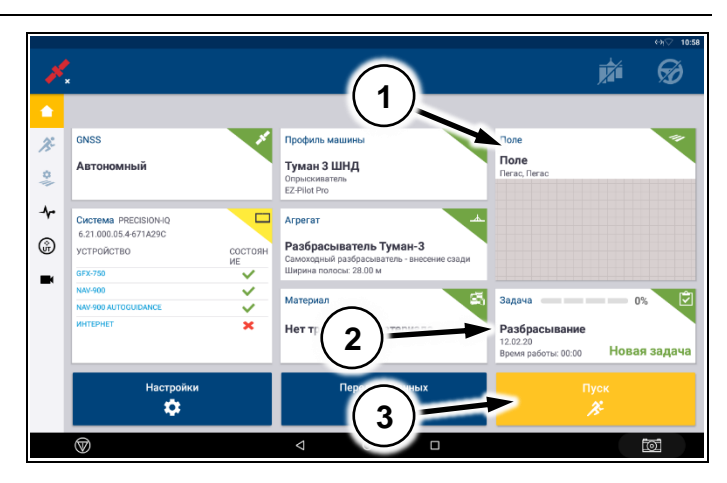

**Рис. 28**

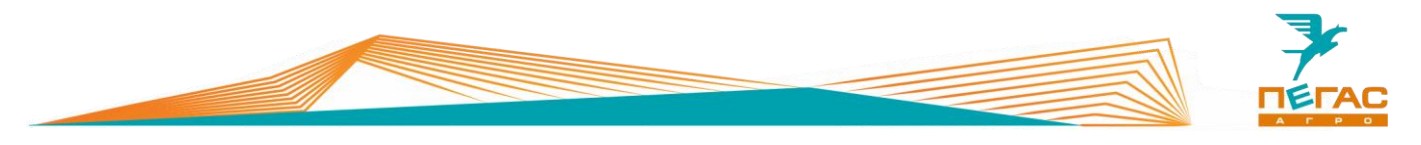

#### **3.3.13.2 Рабочий экран с контроллером Field-IQ ISOBUS**

#### **3.3.13.2.1 Штанговый опрыскиватель**

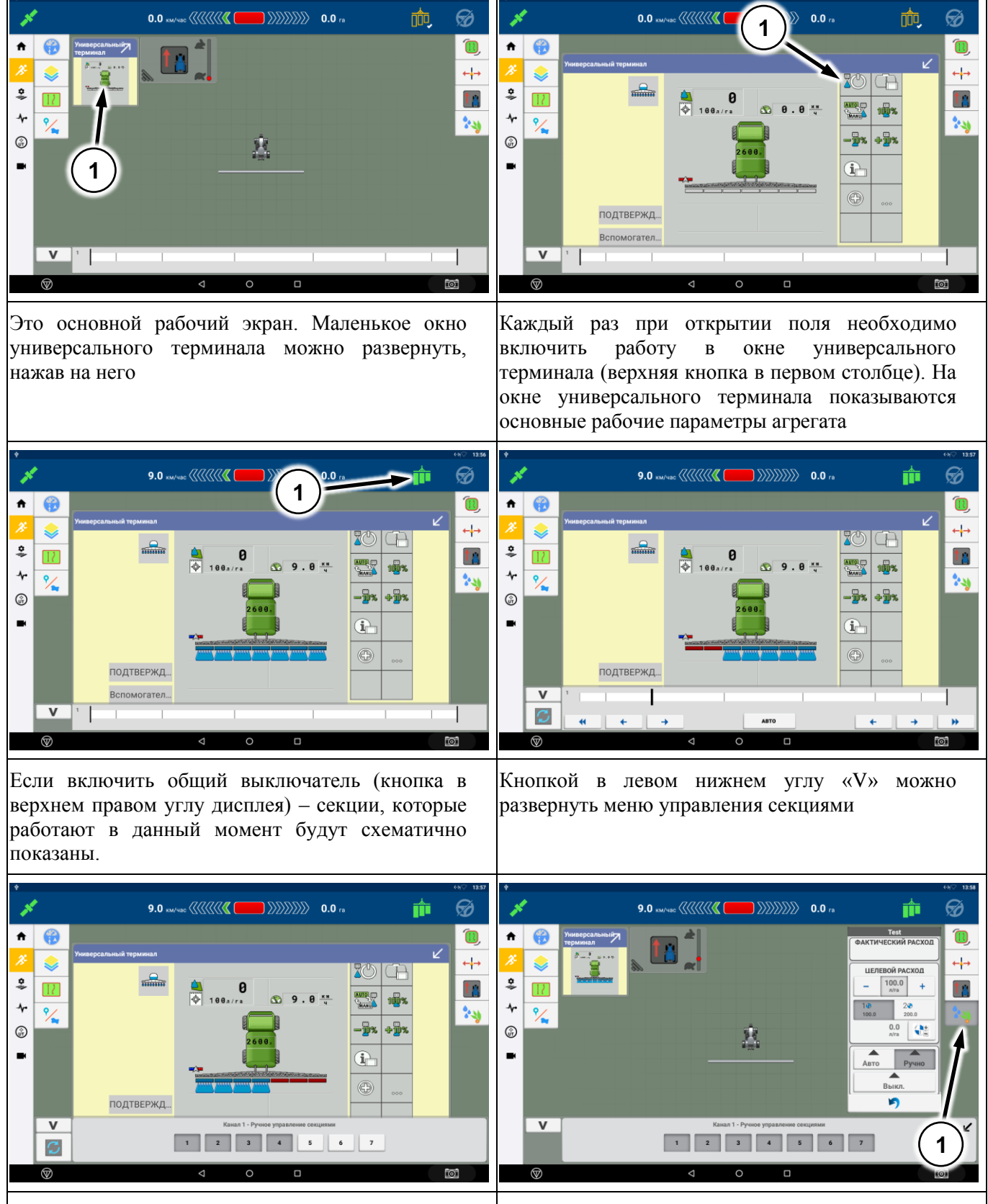

Другой тип управления секциями **Кнопкой в правом меню можно развернуть окно** управления расходом

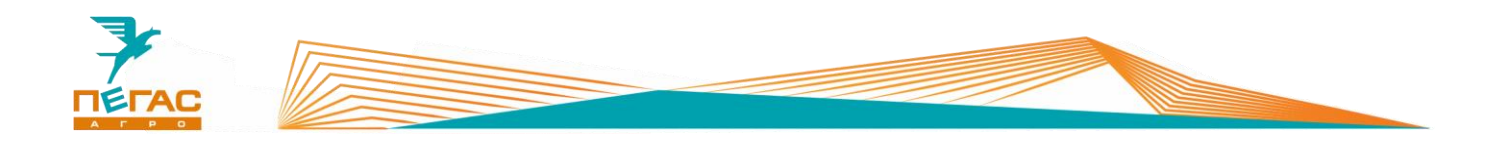

# **3.3.13.3 Без контроллера**

В таком случае окно универсального терминала будет пустым. Включение / выключение закраски осуществляется кнопкой в верхнем правом углу экрана

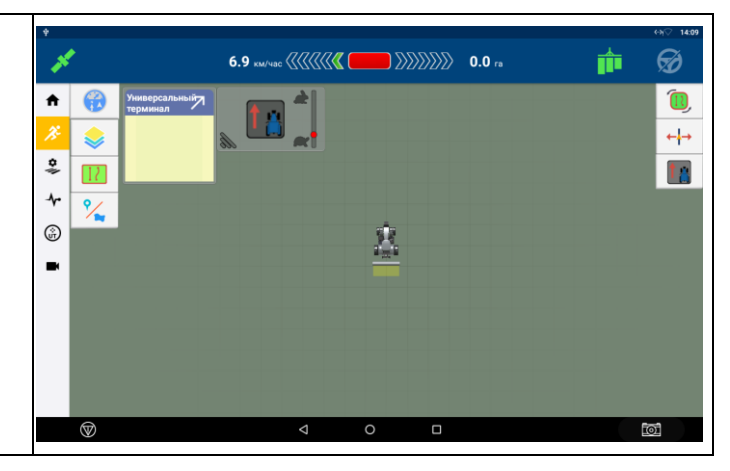

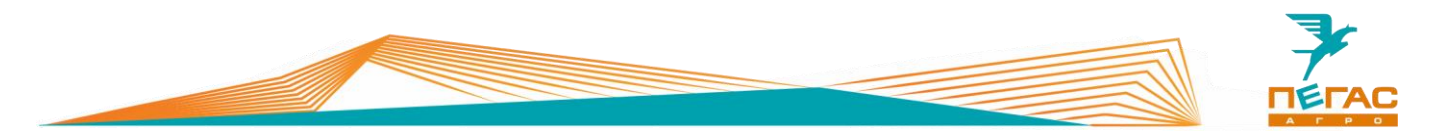

#### **3.3.13.4 Работа с системой дифференцированного внесения**

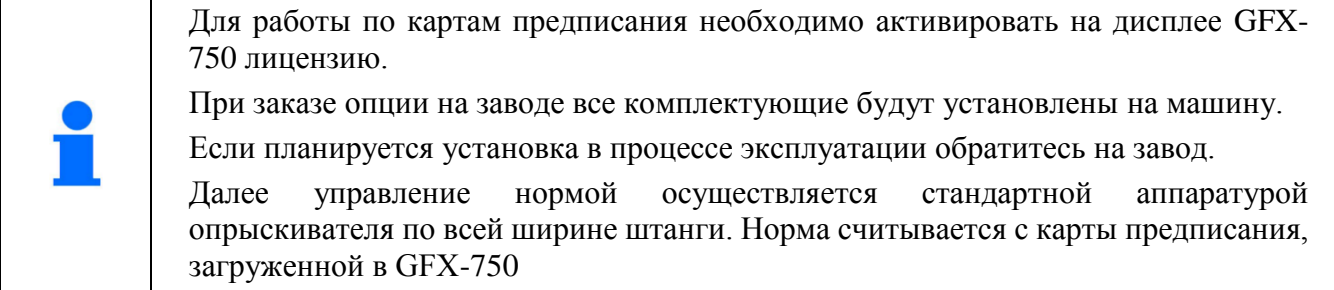

#### **3.3.13.4.1 Копирование карты предписания**

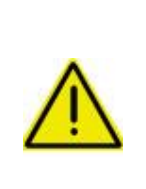

**Для копирования карт предписания на дисплей на флешке должен быть создан верный путь:**

- **1) в корне создана папка AgData;**
- **2) в ней создана папка Prescriptions;**
- **3) в нее загружаются файлы предписания.**

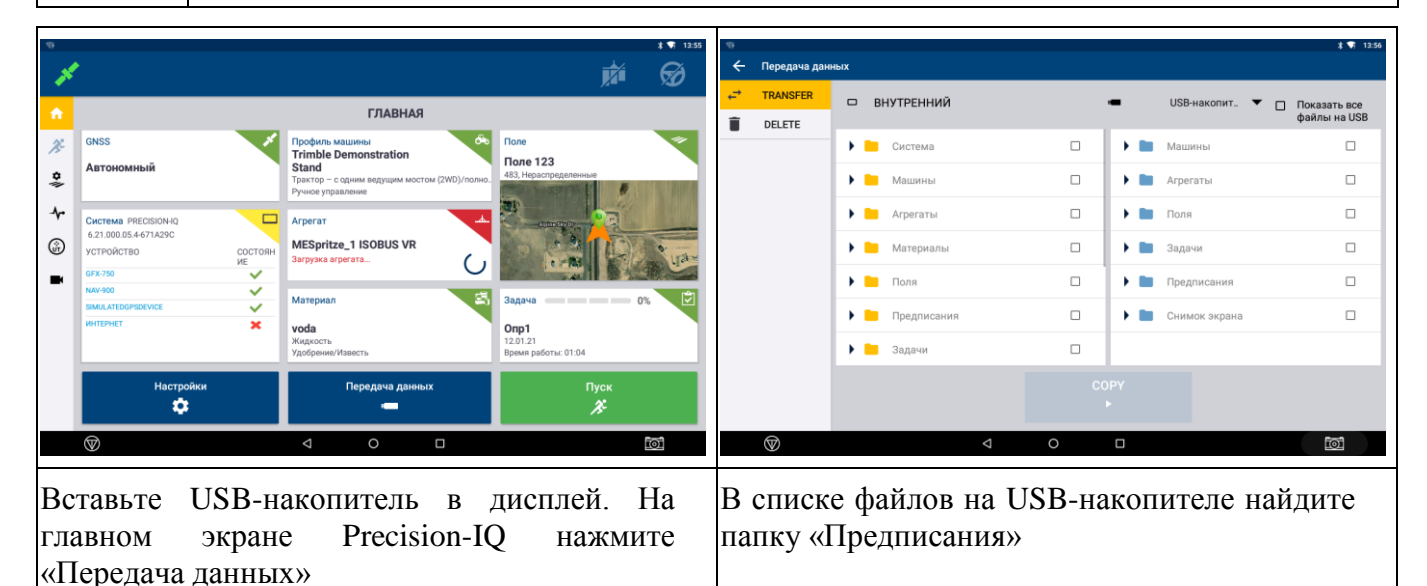

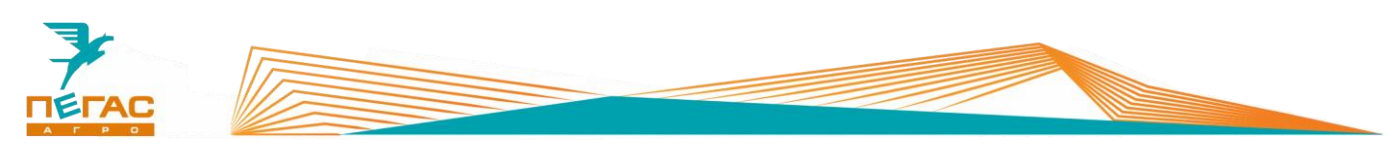

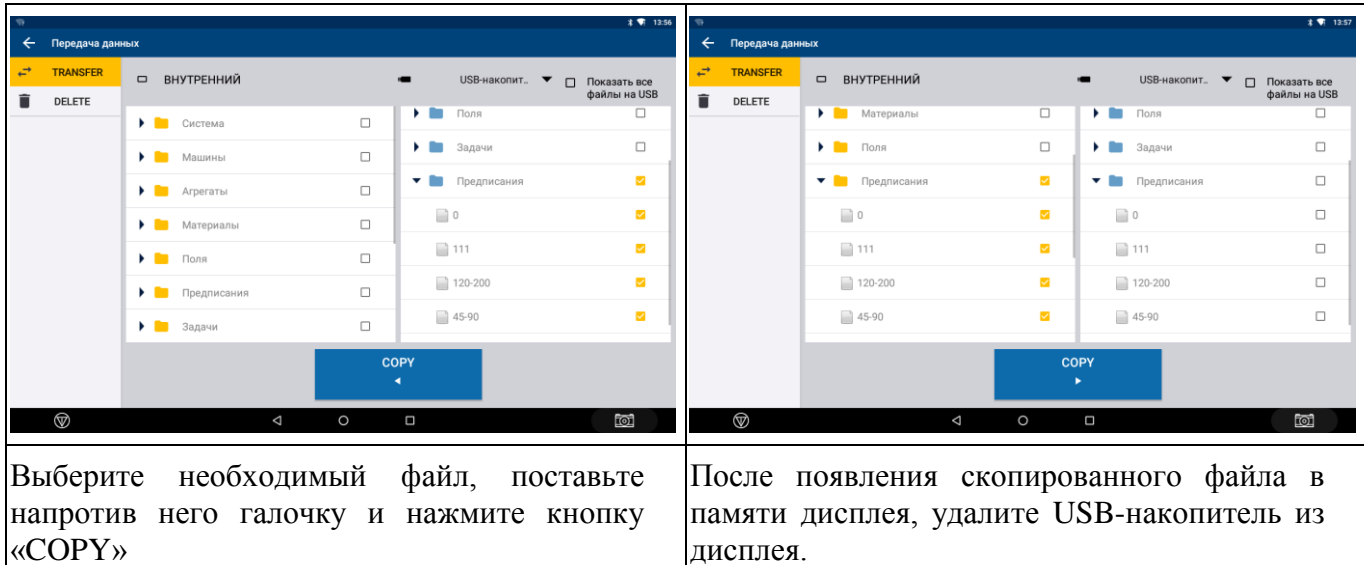

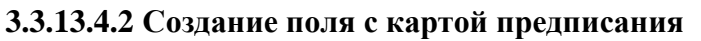

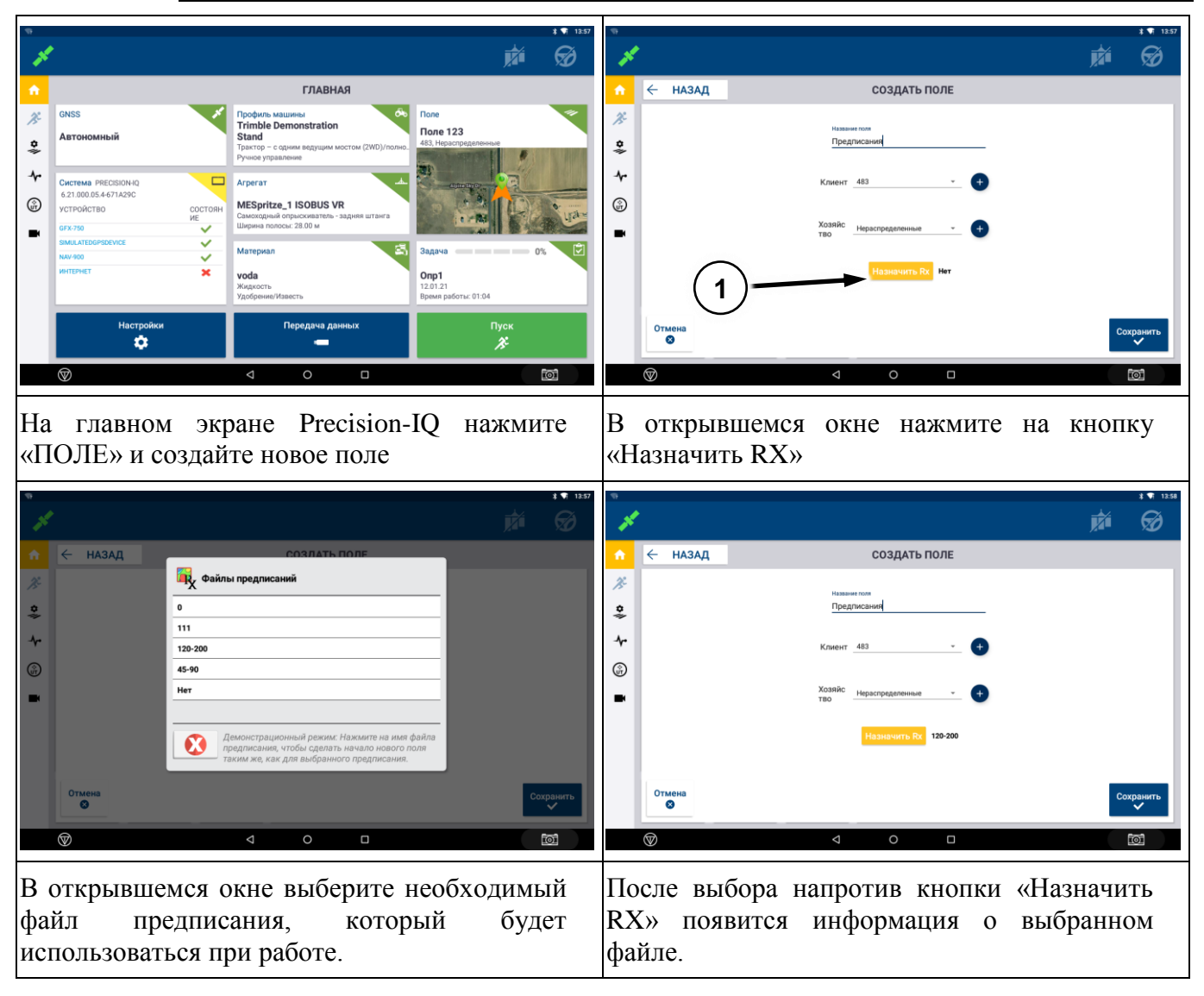

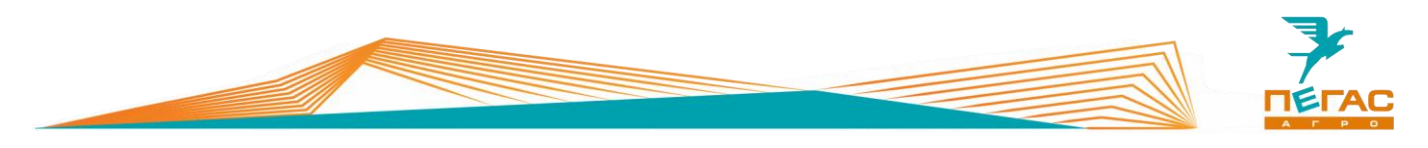

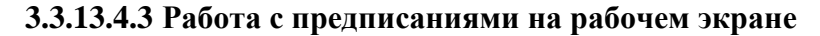

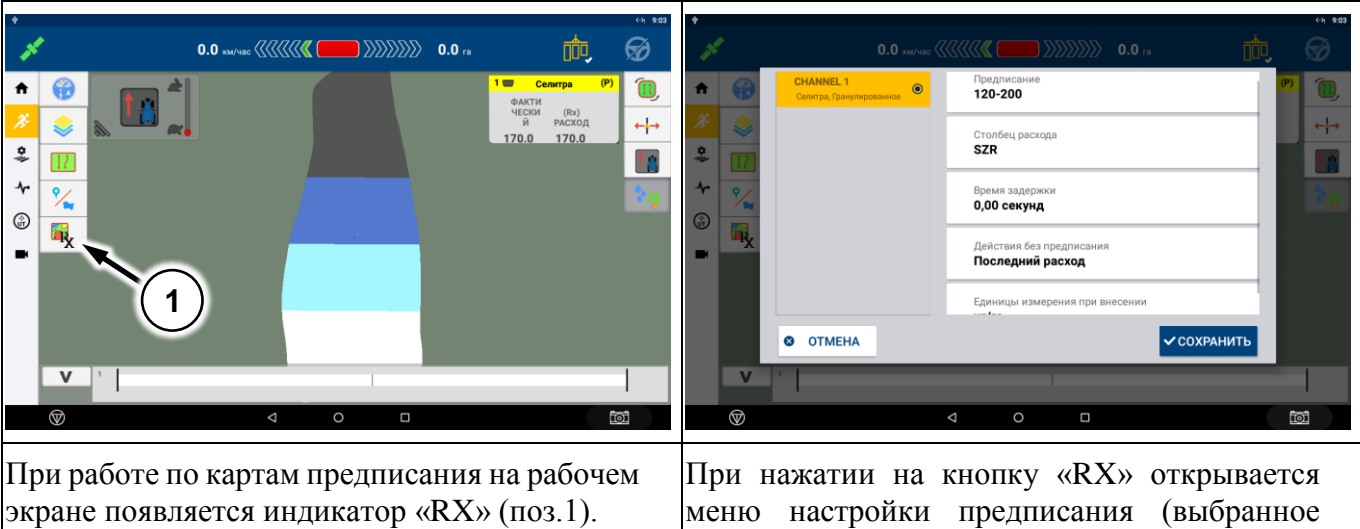

предписание, задержка, единицы измерения). В этом окне можно переключить предписания, если для одного поля их используется несколько.

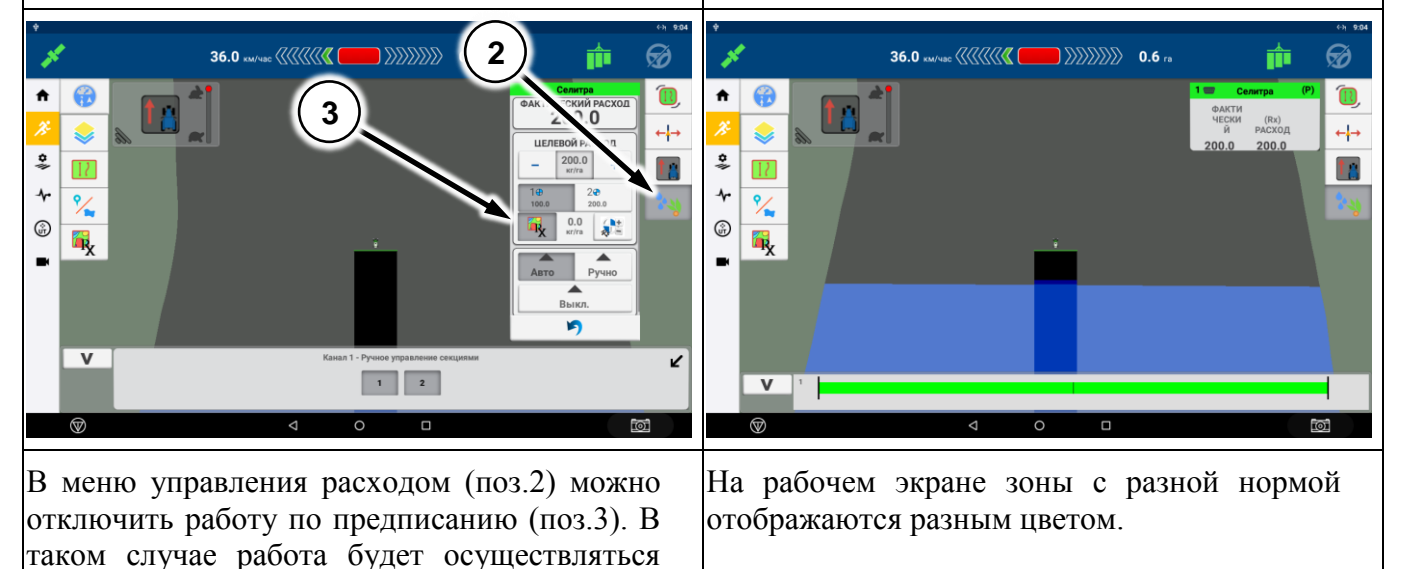

нормой, заданной при создании материала.

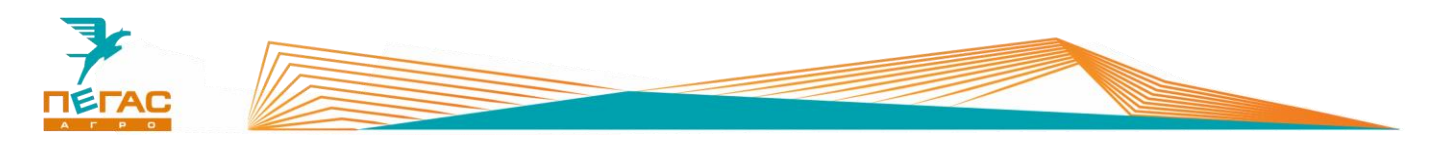

**3.3.13.4.4 Работа дифференцированного внесения на штанговом опрыскивателе**

При работе по картам предписания необходимо оснастить машину специальными распылителями TeeJet SJ7A-VR нужного размера. Их особенность – широкий диапазон работы по внесению жидких удобрений в следствии изменяемого проходного сечения диафрагмы в зависимости от давления (заменяют до 5 обычных распылителей SJ7).

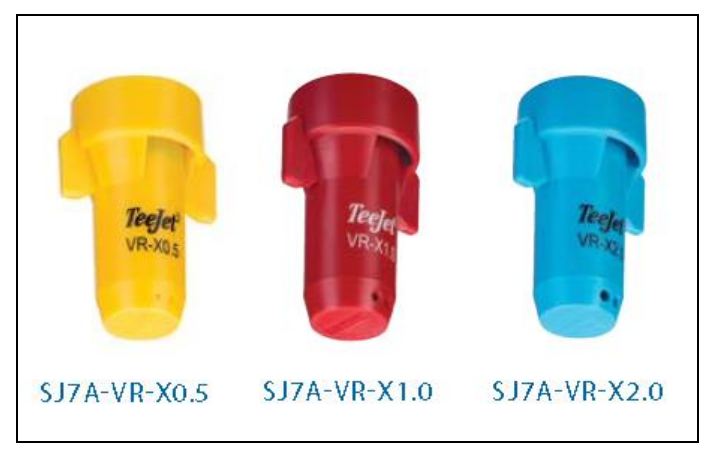

**Рис. 29**

### **3.3.13.4.5 Работа дифференцированного внесения на разбрасывателе**

Для работы с системой дифференцированного внесения на разбрасывателе необходимо установить:

- 1) Пульт управления разбрасывателем модификации ПХ.07.40.60.100-01 [\(Рис. 30\)](#page-59-0);
- 2) Блок ЕКУ [\(Рис. 31\)](#page-59-1) и комплект кабелей;
- 3) Кабель ПХ.07.40.60.060 [\(Рис. 32\)](#page-60-0) для подключения к монитору GFX-750;
- 4) Набором гидравлических шлангов, гидравлический регулятор оборотов [\(Рис.](#page-60-1)  [33\)](#page-60-1) или специальное исполнение гидроблока ленты;
- 5) Датчик оборотов ленты [\(Рис. 34\)](#page-60-2).

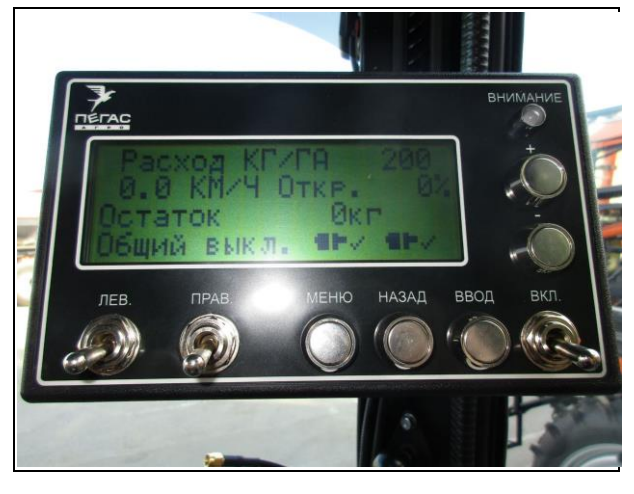

**Рис. 30**

<span id="page-59-1"></span><span id="page-59-0"></span>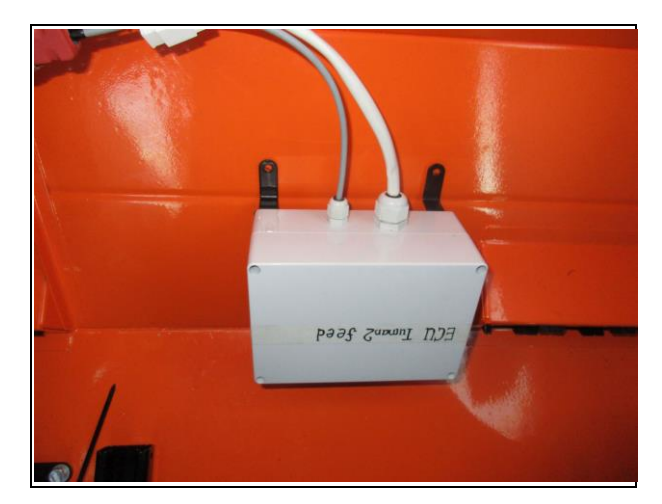

**Рис. 31**

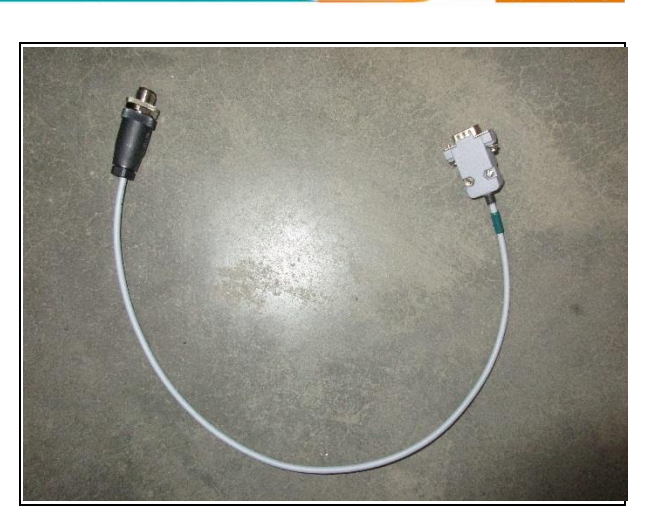

**Рис. 32**

Для работы системы дифференцированного внесения необходимо активировать на дисплее GFX-750 лицензию.

При заказе опции на заводе все комплектующие будут установлены на машину.

Если планируется установка в процессе эксплуатации обратитесь на завод.

Далее управление нормой осуществляется стандартной аппаратурой разбрасывателя. Норма считывается с карты предписания, загруженной в GFX-750

<span id="page-60-0"></span>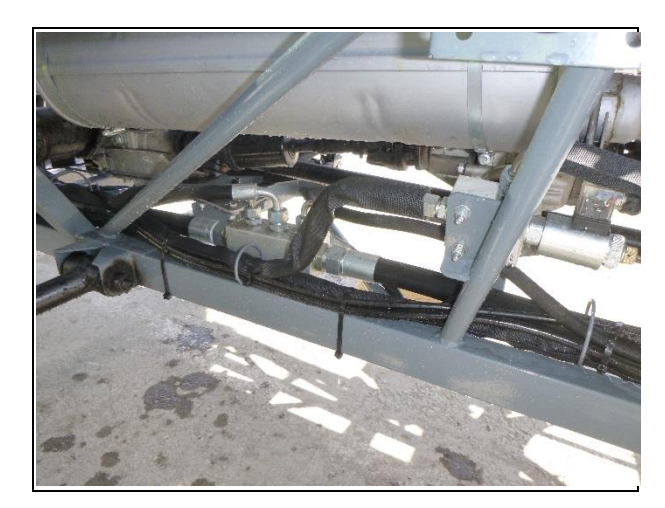

**Рис. 33**

<span id="page-60-2"></span><span id="page-60-1"></span>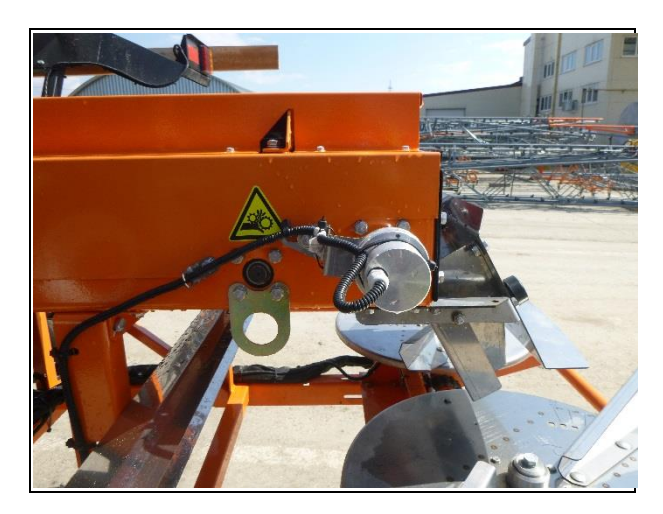

**Рис. 34**

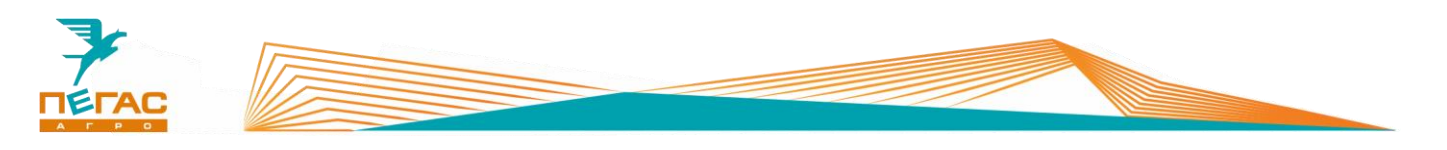

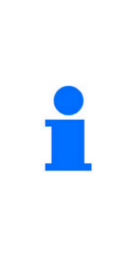

Для работы системы дифференцированного внесения необходимо активировать на дисплее GFX-750 лицензию. При заказе опции на заводе все комплектующие будут установлены на машину. Если планируется установка в процессе эксплуатации обратитесь на завод. Далее управление нормой осуществляется стандартной аппаратурой разбрасывателя. Норма считывается с карты предписания, загруженной в GFX-750

Регулирующая заслонка на бункере открывается на максимальное значение и не используется в процессе работы. Регулировка нормы производится за счет изменения скорости вращения ленты.

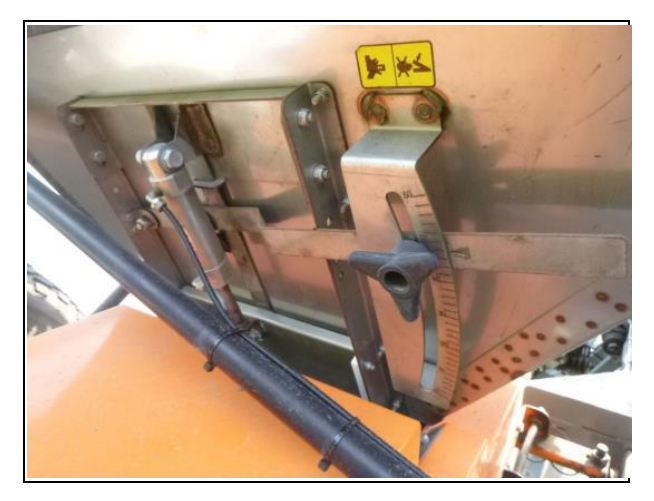

**Рис. 35**

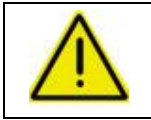

**В исключительных случаях может потребоваться регулировка дозирующей заслонки!**

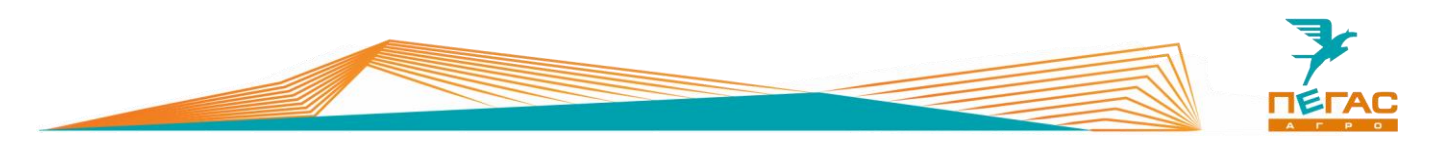

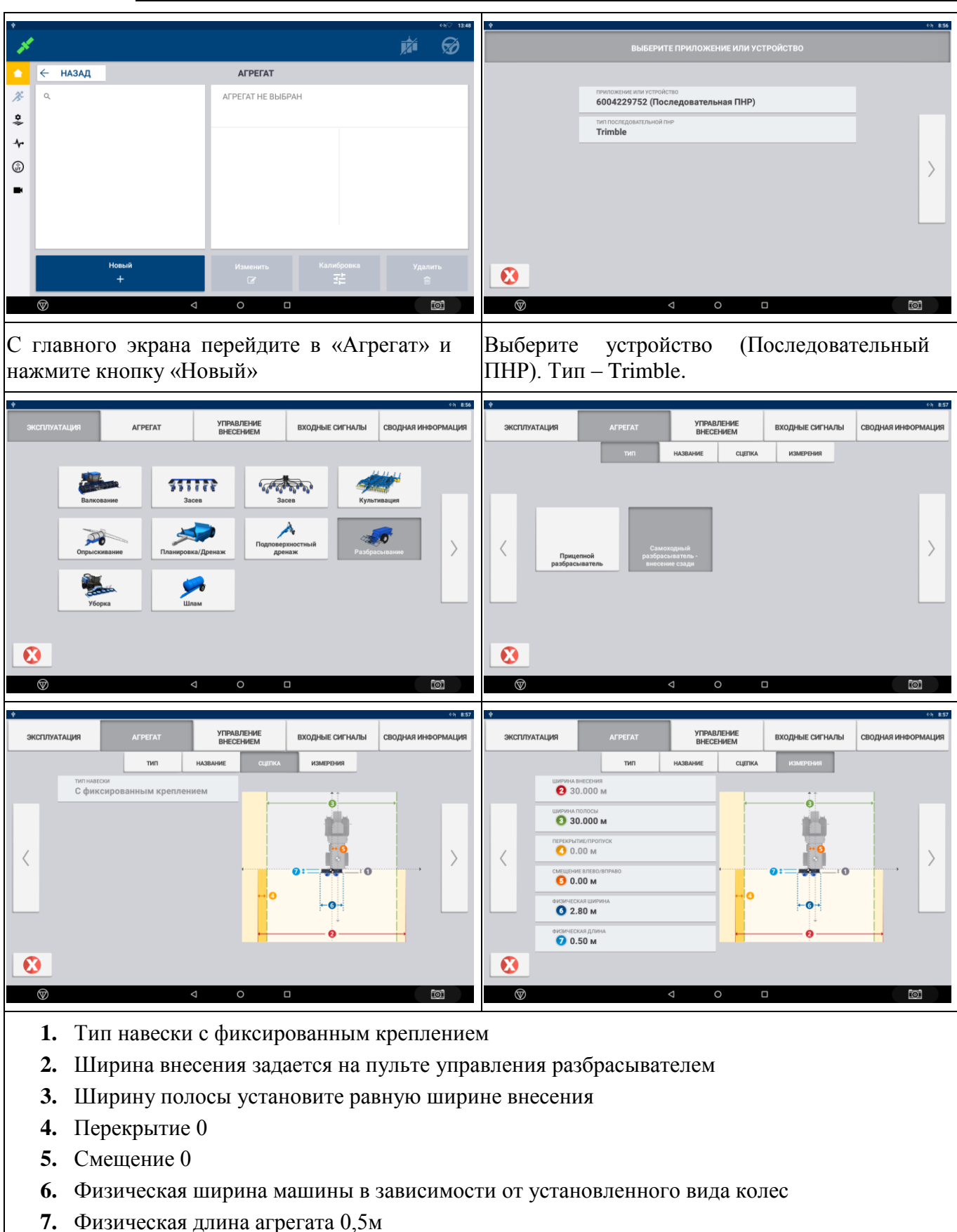

**3.3.13.4.6 Создание агрегата разбрасыватель с системой дифференцированного внесения**

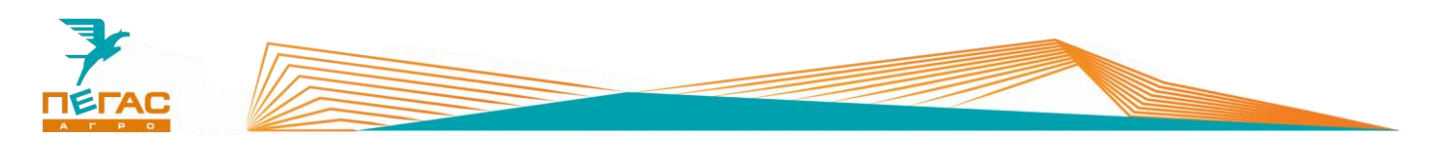

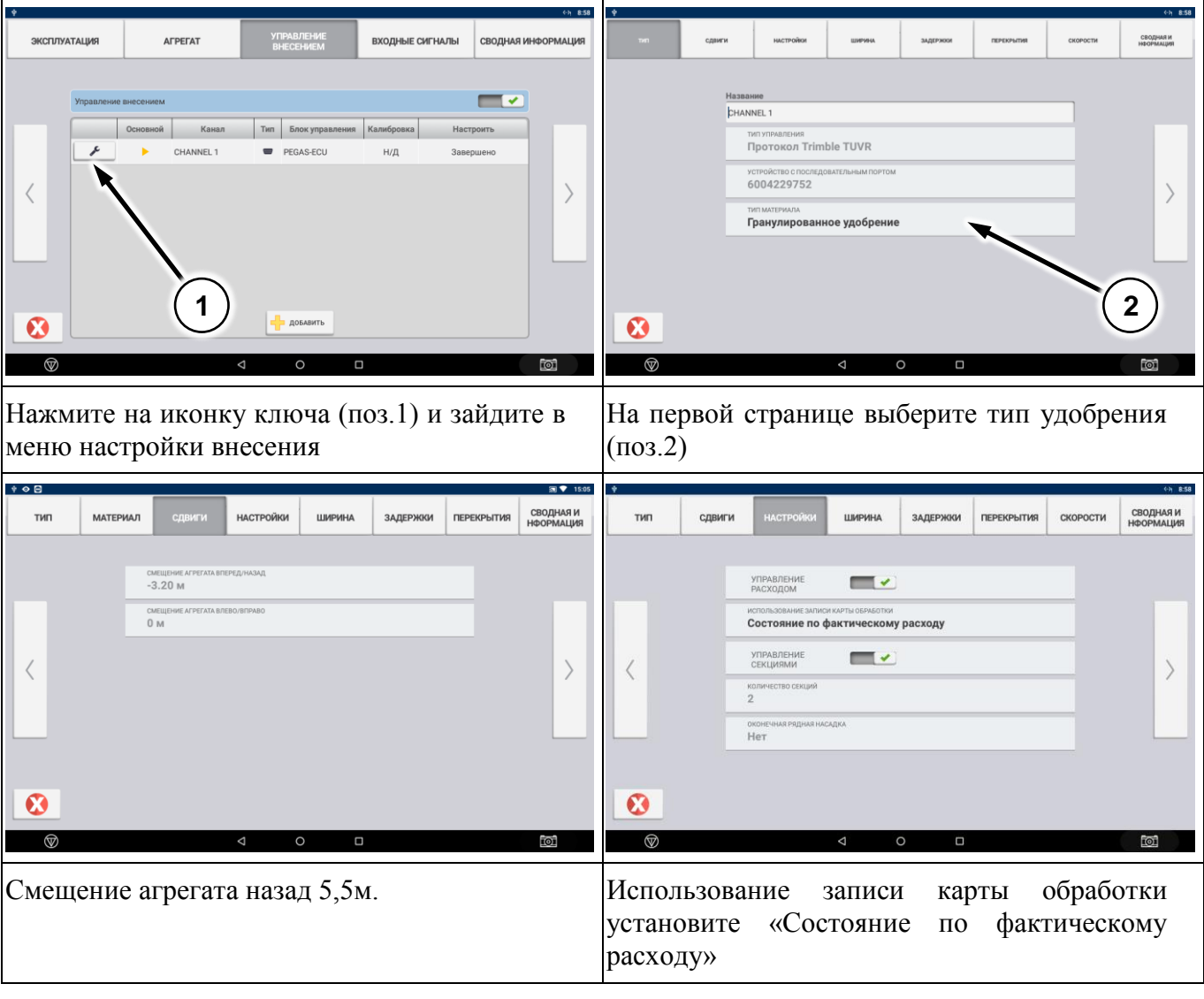

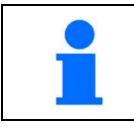

Использование записи карты обработки «Состояние по фактическому расходу» наиболее точно отражает состояние устройства.

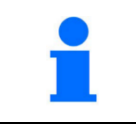

Ширина внесения задается при помощи пульта управления разбрасывателем и автоматически передается в дисплей GFX-750. При изменении ширины внесения на пульте она автоматически применится в агрегате.

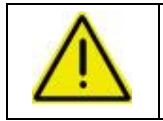

**Изменять ширину внесения во время движения на поле запрещено! Это приведет к остановке работы системы!**

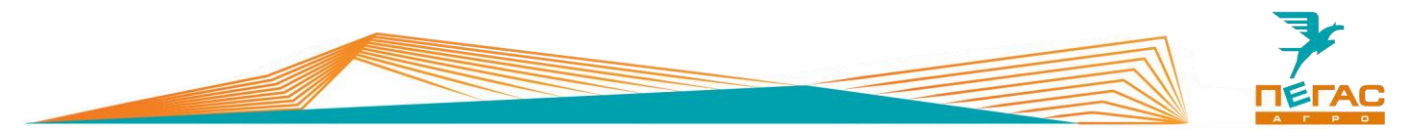

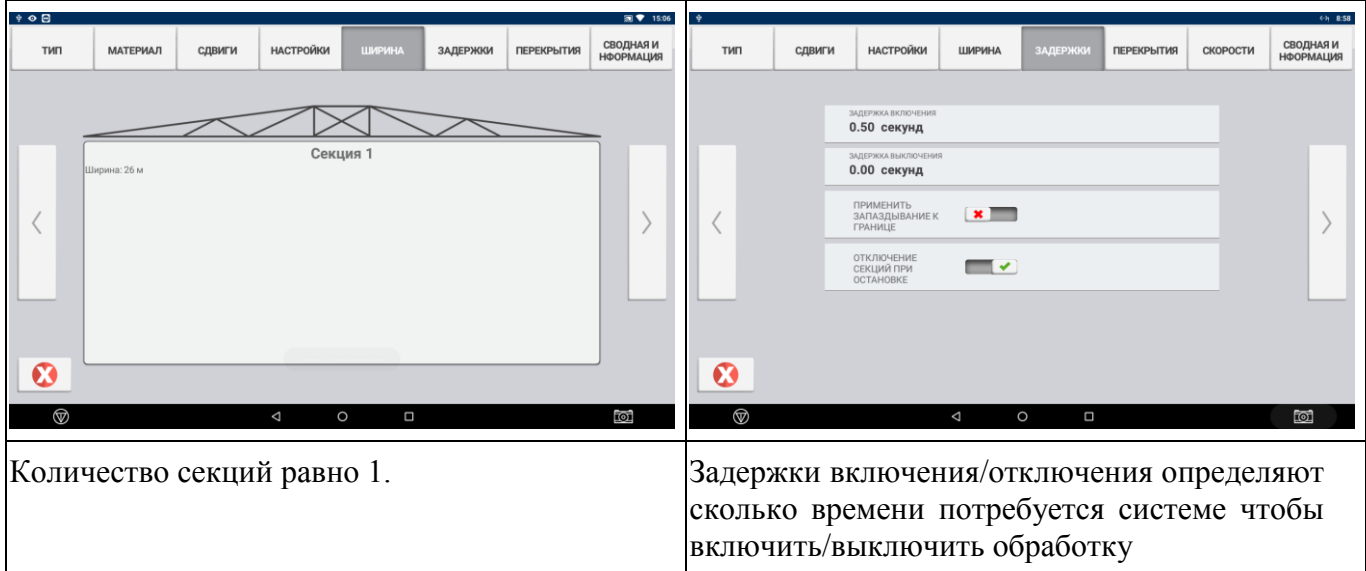

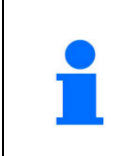

Задержка включения определяет сколько секунд потребуется системе, чтобы достичь установленного значения расхода после включения секций. Задержка выключения определяет сколько секунд потребуется, чтобы отключить систему после выключения секций.

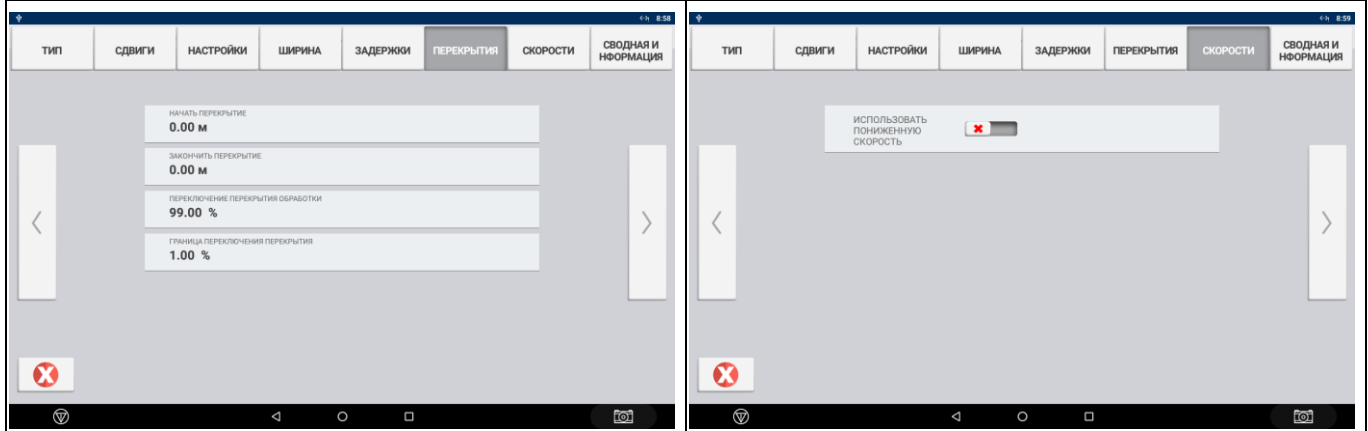

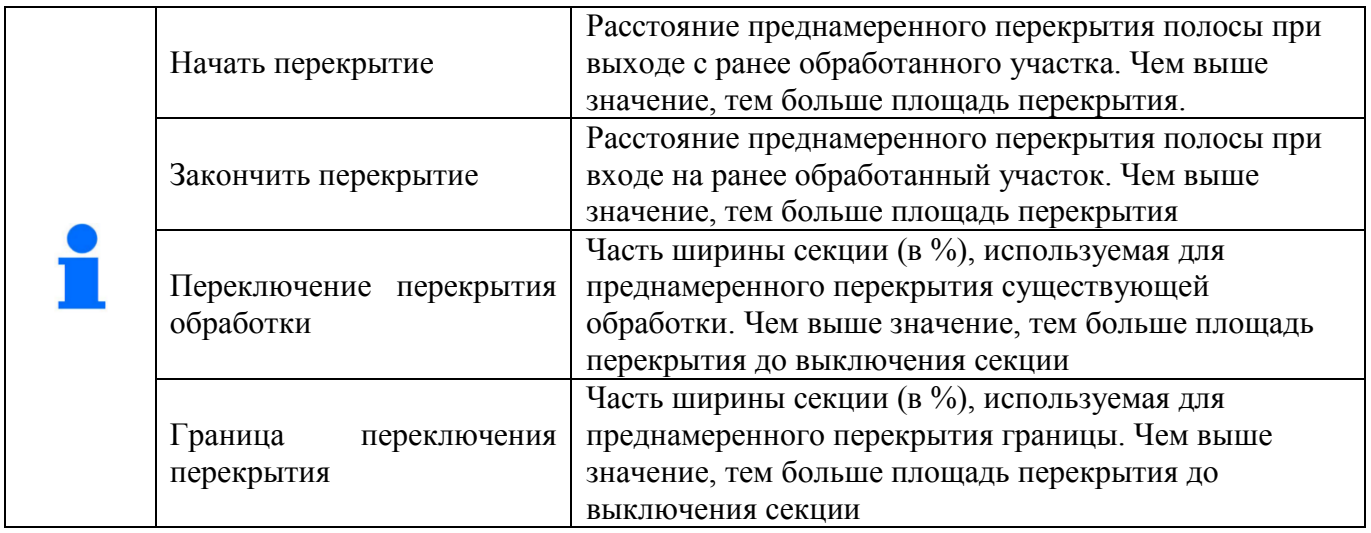

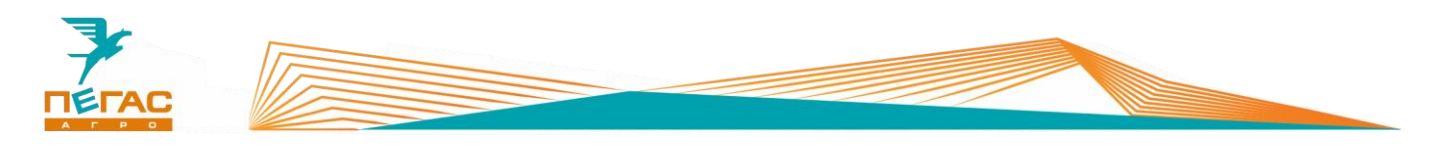

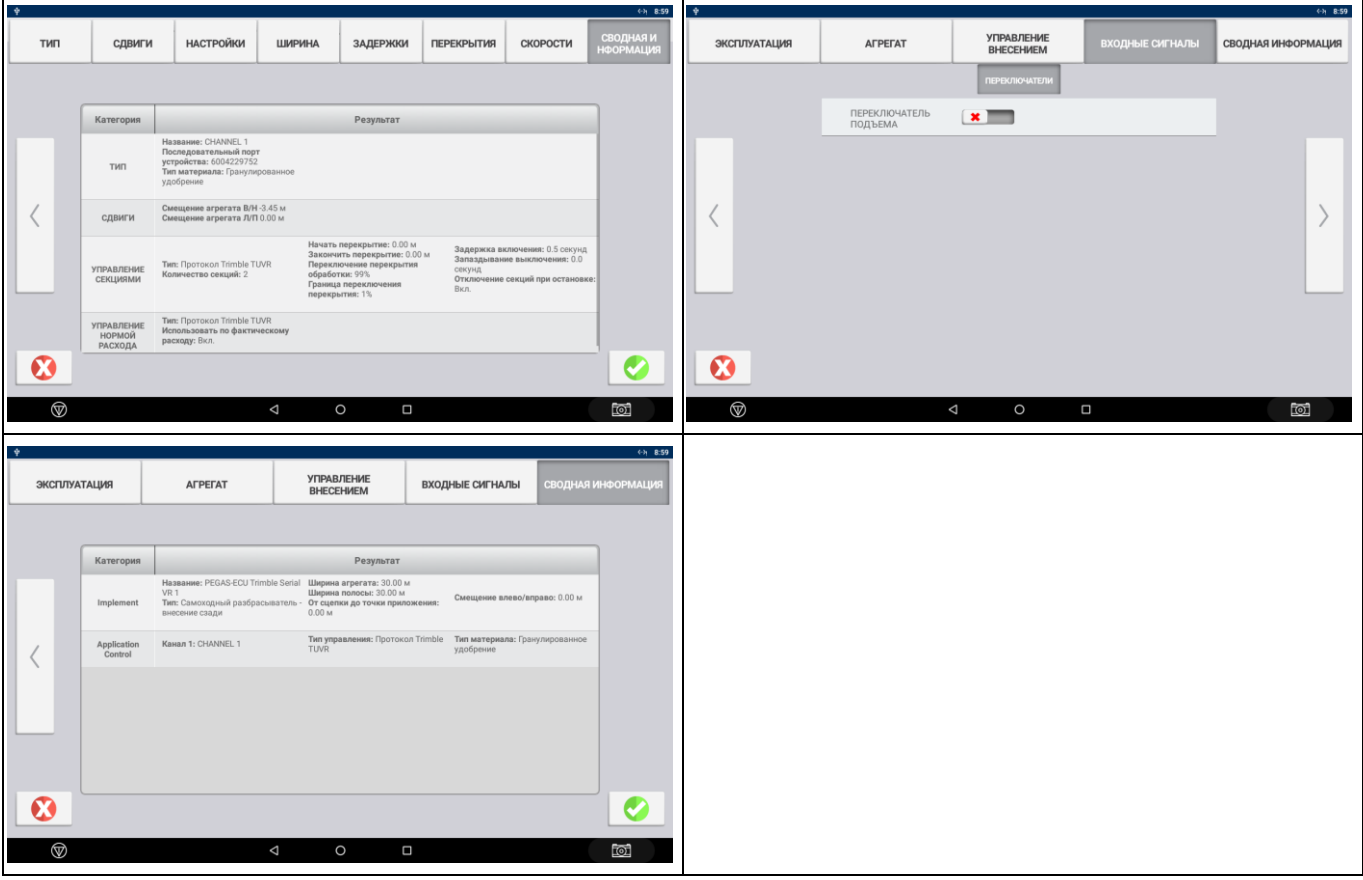

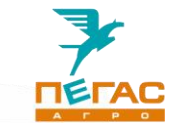

# **TeeJet**

# **Навигационное оборудование**

## **4.1.1 Подключение**

Для правильного подключения оборудования, в зависимости от комплектации, используйте схему (Приложение [7.1.1.1.3\)](#page-90-0)

Для подключения оборудования используйте кабель, поставляемый в комплекте. Под приборной панелью располагаются разъемы для подключения [\(Рис. 36/](#page-66-0)1)

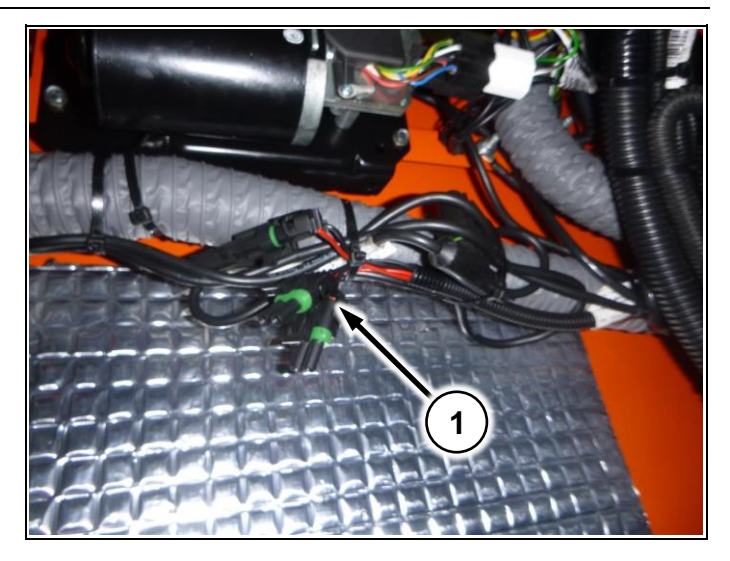

<span id="page-66-0"></span>**Рис. 36**

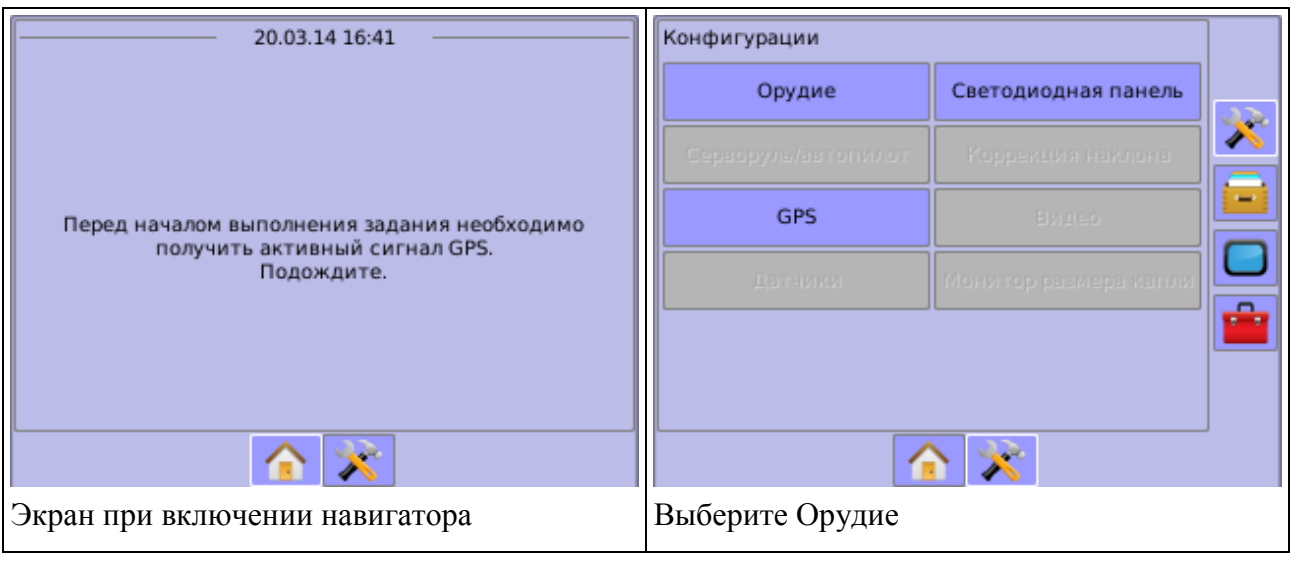

# **4.1.2 Matrix – 570GS**

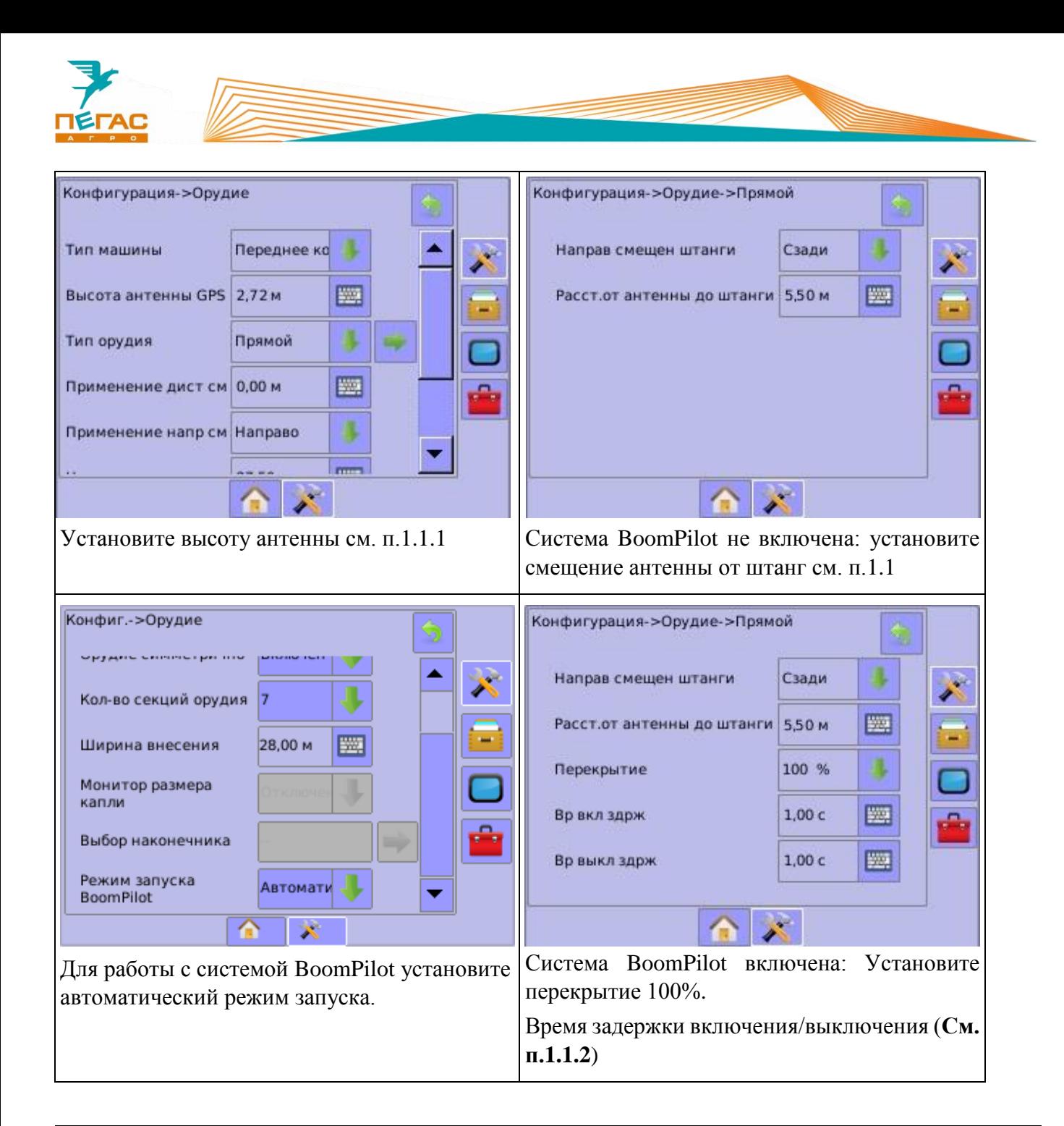

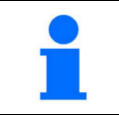

Система BoomPilot работает только со включенным Radion 8140

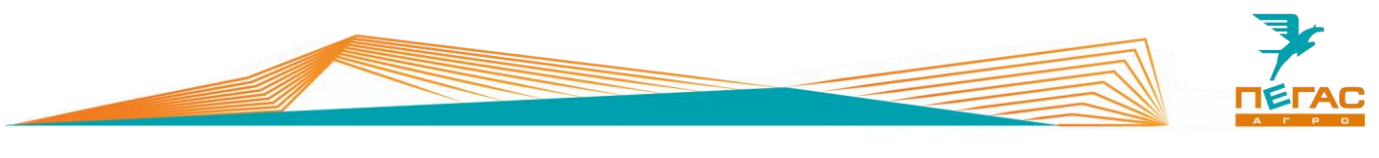

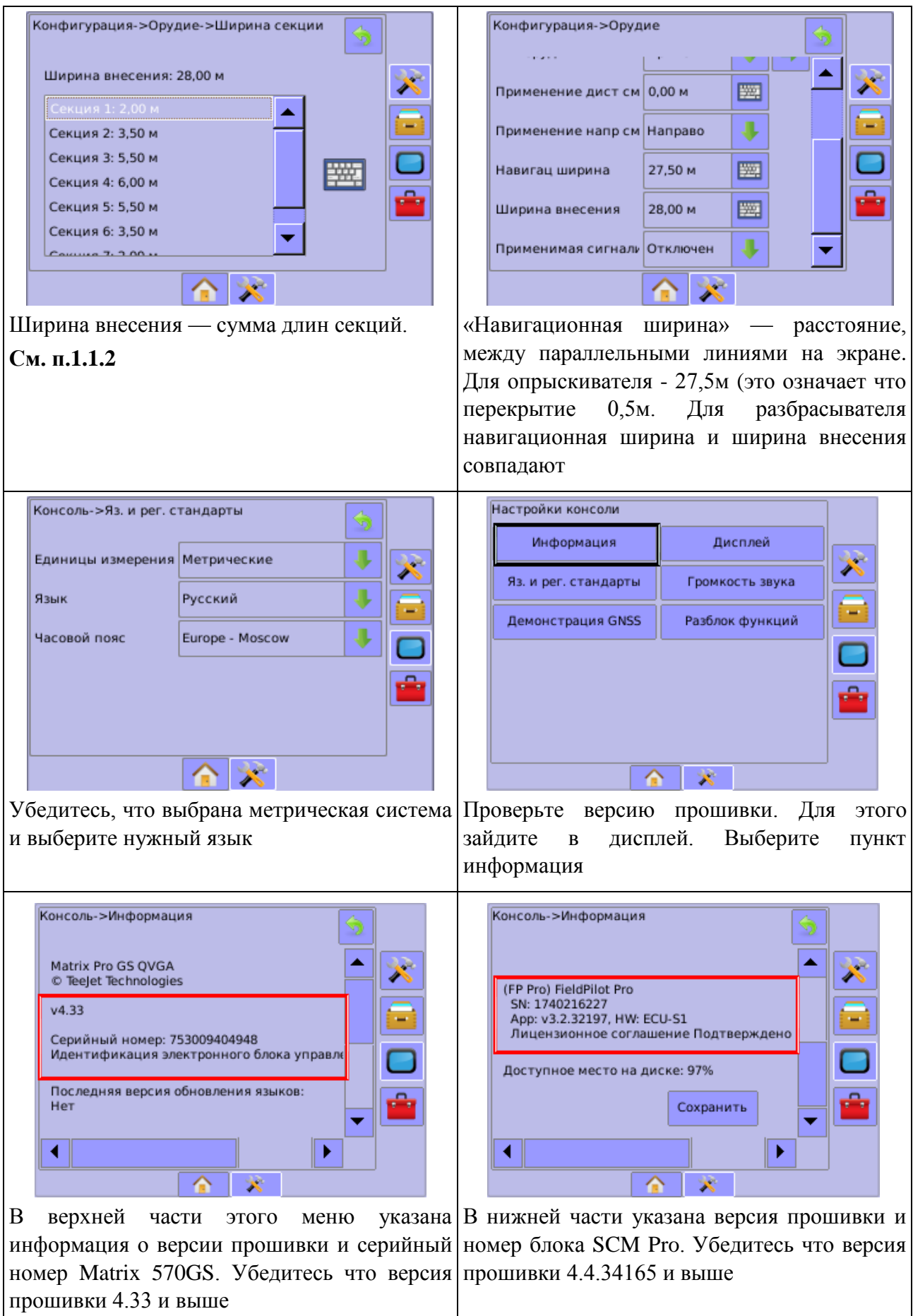

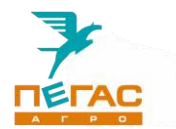

При смене модификаций машины (опрыскиватель/разбрасыватель) для работы навигатора переставьте разъемы питания на задней панели [\(Рис. 37/](#page-69-0)1,2).

(См. Приложение [7.1.1.1.3\)](#page-90-0)

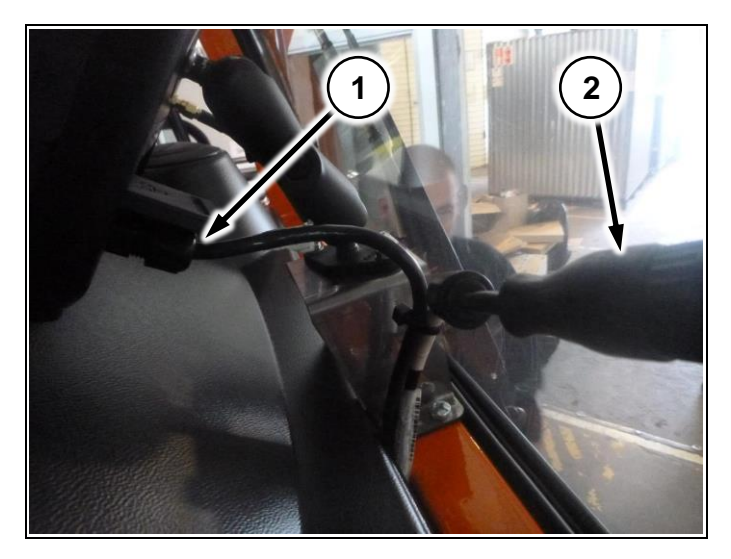

**Рис. 37**

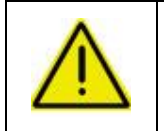

**При работе с системой Boom Pilot сперва включается компьютер Radion8140 до полной загрузки, затем включается Matrix 570GS. Несоблюдение последовательности приведет к сбросу настроек!**

### **Компьютер хим. системы**

### **4.2.1 Подключение**

Соедините фишку в электрощитке в моторном отсеке (См. Общее руководство по эксплуатации Туман-2/2М) с фишкой, находящейся на жгуте навесного оборудования [\(Рис. 38/](#page-69-1)1)

<span id="page-69-1"></span><span id="page-69-0"></span>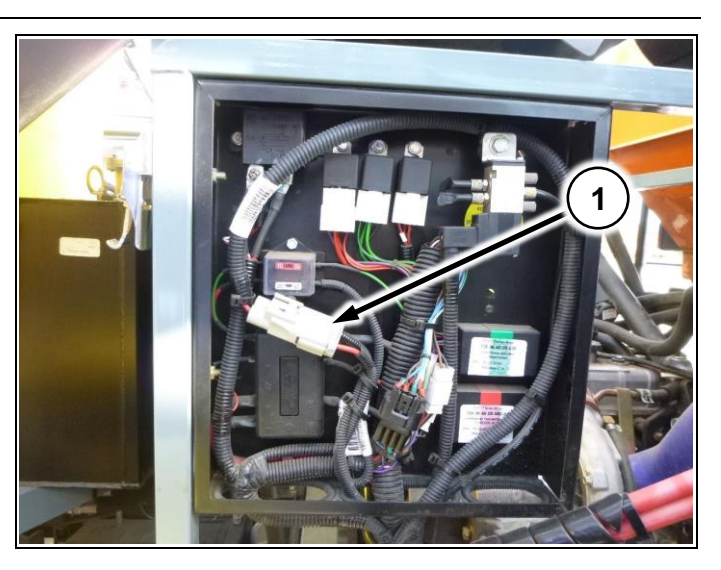

**Рис. 38**

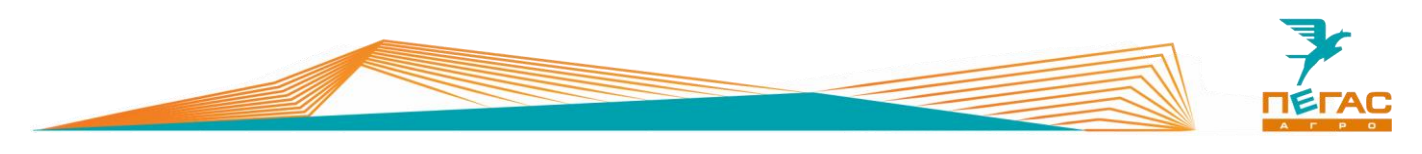

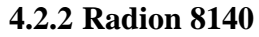

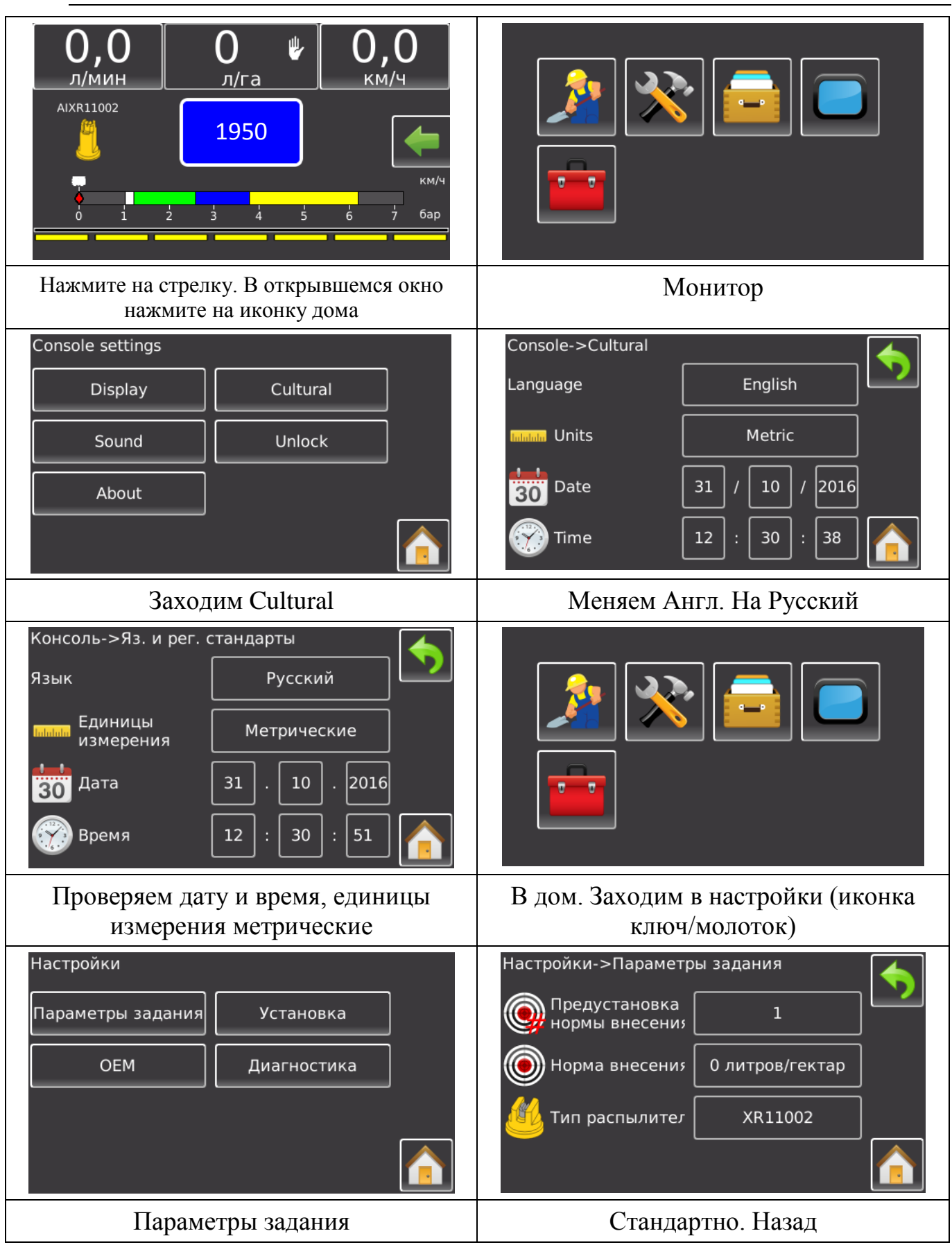

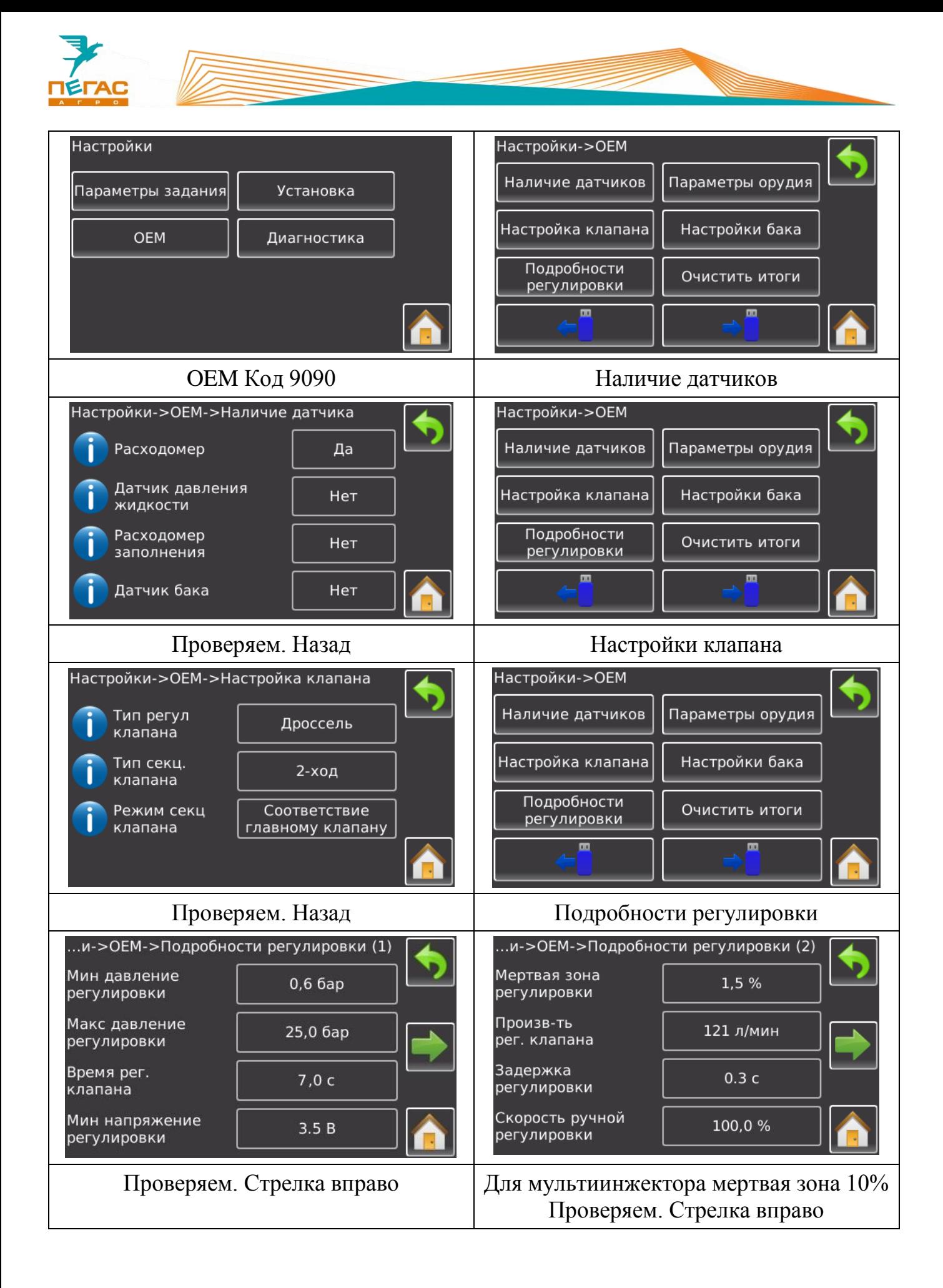
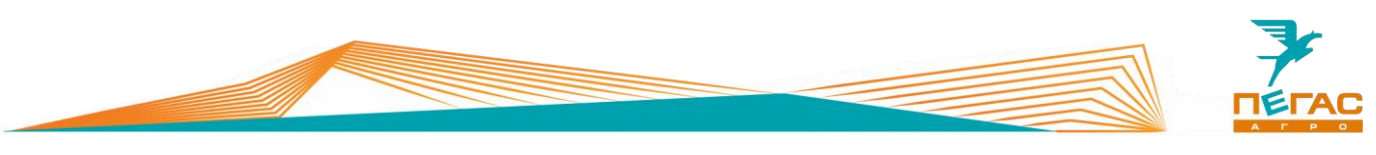

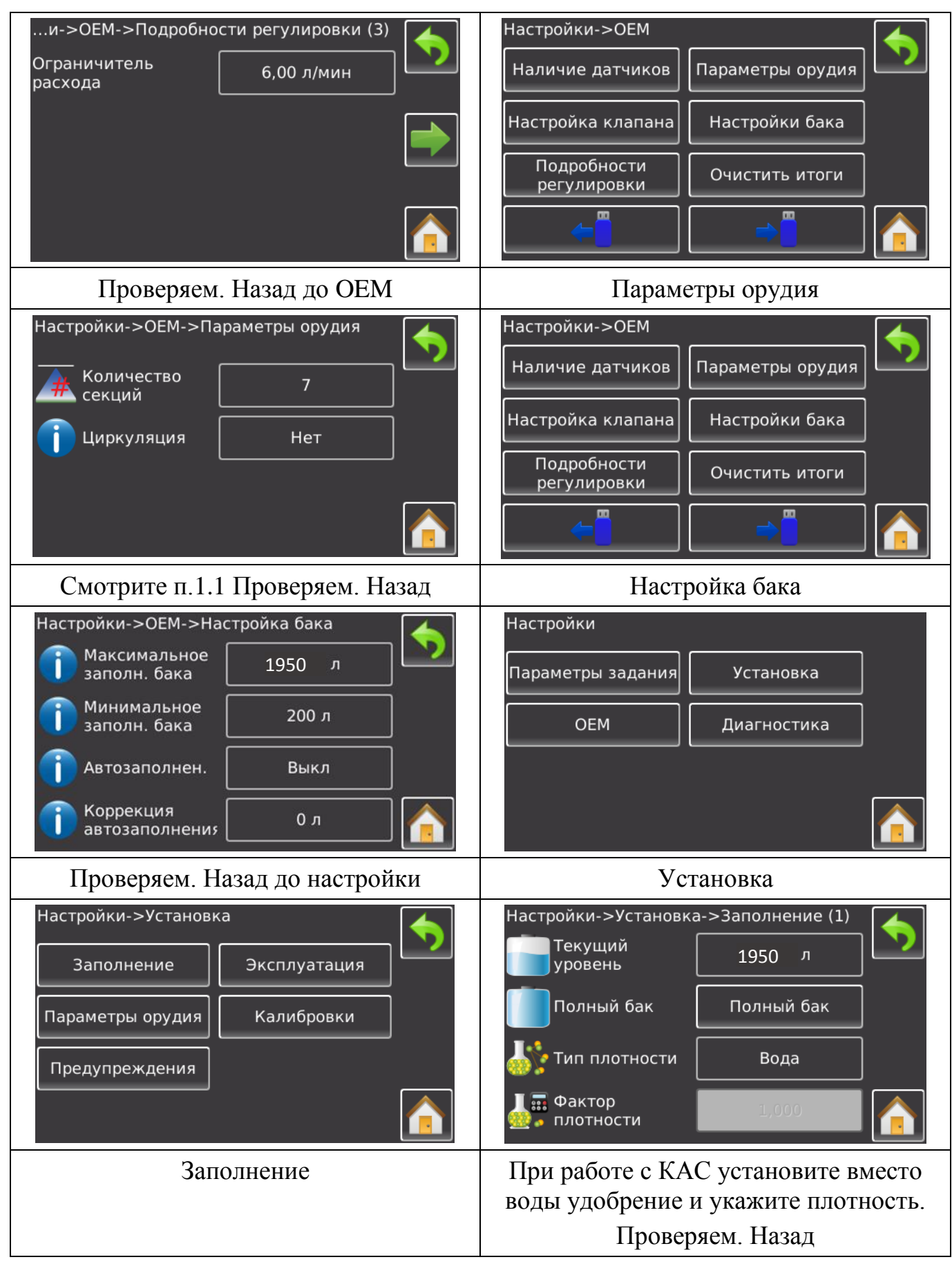

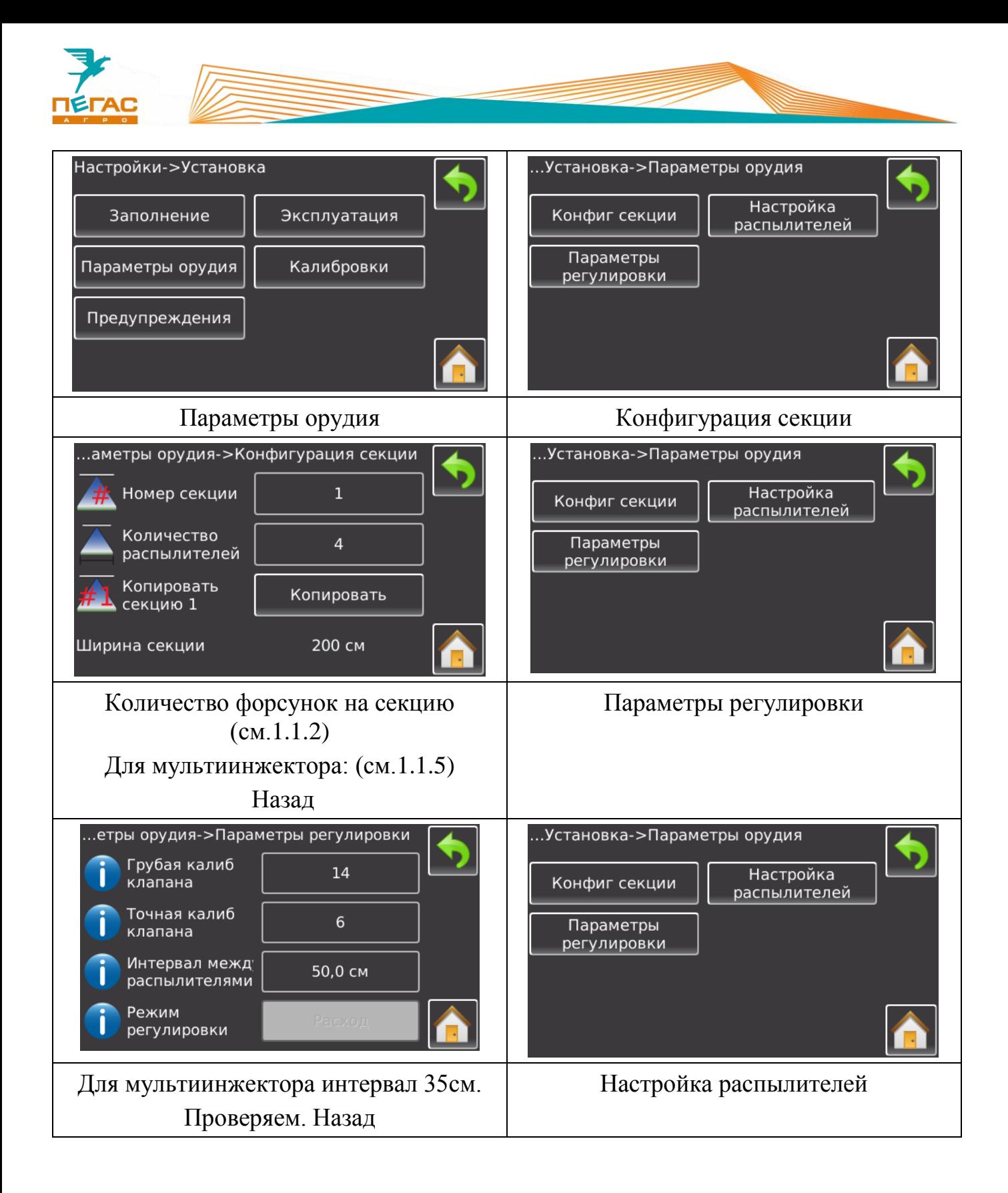

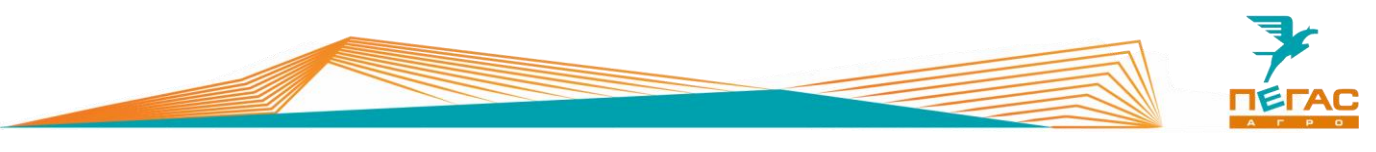

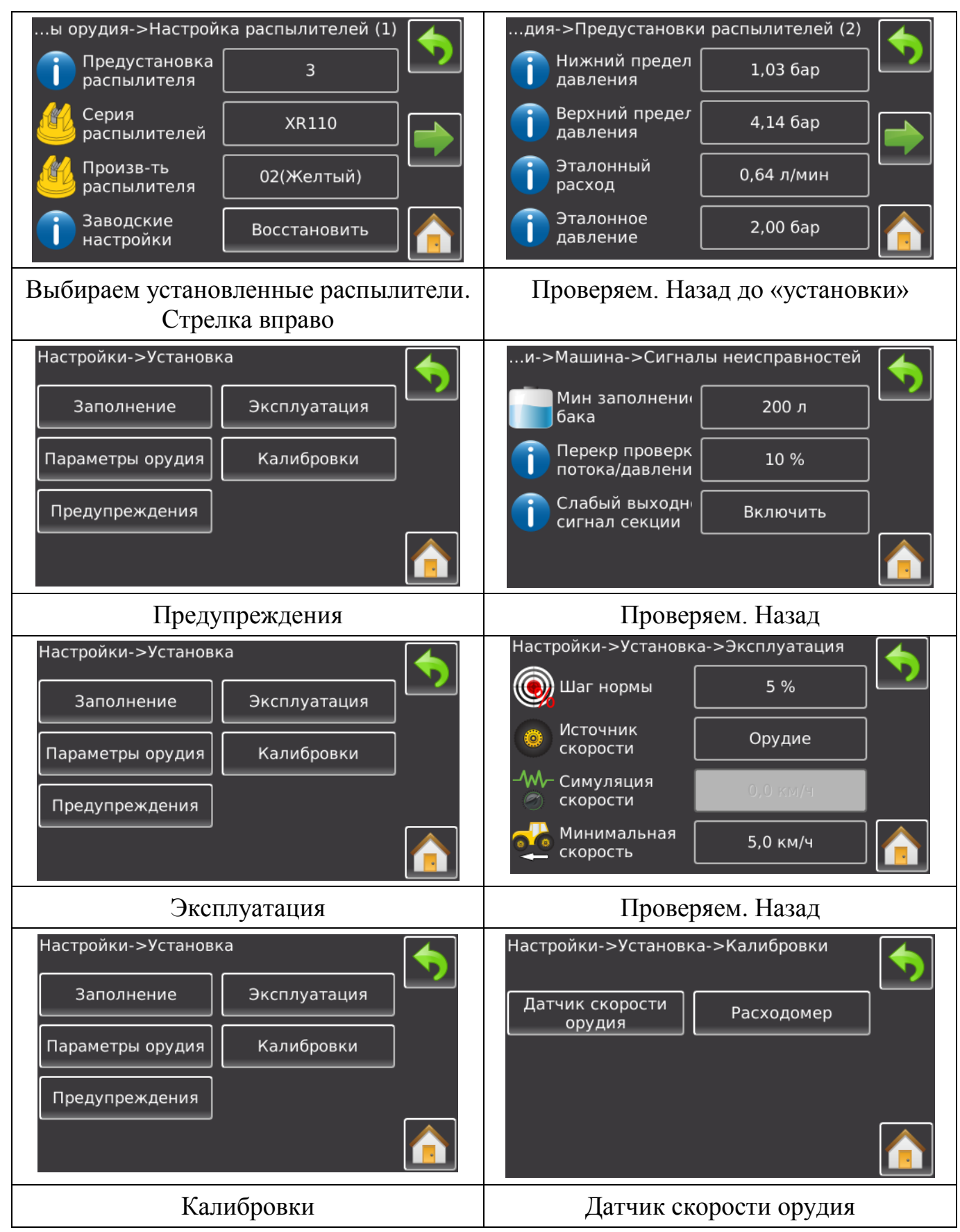

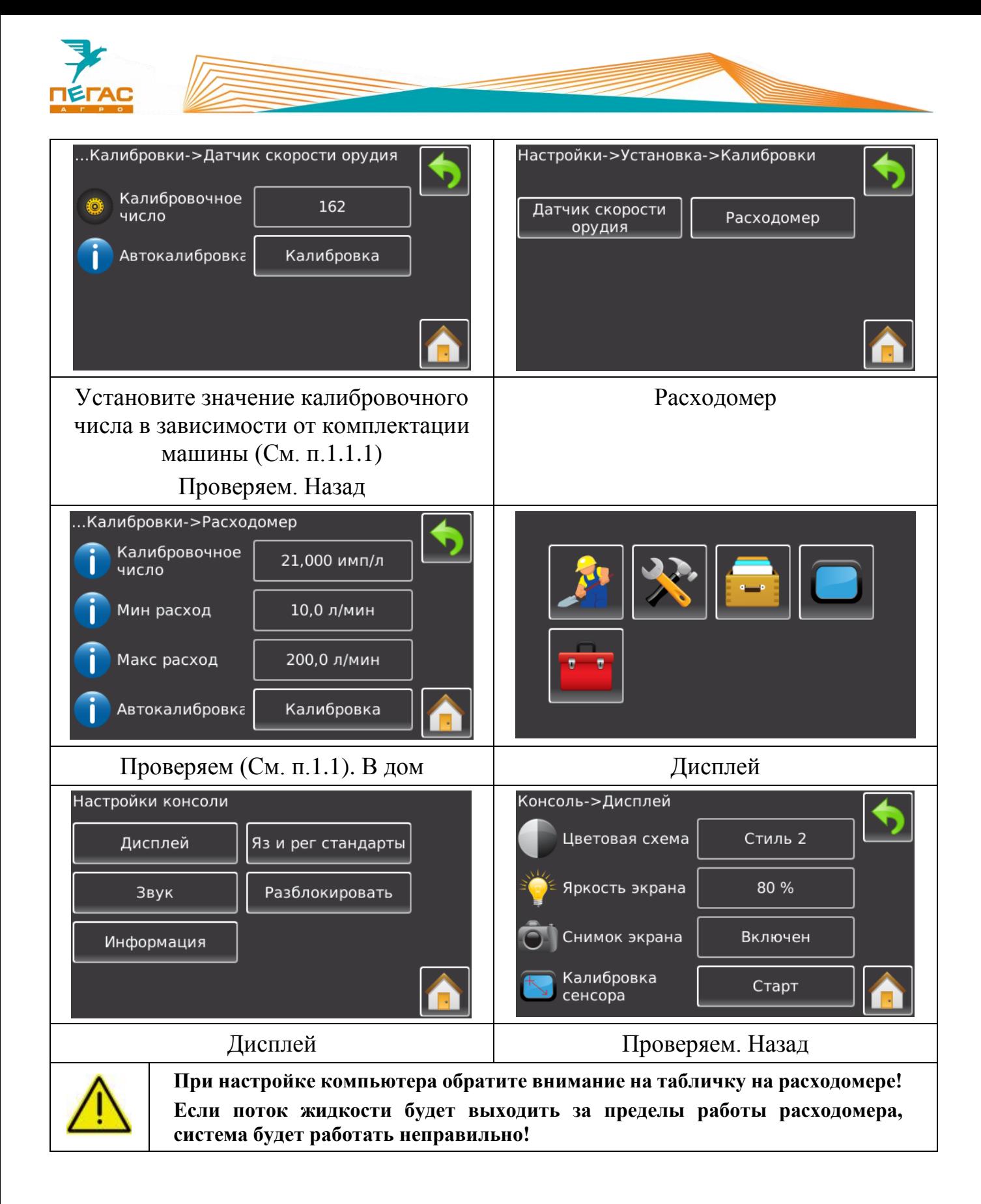

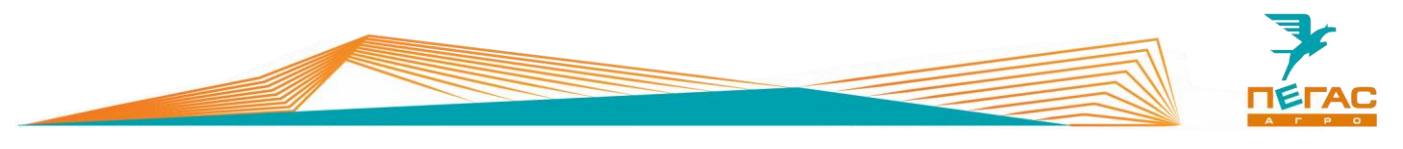

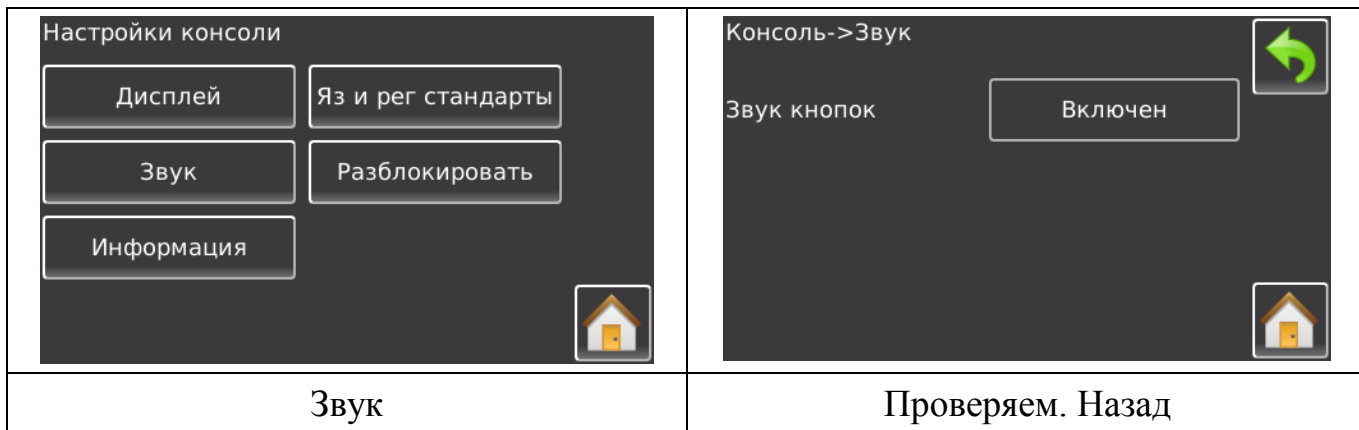

Для использования функции автоматического отключения секций (BoomPilot) введите код поставляемый в комплекте с оборудованием в пункте «разблокировать»

# **Подруливающее устройство**

## **4.3.1 Uni Pilot PRO**

Настройку производить как показано на рисунке

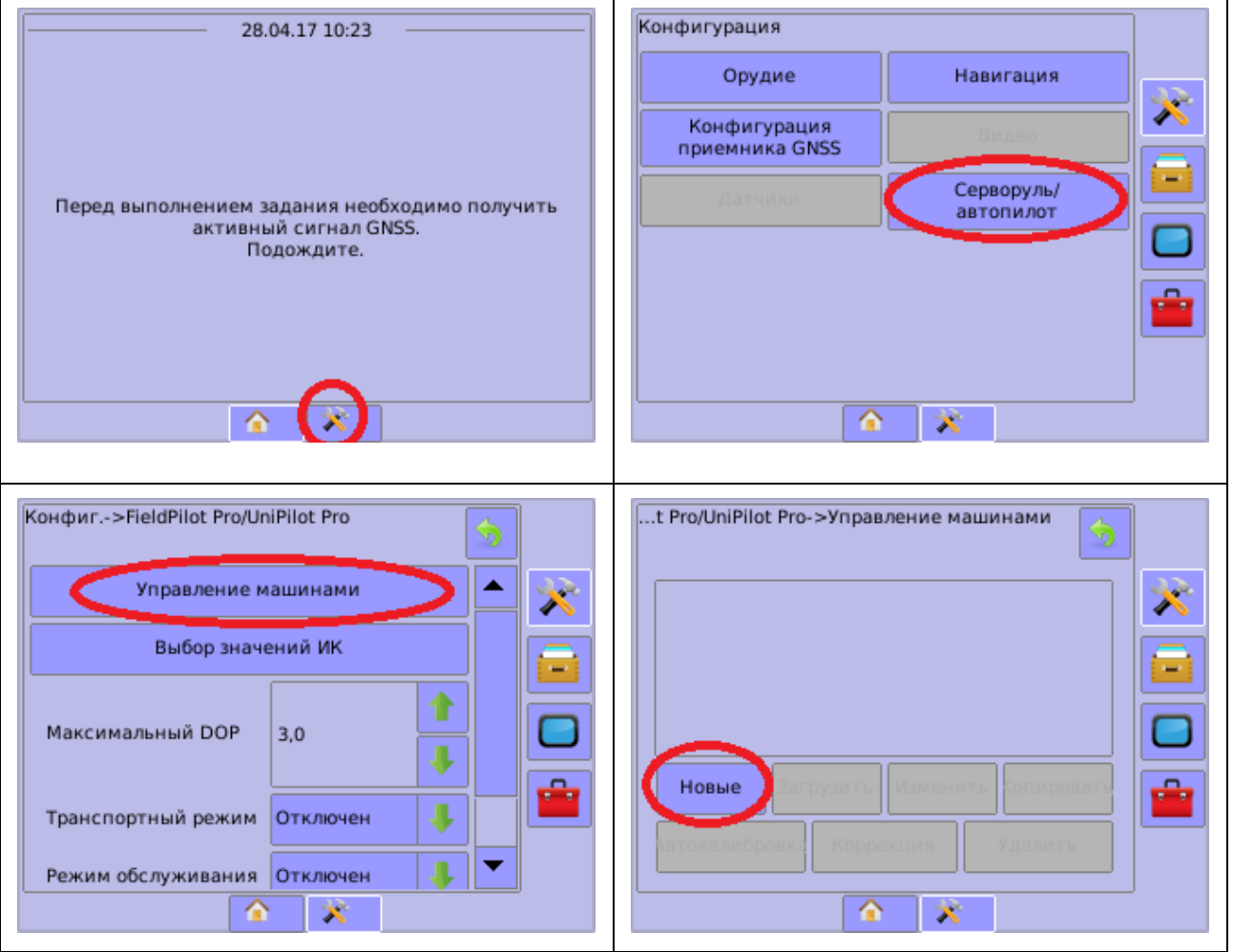

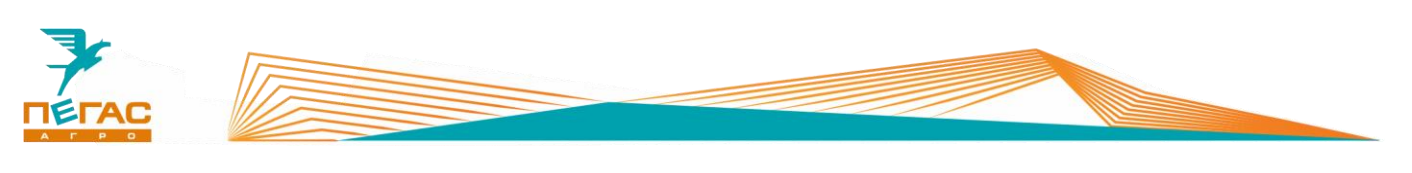

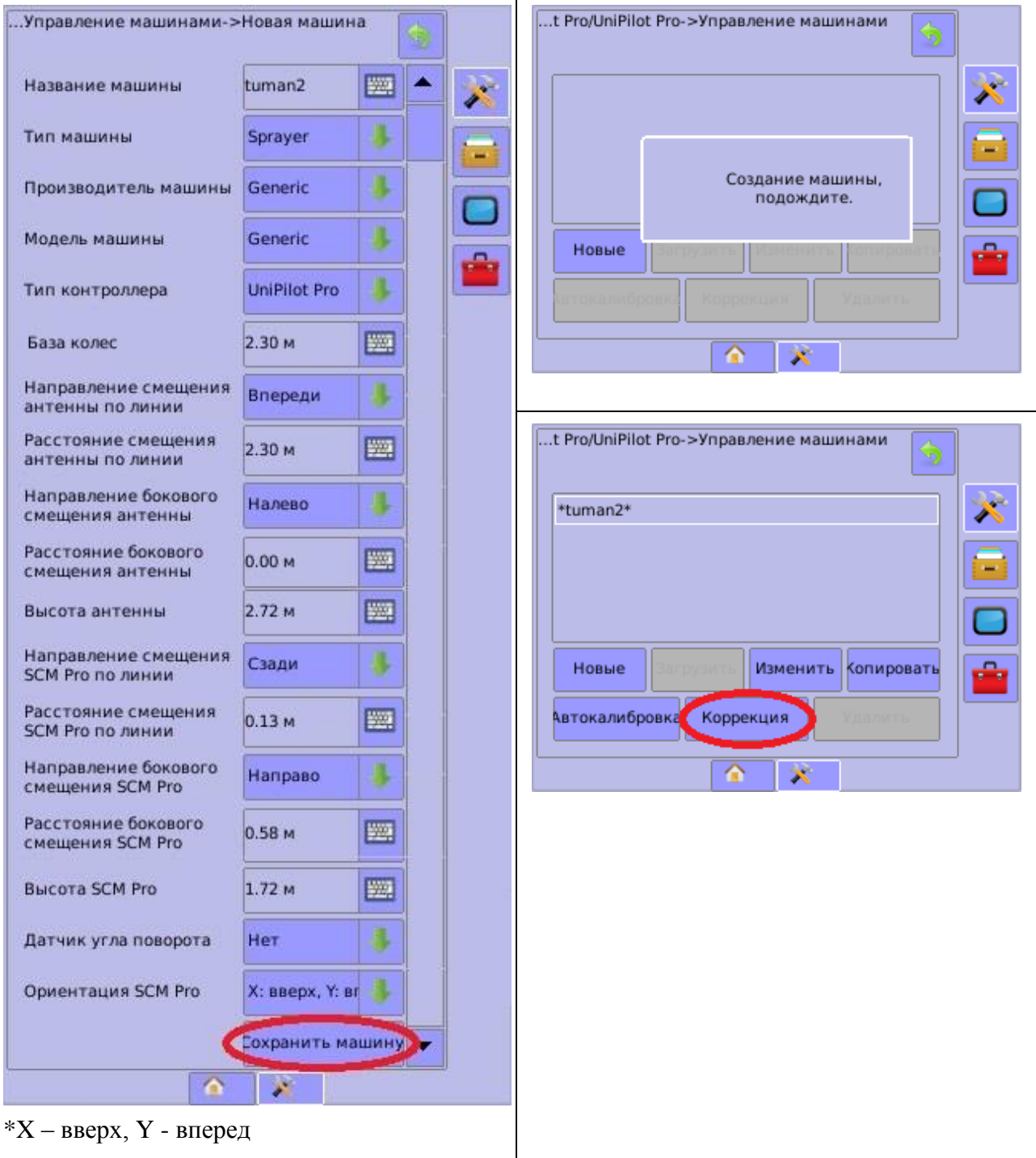

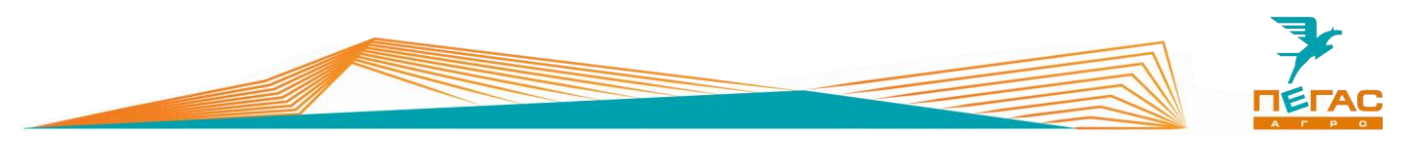

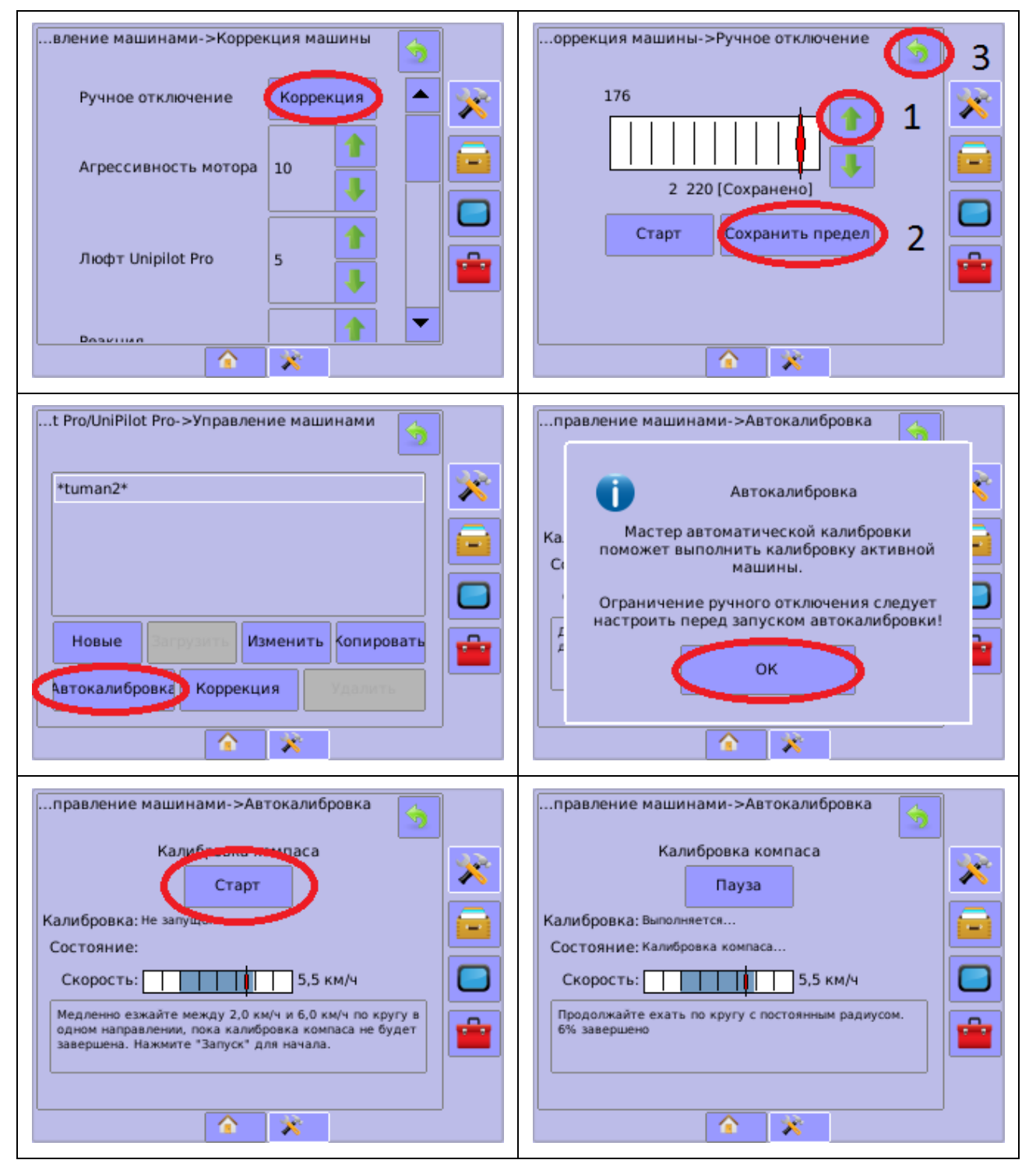

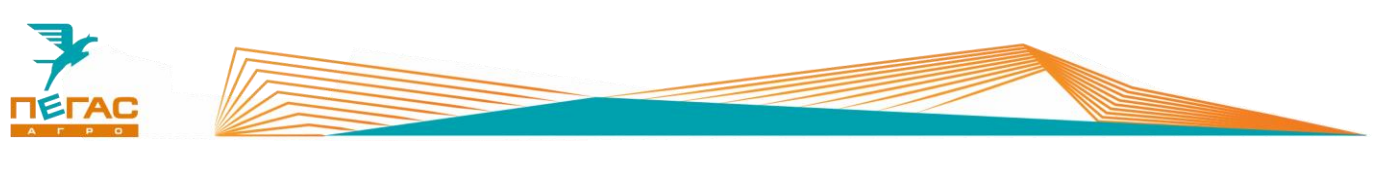

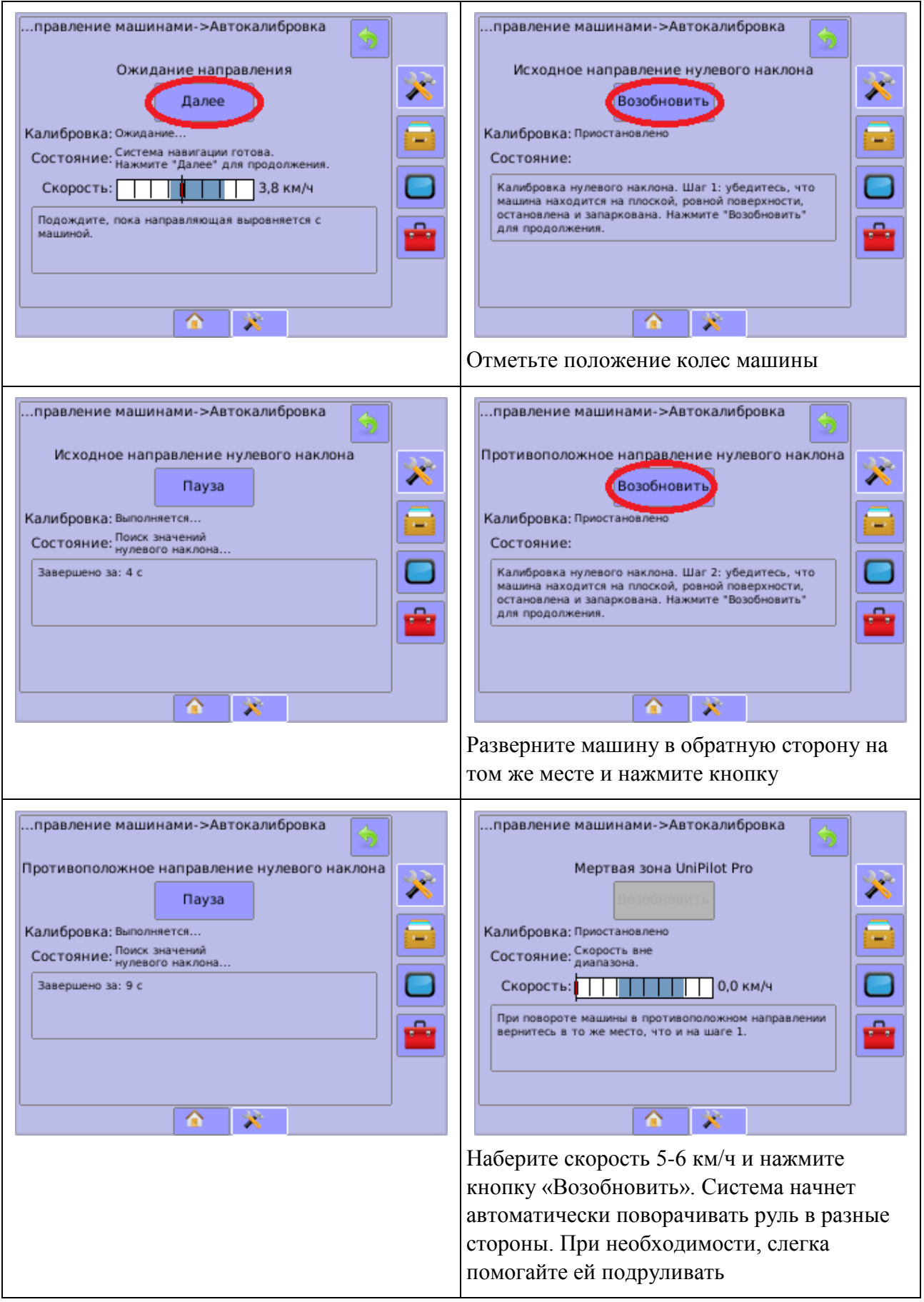

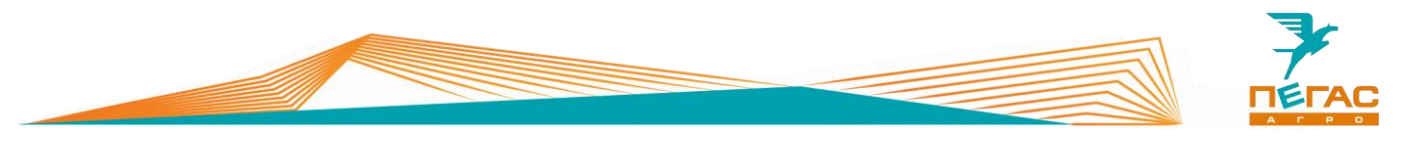

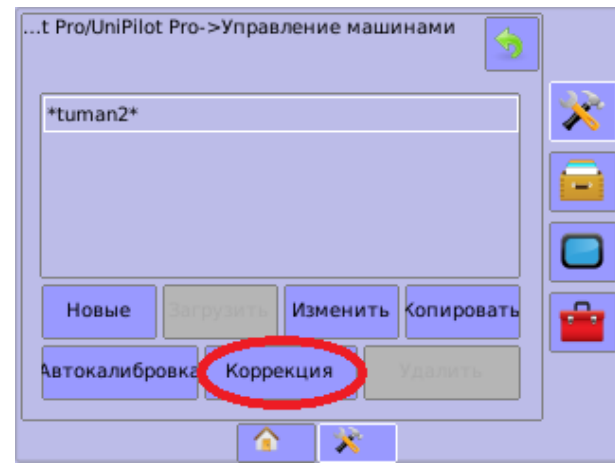

Если машина держит курс неустойчиво, слишком резко и активно поворачивает руль, система сбивается, то выполните следующие действия:

- 1. Проверьте состояние рулевой системы, состояние сайлентблоков и рулевых качалок.
- 2. Убедитесь, что схождение колес отрегулировано (см. Инструкция по эксплуатации опрыскивателяразбрасывателя Туман-2)
- 3. Если схождение отрегулировано, но проблема осталась - отрегулируйте параметры системы, нажав на кнопку «Коррекция»

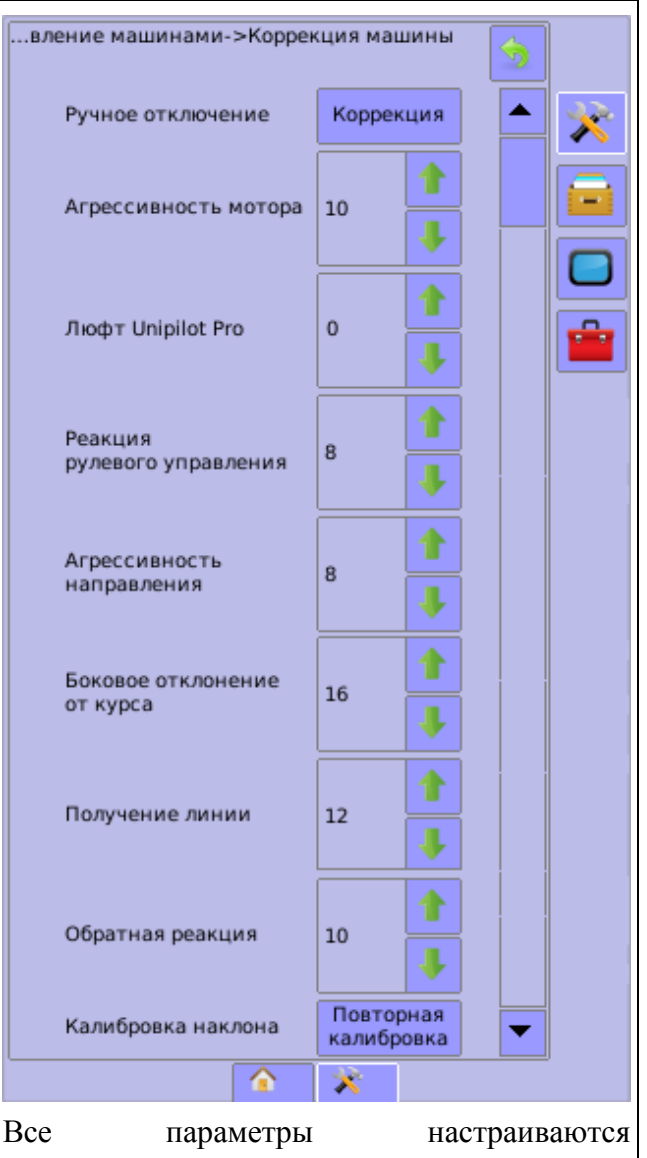

индивидуально для каждой машины. Подробное описание каждого параметра указано в «Руководство пользователя UniPilot Pro» от производителя оборудования TeeJet. Плавно изменяя параметры, добейтесь более

качественного руления

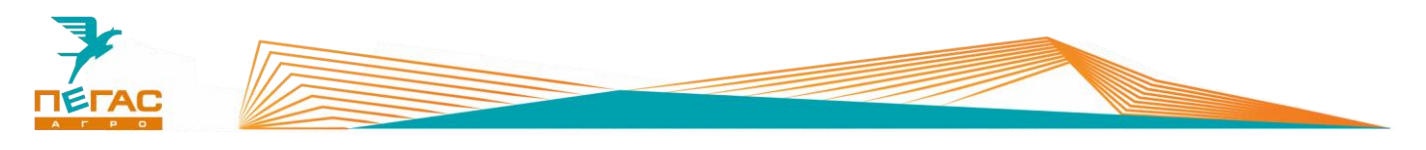

#### **Работа с системой дифференцированного внесения**

При работе по картам предписания необходимо оснастить машину специальными распылителями TeeJet SJ7A-VR нужного размера. Их особенность – широкий диапазон работы по внесению жидких удобрений в следствии изменяемого проходного сечения диафрагмы в зависимости от давления (заменяют до 5 обычных распылителей SJ7).

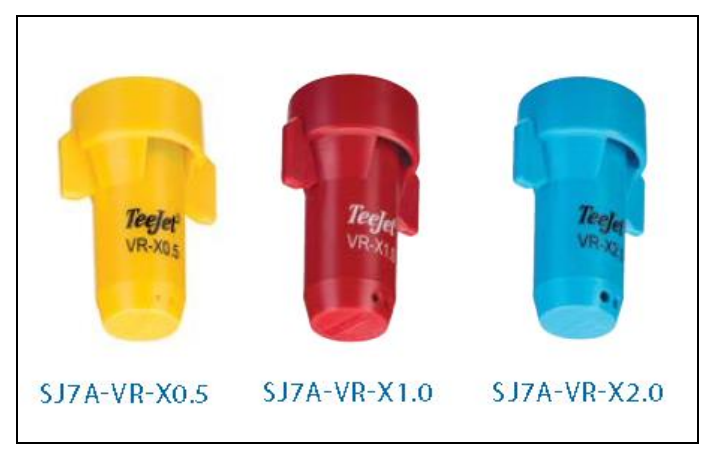

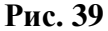

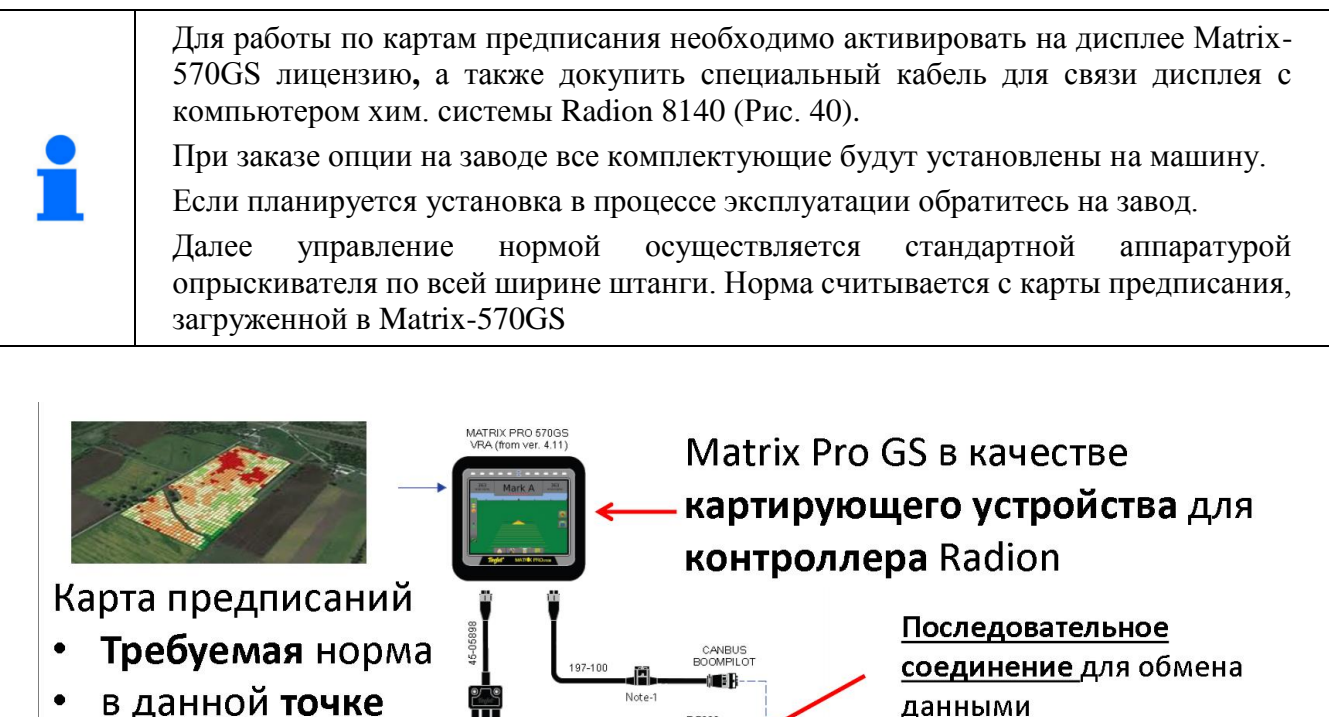

- в данной точке
- Отправляется в контроллер

Коммуникационный протокол LH5000

<span id="page-81-0"></span>**Рис. 40**

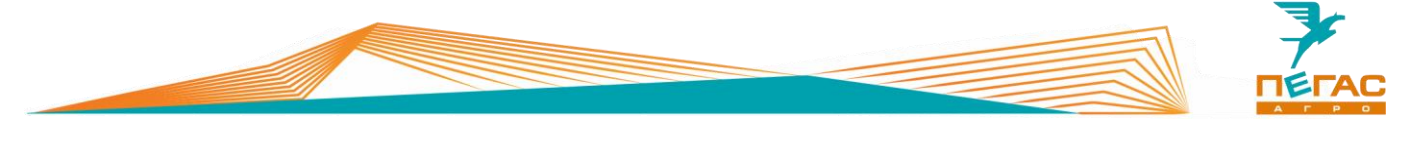

# **КСМ – Интех**

### **Навигационное оборудование**

### **5.1.1 Commander/Atlas**

### Включите монитор.

После включения запустится программа калибровки сенсорного экрана.

Затем зайдите в меню настроек, выполните настройки системы:

Зайдите в меню настроек транспортного

Для настройки параметров смотрите **п[.1.1](#page-5-0)**

Язык – Русский

средства.

Тип т/с: самоходный

Часовой пояс – в зависимости от региона

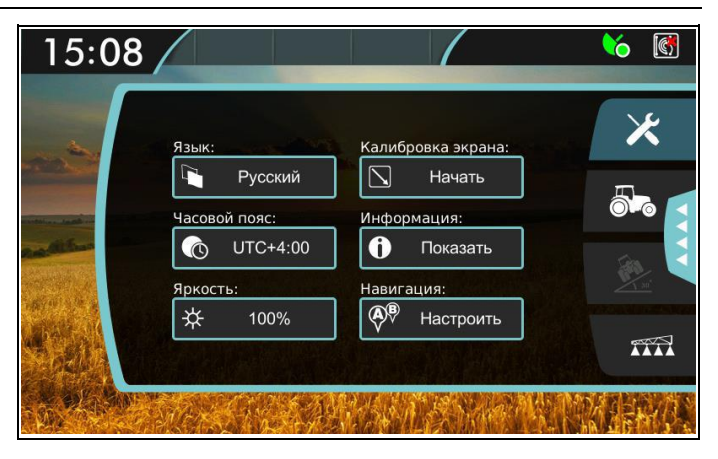

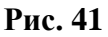

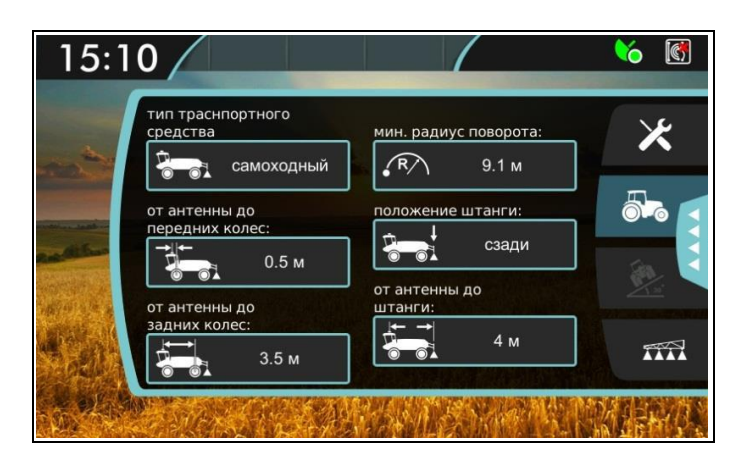

**Рис. 42**

06.01.22 Электрооборудование ТУМАН-2/2М **83**

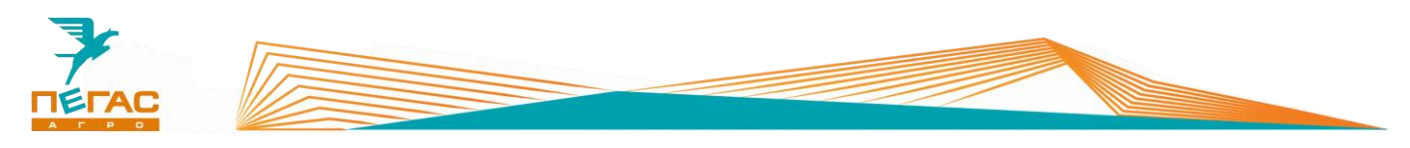

Зайдите в меню настроек агрегата. Установите ширину агрегата п[.1.1](#page-5-0)

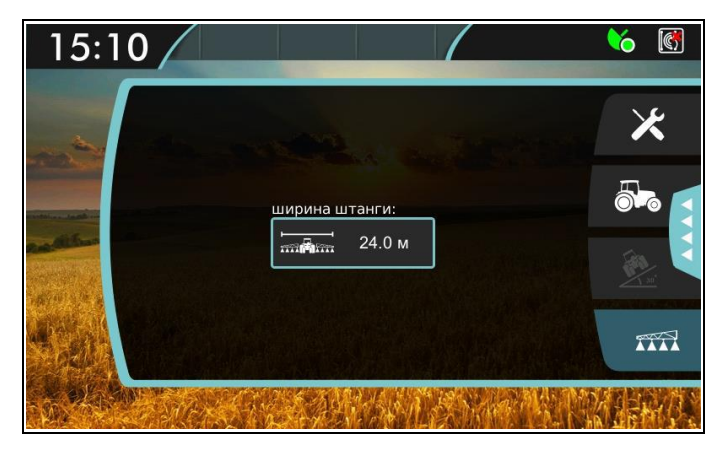

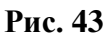

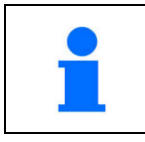

При использовании «Commander/Atlas» с компьютером «БАРС-5» при переходе в меню настроек агрегата запускается опция UnitControl. Значения агрегата берутся из настроек компьютера.

При использовании UnitControl установите галочку на пункте «автоматическое отключение секций при перекрытии»

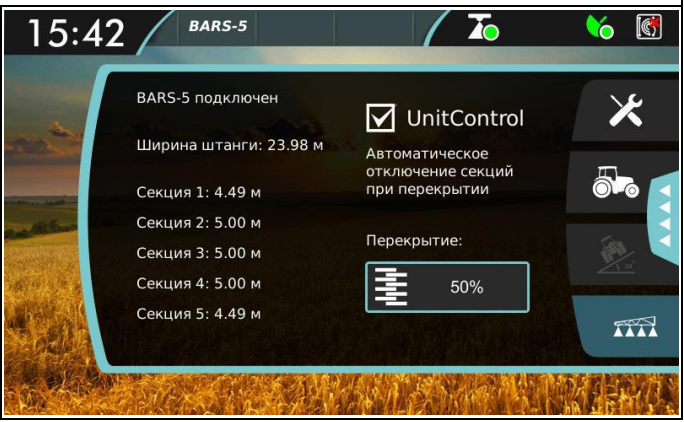

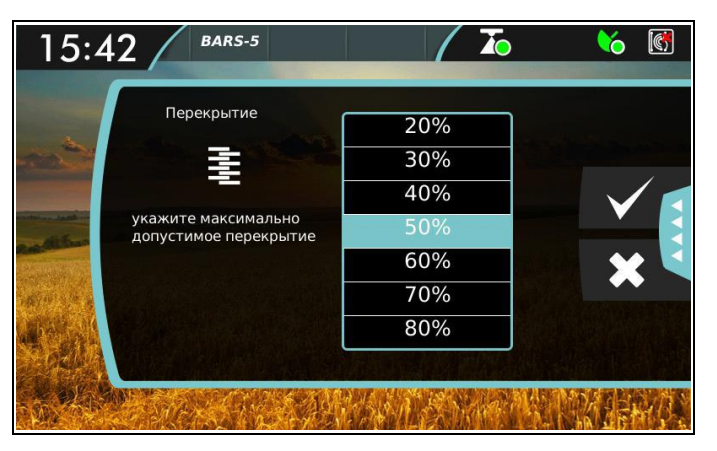

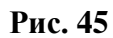

**Рис. 44**

Выберите необходимое перекрытие для работы

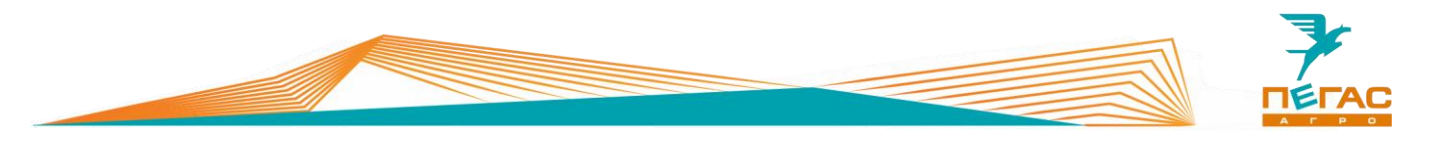

Зайдите в меню работ и создайте новое поле.

По умолчанию название работы задается текущей датой и временем.

Для изменения название нажмите на строку названия работы.

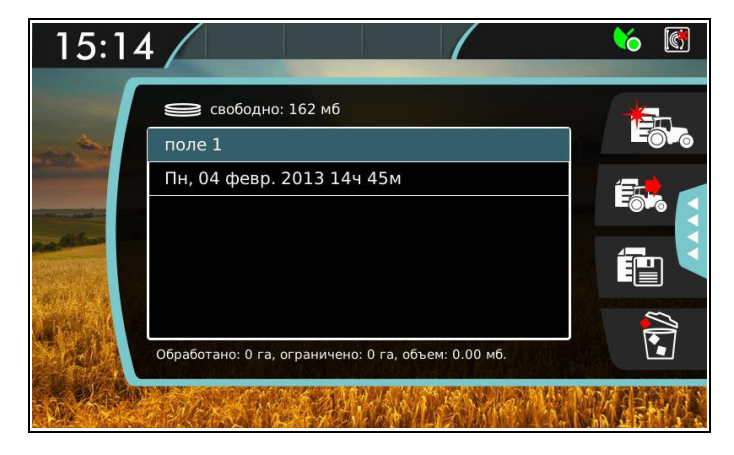

**Рис. 46**

#### **Компьютер хим. системы**

#### **5.2.1 БАРС-5**

Зайдите в меню предварительных настроек. Для этого удерживая клавишу **MENU/OK** нажмите клавишу включения.

В этом меню настраивается:

- $\bullet$  клапаны 5
- Типы клапанов
	- 1. Секционные клапана
		- Тип двухходовые
		- Полярность прямая
	- 2. Регулировочный клапан
		- Полярность обратная
		- **•** Время хода 7 сек
	- 3. Главный клапан
		- Полярность прямая
- Параметры

Штанговый опрыскиватель Мультиинжектор

Смотрите п[.1.1.2](#page-6-0) Смотрите п[.1.1.5](#page-8-0)

- Расходомер
	- 1. Постоянная 150, 300, 600 и/л (выставляется в зависимости от маркировки на корпусе расходомера)

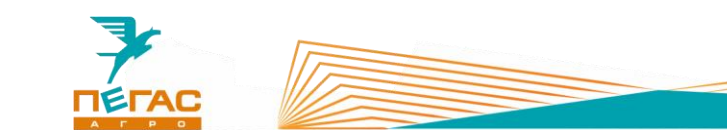

3. Предел – 300 л/мин

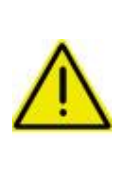

**При настройке компьютера обратите внимание на табличку на расходомере! Для штангового опрыскивателя диапазон работы расходомера 20-400 л/мин. Для мультиинжектора 5-100 л/мин. Если поток жидкости будет выходить за эти пределы система будет работать** 

**неправильно!**

- Датчик давления (не установлен пропускаем)
- Вычисление расхода расходомер
- Контроль форсунок (не установлен датчик давления пропускаем)
- Датчик масла (не установлен пропускаем)
- Бак
- 1. Объем 1950 л
- 2. Сигнал при 200 л
- Минимальная скорость откл

Завершаем настройки клавишей **ESC**. Попадаем на главный экран. Нажимаем клавишу **MENU/OK**. В открывшемся меню выставляем:

Расчет скорости

Постоянная колеса: смотрите п[.1.1.2](#page-6-0)

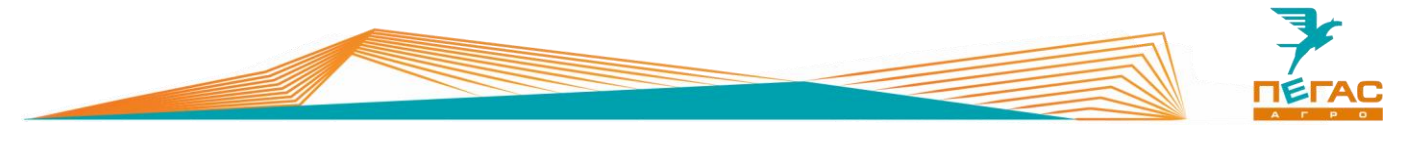

# **ARAG**

### **Bravo-180S**

Зайдите в меню предварительных настроек. Для этого Удерживая клавиши со стрелками ▼▲, нажимаем клавишу **ESC**.

Продолжаем удерживать ▼▲ до появления надписи **«меню предварительных настроек»**.

В этом меню выставляем:

- Язык Русский
- Единица измерения EU
- Количество секций 5
- Ширина штанг (суммарно 28 метров)

Штанговый опрыскиватель Мультиинжектор

Смотрите п[.1.1.2](#page-6-0) Смотрите п[.1.1.5](#page-8-0)

Изменяем. нормы вылива – нет

Датчик скорости – ручная:

- Постоянная колеса: п[.1.1.2](#page-6-0)
- $\bullet$  Секционные клапаны 3 канала
- Расходомер другой/постоянным расходом (выставляется в зависимости от маркировки на расходомере: 132, 150, 300, 600. PLS)
- Датчик давления отключить
- Подсчет давления нет
- Источник цистерны ручной
- Установки цистерны
	- 1. Объем бака 1950 л
	- 2. Резерв бака 200 л
- Меню опрыскивателя расширенное

Завершаем предварительные настройки нажатием клавиши **ESC** и попадаем в **«меню распределения»**.

Клавишей **AUTO** выбираем режим (буква в правом нижнем углу экрана): **A** - автоматический, **M** ручной. Должна гореть **A**.

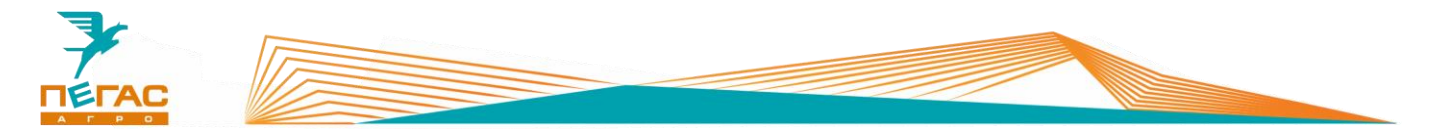

Нажимаем и удерживаем клавишу **OK**. Откроется **«меню пользователя»**. Здесь вручную задаем норму вылива (программа запоминает 10 значений) и выбираем постоянную колеса. Следует выставить значения:

### **Установка работы**

- 1. 50 литров
- 2. 100 литров
- 3. 150 литров
- 4. 200 литров
- 5. 250 литров
- **Выбор колеса**
	- 1. Датчик на заднем колесном редукторе: 64,2 / 76,5 для широких / узких колес;
	- 2. Датчик на раздаточной коробке: 6,4/7,6 для широких/узких колес.

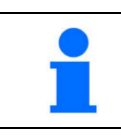

В зависимости от расположения датчика на экране будет только два значения.

- **Минимальная скорость** отключено
- **Коррекция расхода** 1.00
- **Контрастность дисплея** 50%

Завершаем настройки нажатием клавиши **ESC** и попадаем в **«меню распределения»**.

Для изменения нормы вылива удерживаем клавишу **RATE**, находясь в **«меню распределения»** (выйти в него можно, используя клавишу **ESC**).

Проконтролируйте, что вы выбрали правильную постоянную колеса. Постоянная колеса зависит от того, какие колеса установлены на машине – широкие или тракторные, как они накачаны и состояния грунта. Вы можете ввести указанные в инструкции значения постоянной колеса, но лучше использовать автоматическую настройку (в меню предварительных настроек для датчика скорости выбрать «автоматическая»). Если все будет сделано правильно – разница показаний скорости компьютера и системы навигации не должна превышать 5%.

### **Не забудьте сменить постоянную колеса при смене колес.**

Если в режиме Auto компьютер BRAVO 180S показывает расход препарата на гектар с большими колебаниями (более +/- 5% от заданного), значит он не может обеспечить расход.

Это может происходить либо из-за не корректных настроек на компьютере, либо из-за того, что в бочке заканчивается смесь. Проверьте уровень жидкости в бочке, соответствие заданного расхода установленным форсункам, паре звездочек и настройкам компьютера

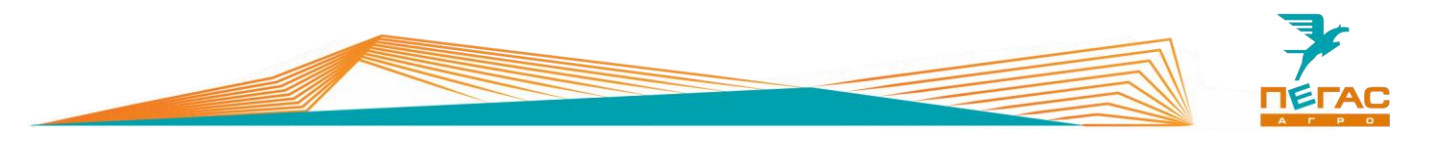

# **Приложение**

### **Схема подключения оборудования**

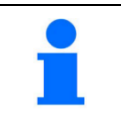

На рисунках представлено схематичное изображение компонентов системы. Реальные кабели могут отличаться.

## **7.1.1 Trimble**

**7.1.1.1 CFX – 750** 

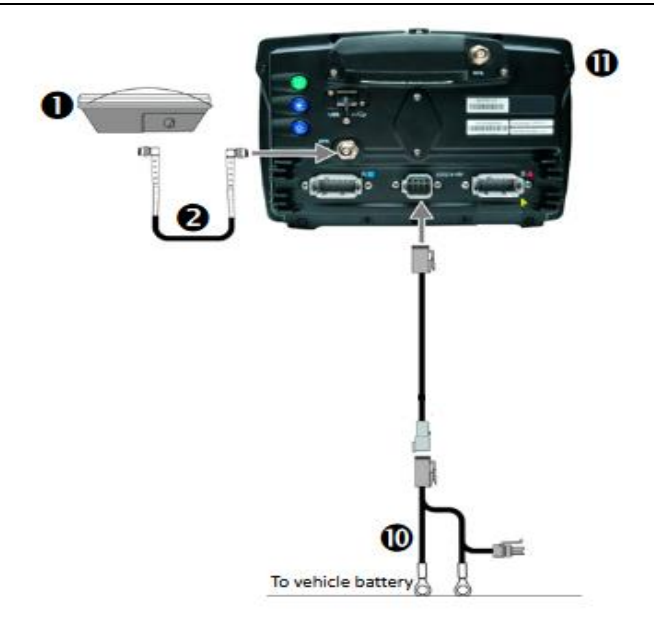

# **7.1.1.1.1 CFX – 750 с EZ-Pilot**

CFX-750 display

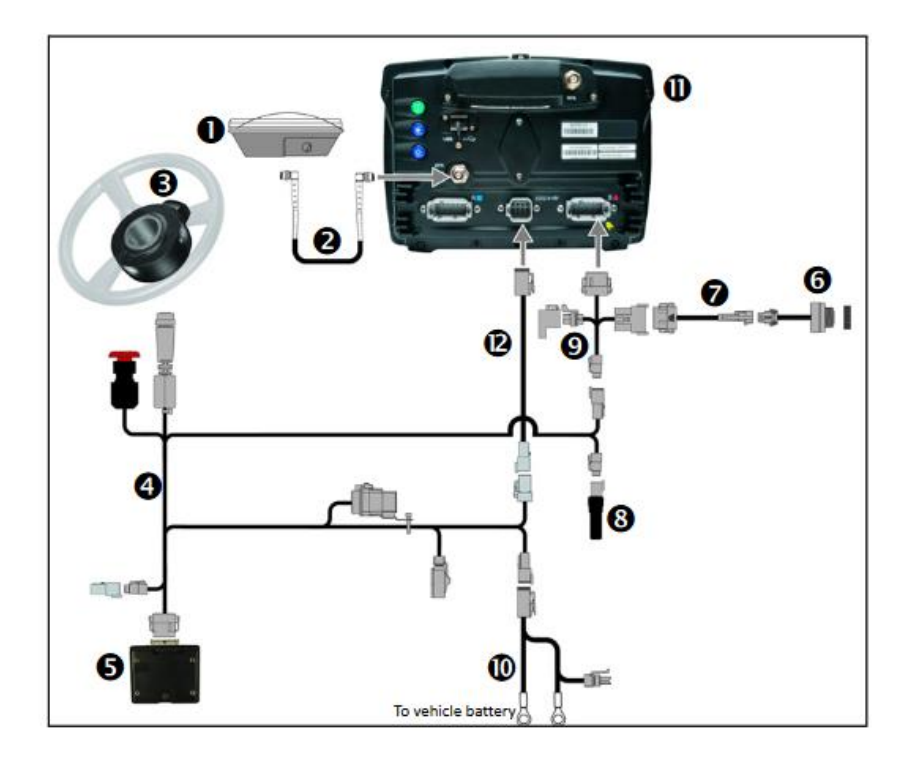

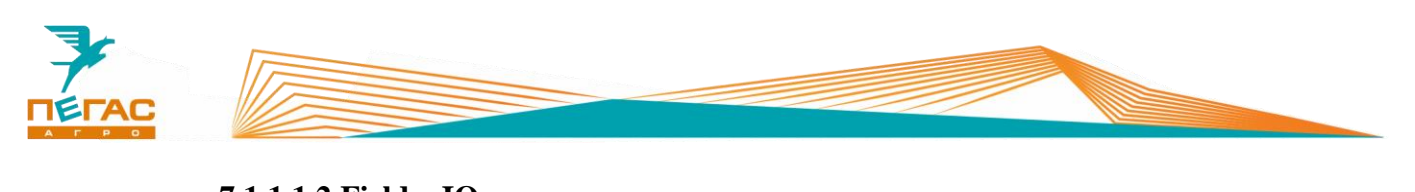

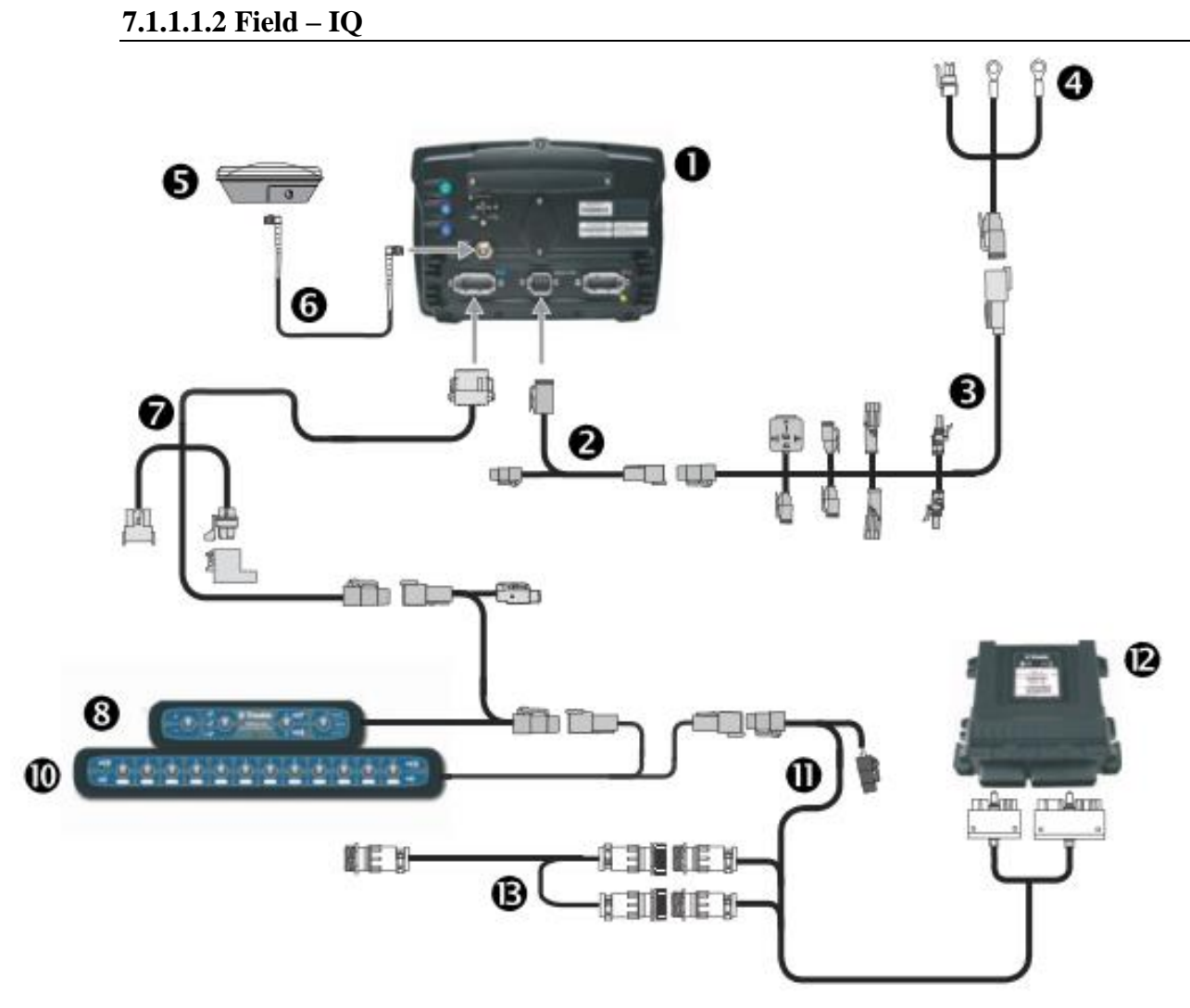

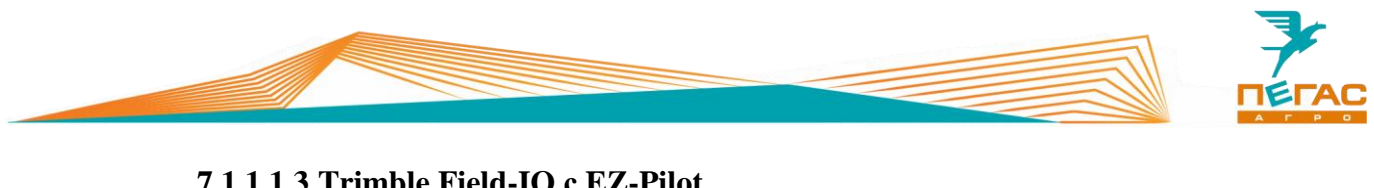

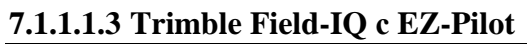

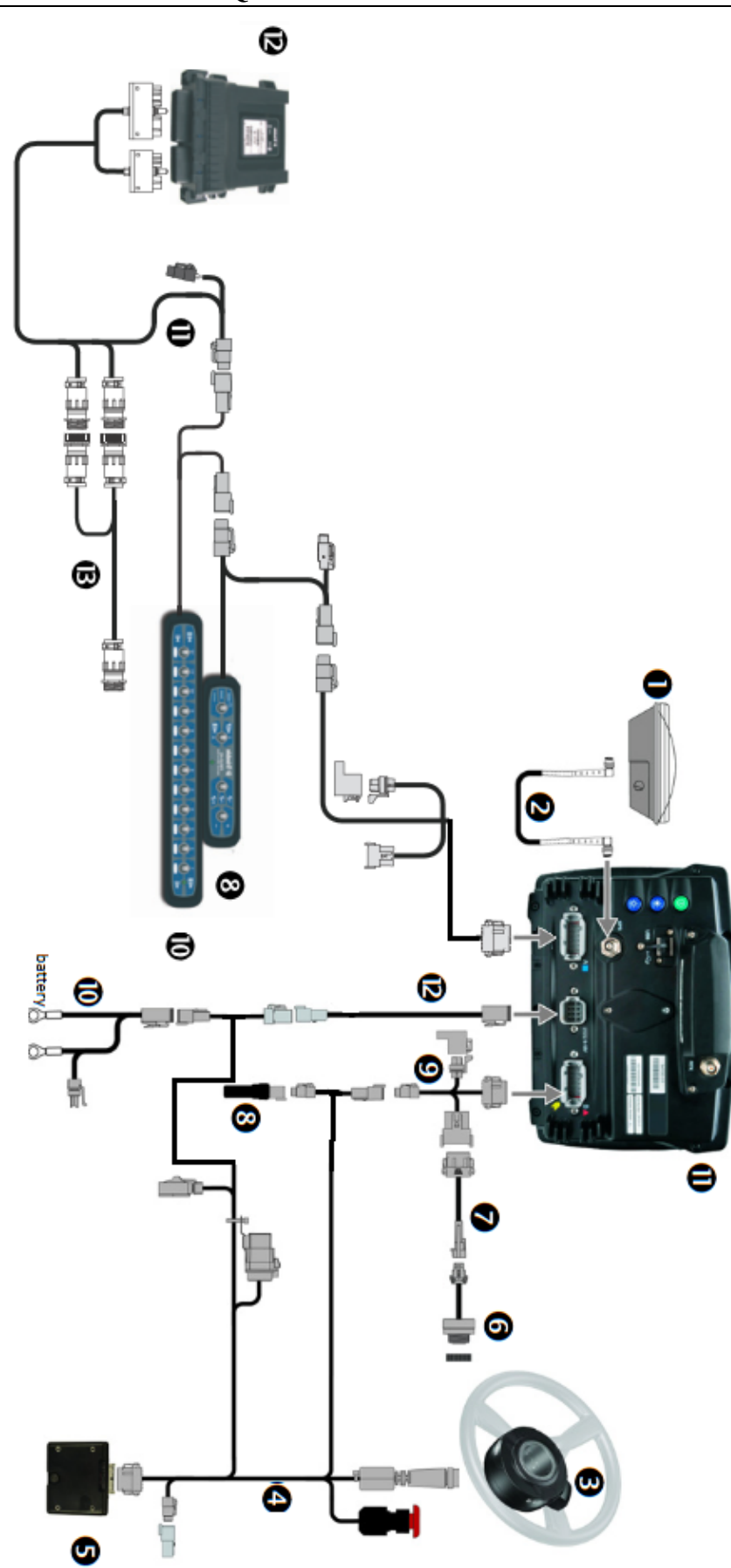

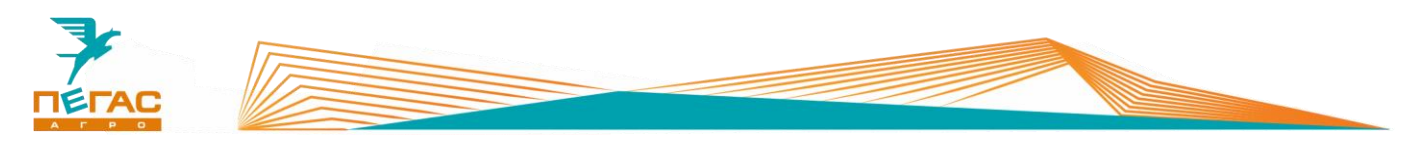

**7.1.1.2 Trimble GFX-750 с электрическим подруливающим устройством Ez-Pilot Pro**

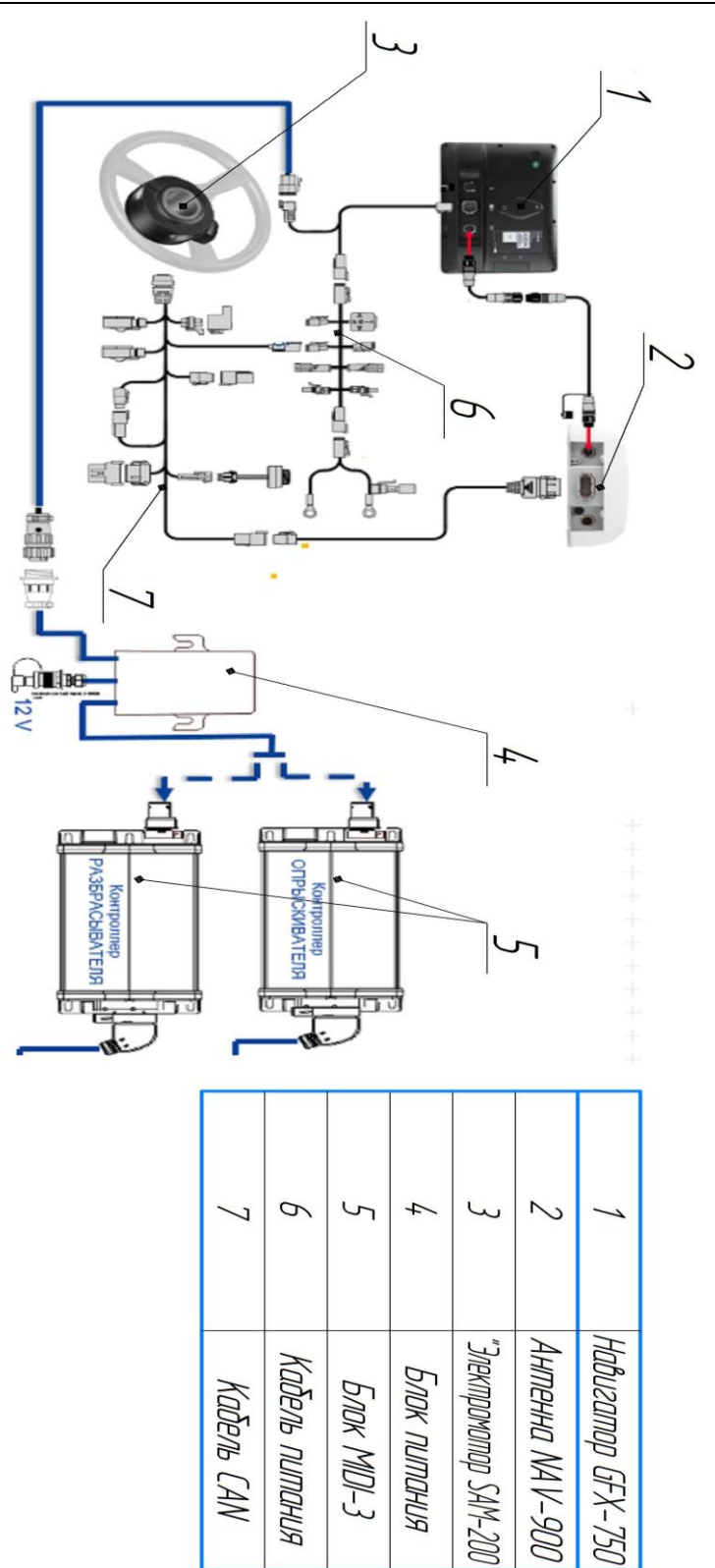

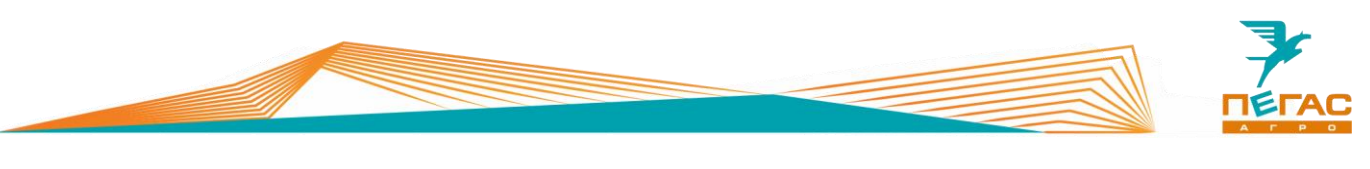

# **7.1.1.3 Trimble GFX-750 с гидравлическим автопилотом Autopilot**

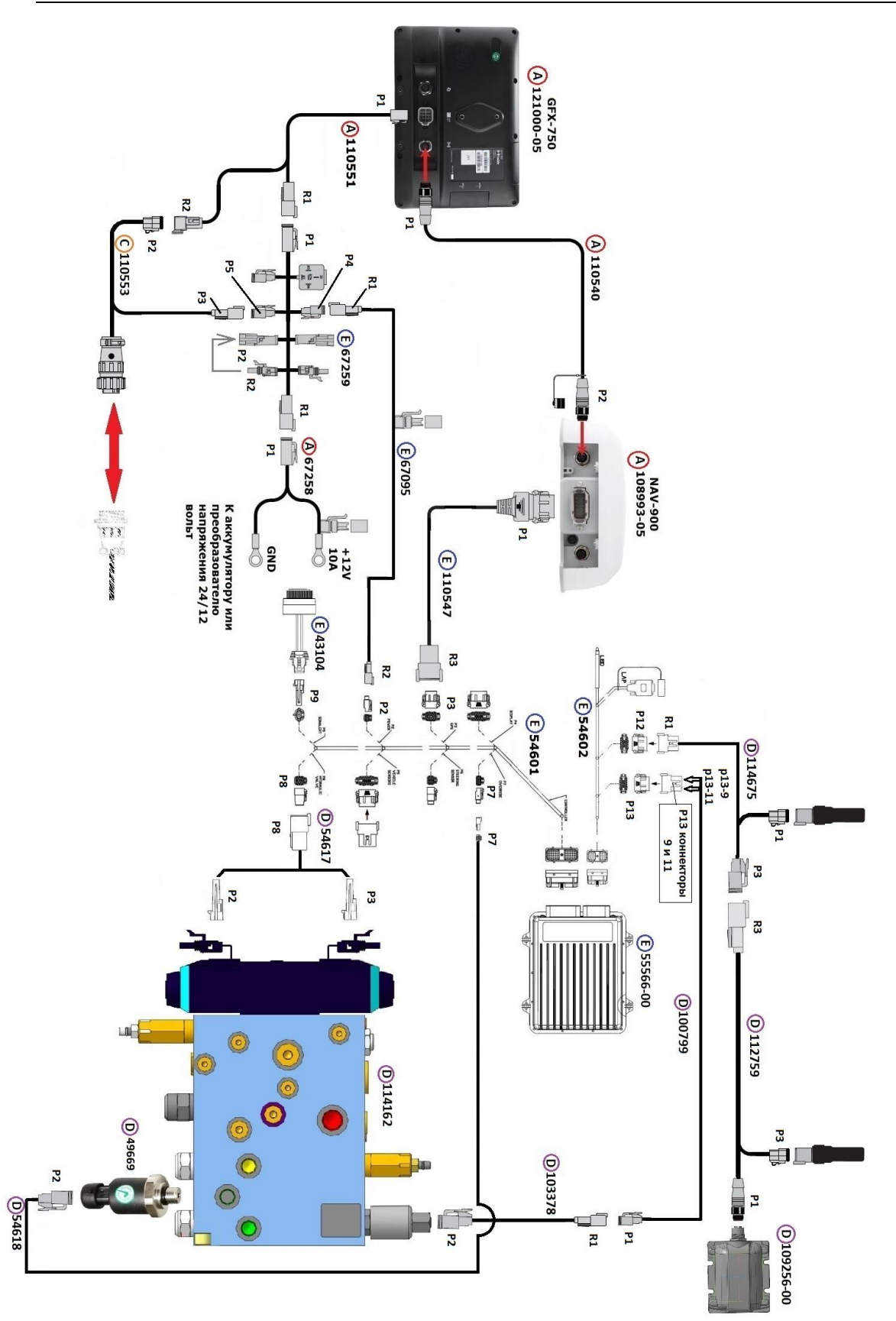

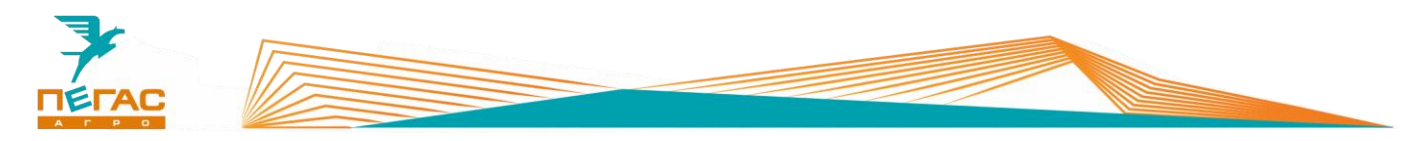

# **7.1.2 TeeJet**

**7.1.2.1 Опрыскиватель**

**7.1.2.1.1 С подруливающим устройством**

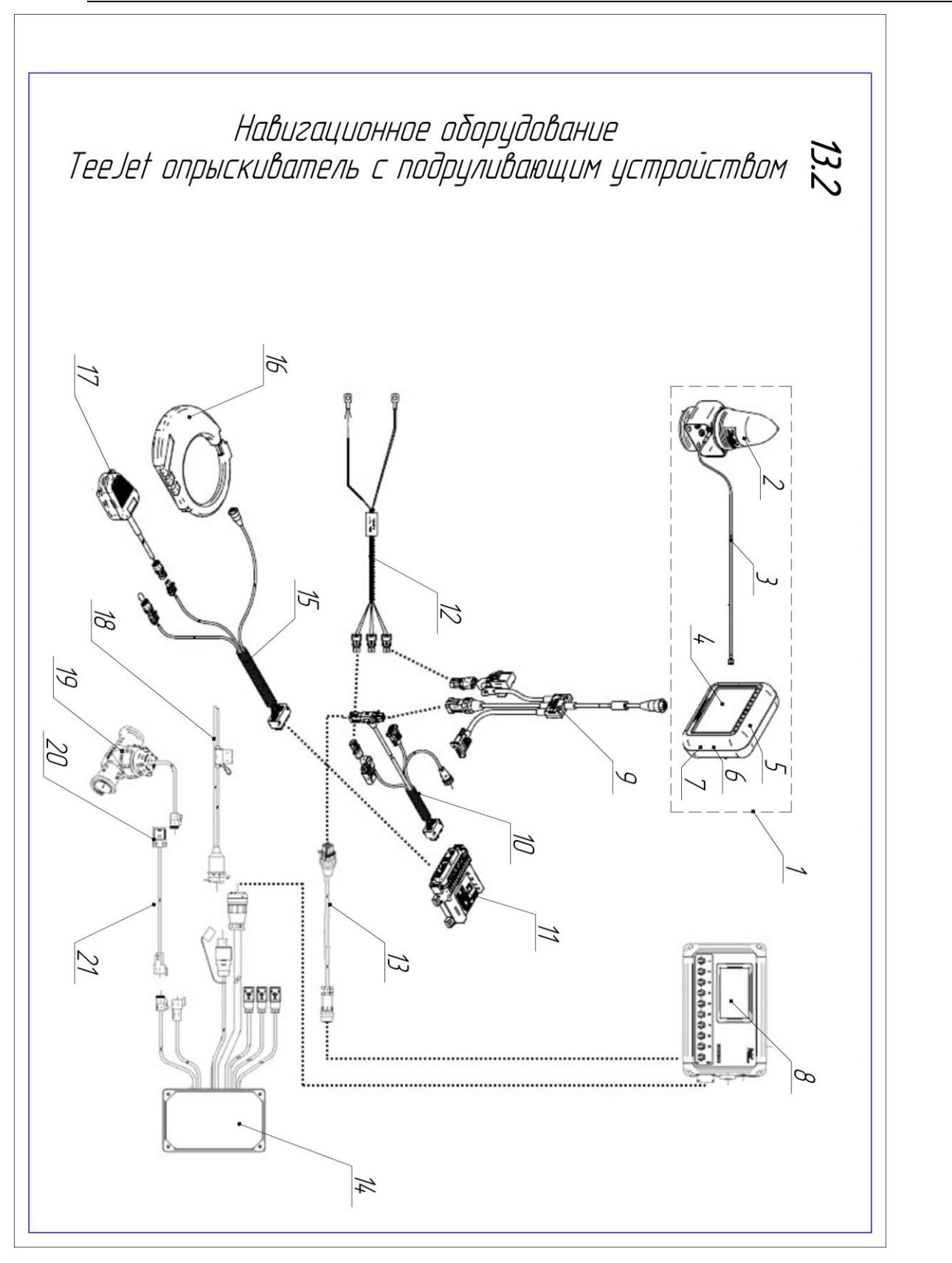

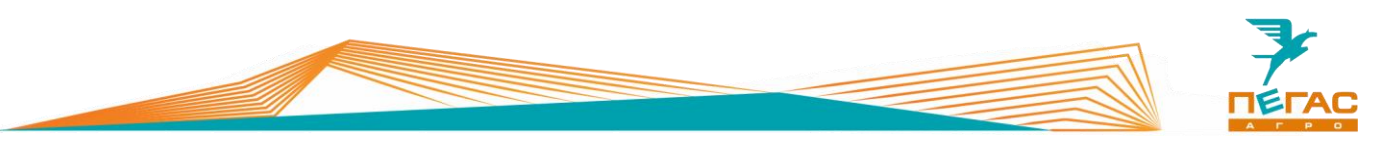

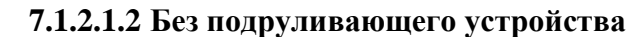

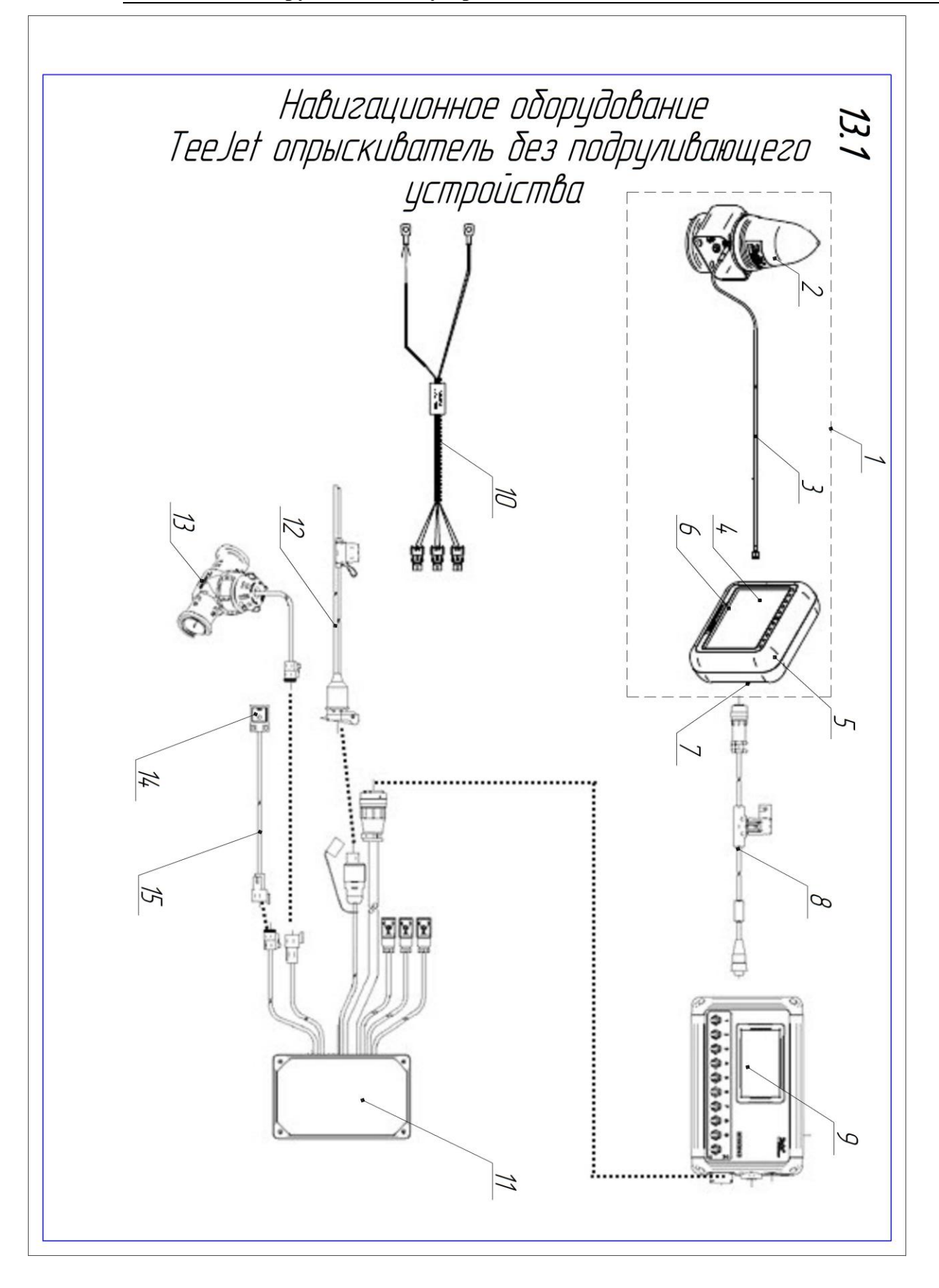

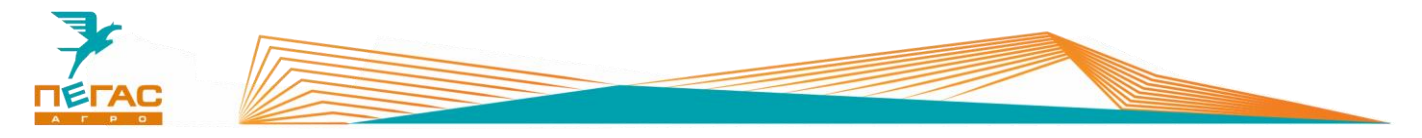

# **7.1.2.2 Разбрасыватель**

**7.1.2.2.1 С подруливающим устройством**

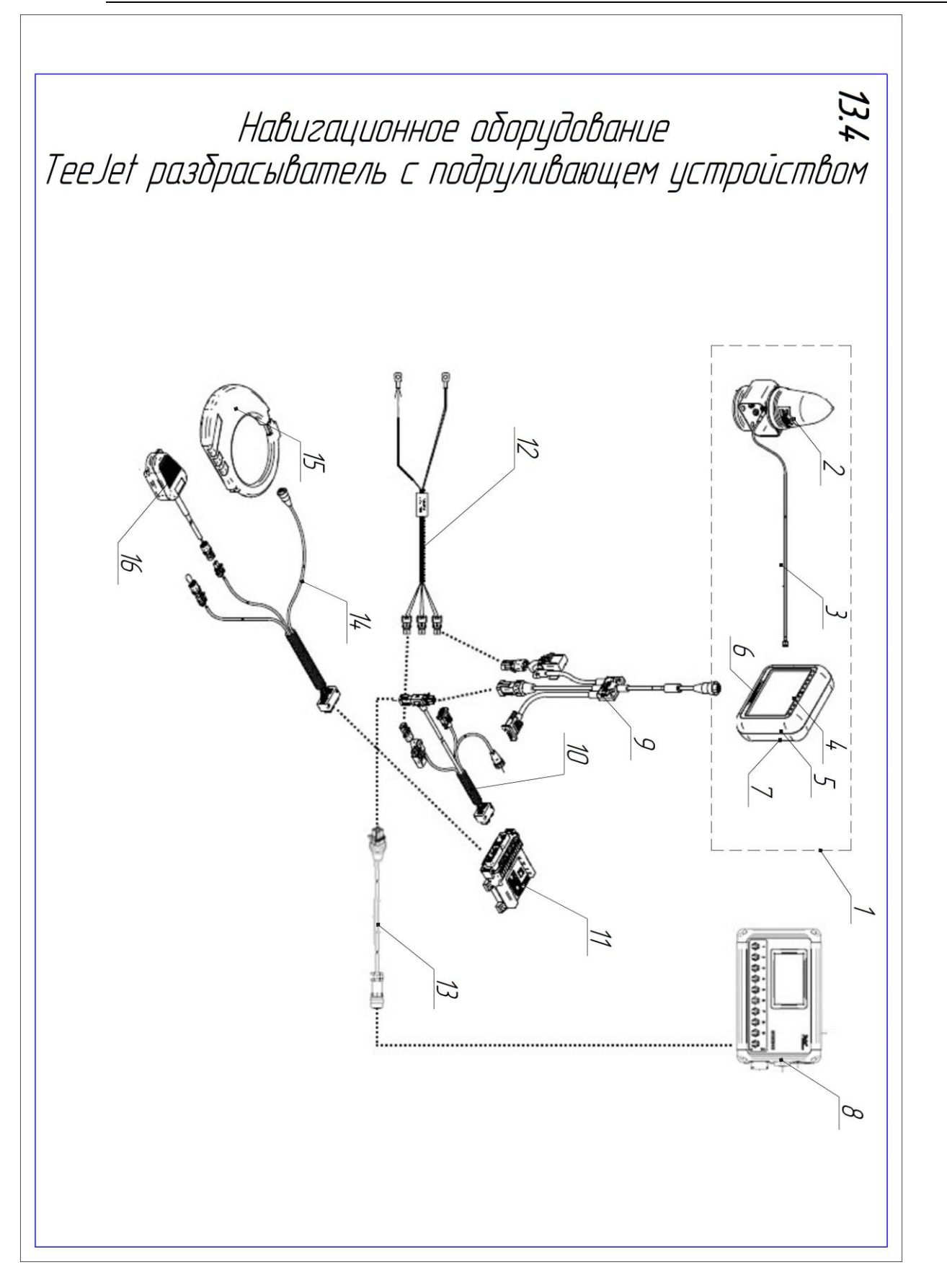

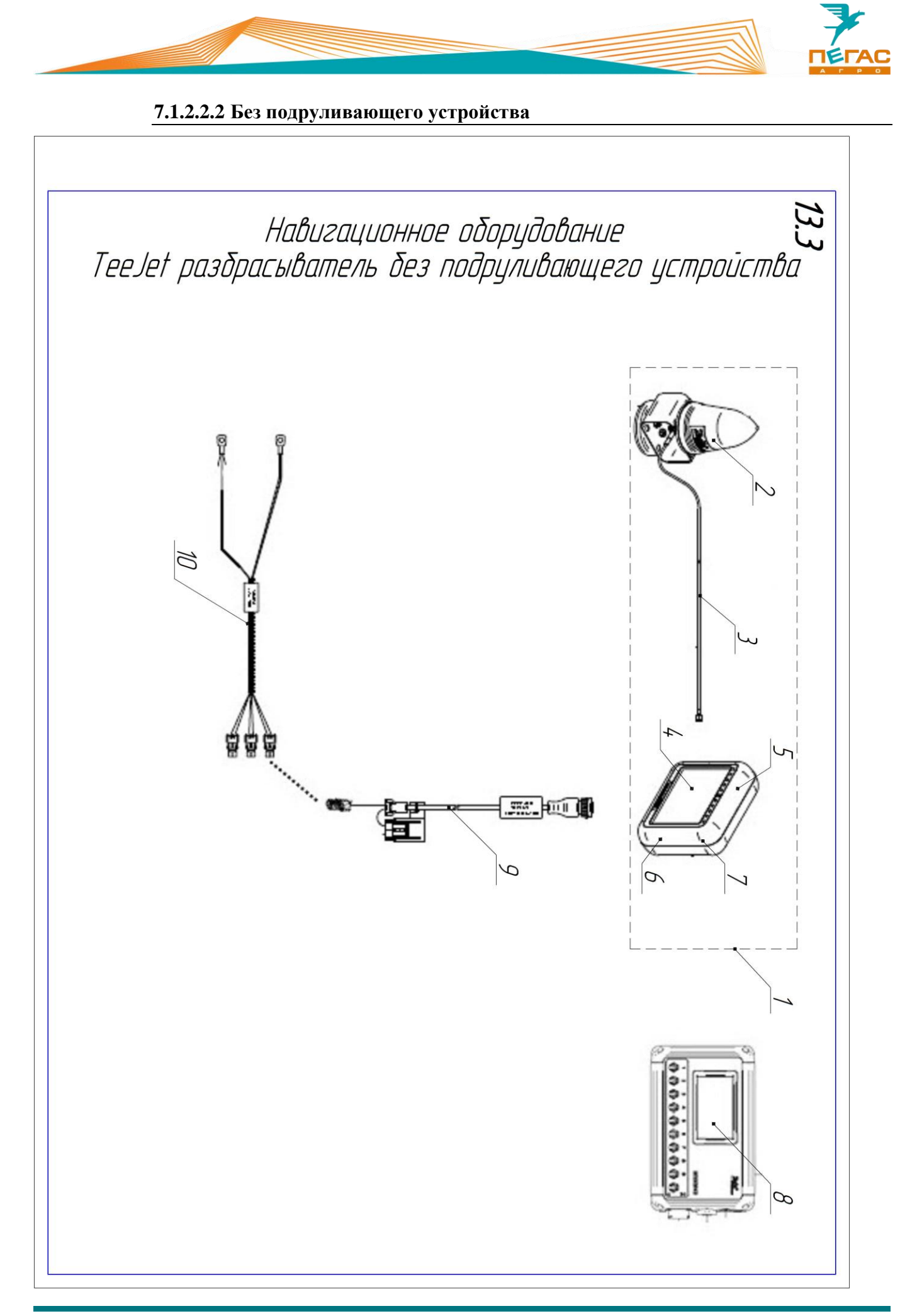